Руководство пользователя

# Гибридный видеорегистратор AHD/HD-TVI/960H/ IP STR-HD1620

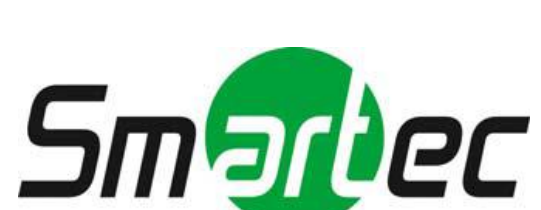

# **ОПАСНОСТЬ!**

ЧТОБЫ УМЕНЬШИТЬ РИСК ВОЗГОРАНИЯ ИЛИ ПОРАЖЕНИЯ ЭЛЕКТРИЧЕСКИМ ТОКОМ, ЗАПРЕЩАЕТСЯ ПОДВЕРГАТЬ ОБОРУДОВА-НИЕ ВОЗДЕЙСТВИЮ ДОЖДЯ ИЛИ ВЛАГИ. ЗАПРЕЩАЕТСЯ ВСТАВ-ЛЯТЬ КАКИЕ-ЛИБО МЕТАЛЛИЧЕСКИЕ ПРЕДМЕТЫ ЧЕРЕЗ ВЕНТИЛЯ-ЦИОННЫЕ РЕШЕТКИ ИЛИ ДРУГИЕ ПРОЕМЫ НА ОБОРУДОВАНИИ.

# **ОСТОРОЖНО!**

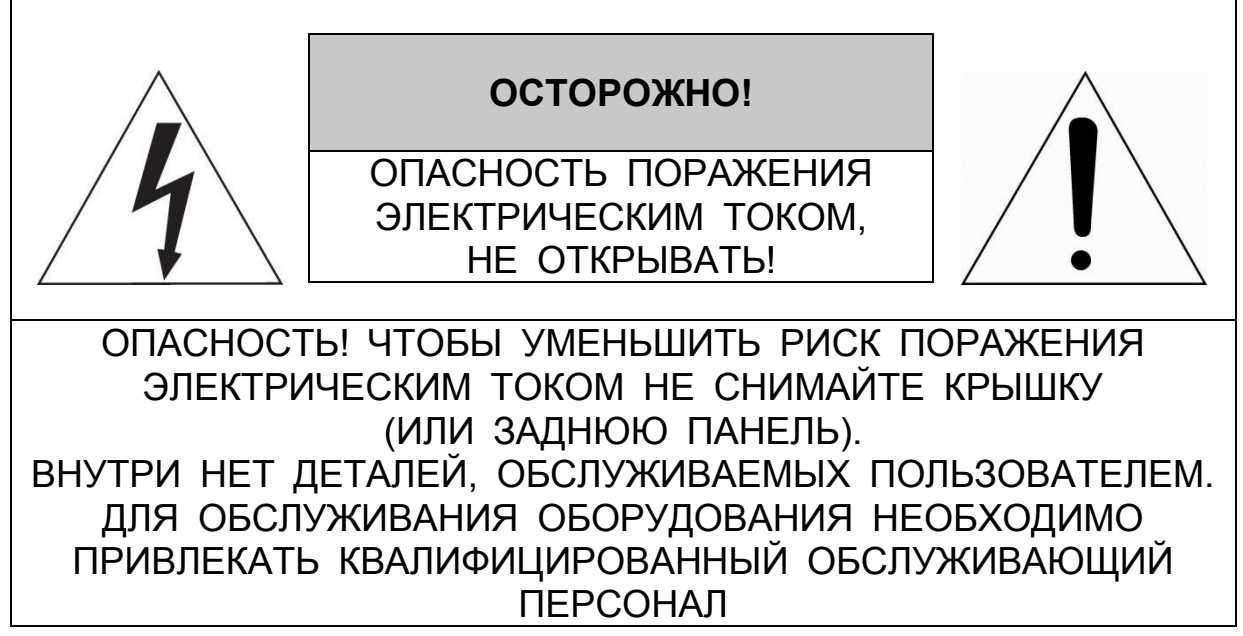

## **ЗНАЧЕНИЕ СИМВОЛОВ**

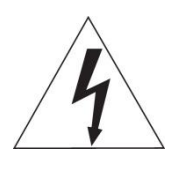

Молния со стрелкой в равностороннем треугольнике предупреждает пользователя о наличии опасного напряжения внутри корпуса изделия, которое может привести к поражению электрическим током.

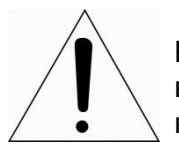

Восклицательный знак в равностороннем треугольнике предупреждает пользователя о наличии важных указаний по эксплуатации и техническому обслуживанию, содержащихся в документации, прилагаемой к оборудованию.

## **ЗАЯВЛЕНИЕ О СООТВЕТСТВИИ ТРЕБОВАНИЯМ ФЕДЕРАЛЬНОЙ КОМИССИИ ПО СВЯЗИ США (ФКС)**

Данное устройство соответствует Части 15 Правил ФКС. Эксплуатация возможна при двух следующих условиях: (1) Данное изделие не должно вызывать вредных помех, и (2) данное изделие должно принимать любые помехи, включая помехи, которые могут приводить к неправильной работе.

**ИНФОРМАЦИЯ ФКС:** Данное оборудование проверено и признано соответствующим нормативам, предъявляемым к цифровым устройствам класса А, изложенным в части 15 Правил ФКС. Упомянутые ограничения разработаны для обеспечения обоснованной защиты от наведенных помех при эксплуатации оборудования в условиях ведения бизнеса. Данное оборудование генерирует, использует и может излучать радиочастотную энергию. Если его не смонтировать и не эксплуатировать в соответствии с прилагаемыми инструкциями, оно может создавать помехи для радиоком9муникаций. При эксплуатации данного оборудования в жилых районах иногда могут возникать помехи в работе другого оборудования, устранение которых должно производиться пользователями за свой счет.

**ОСТОРОЖНО!** Любые изменения или дополнения, определенно не утвержденные стороной, ответственной за нормативно-правовое соответствие, могут лишить пользователя прав на эксплуатацию данного устройства.

Данный цифровой прибор класса А соответствует требованиям канадского стандарта ICES-003.

Данный цифровой прибор класса А соответствует требованиям стандарта NMB-003

### **ЗАЯВЛЕНИЕ О СООТВЕТСТВИИ ТРЕБОВАНИЯМ ЕС** Канады.

### **ОПАСНОСТЬ!**

Это устройство класса А. В бытовых условиях продукт может вызывать радиопомехи, в таком случае пользователя могут обязать принять соответствующие меры.

## **ОСТОРОЖНО!**

ПРИ ИСПОЛЬЗОВАНИИ БАТАРЕИ НЕСООТВЕТСТВУЮЩЕГО ТИПА ВОЗНИКАЕТ РИСК ВЗРЫВА. УТИЛИЗИРУЙТЕ ИСПОЛЬЗОВАННЫЕ БАТАРЕИ В СООТВЕТСТВИИ С ИНСТРУКЦИЕЙ.

# **ВАЖНАЯ ИНФОРМАЦИЯ ПО ТЕХНИКЕ БЕЗОПАСНОСТИ**

**1.** Ознакомьтесь с данным документом.

**2.** Не выбрасывайте его.

**3.** Учитывайте все изложенные предупреждения.

**4.** Следуйте всем инструкциям.

**5.** Не используйте оборудование рядом с водой.

**6.** Протирайте поверхность исключительно сухой тканью.

**7.** Не закрывайте вентиляционные отверстия. Монтируйте оборудование в соответствии с инструкциями производителя.

**8.** Не устанавливайте оборудование возле таких источников тепла, как радиаторы, обогреватели, духовки или другие приборы (включая усилители), которые вырабатывают тепло.

**9.** Не игнорируйте необходимость использования безопасной полярной или заземленной вилки. У полярной вилки два плоских контакта, при этом, один из них шире другого. У заземляющей вилки два плоских контакта и третий контакт - для заземления. Широкий заземляющий контакт предназначен для обеспечения вашей безопасности. Если вилка не подходит к используемой вами розетке, обратитесь к электрику для замены устаревшей розетки.

**10.** Убедитесь, что на шнур питания не наступят, он не защемлен между вилками и розетками, а также нет перегибов и защемлений в месте его выхода из оборудования.

**11.** Используйте только периферию/комплектующие, указанные производителем.

**12.** Используйте только те тележки, подставки, штативы, кронштейны или столы, которые рекомендованы производителем или входят в комплект поставки оборудования. При использовании тележки: Аккуратно перемещайте тележки/оборудование, чтобы избежать травм вследствие их опрокидывания.

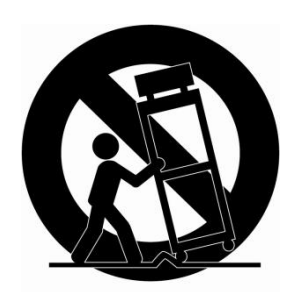

**13.** Отключайте оборудование от сети во время грозы, или когда оно не используется в течение продолжительного времени.

**14.** Для обслуживания изделия привлекать квалифицированный обслуживающий персонал Техническое обслуживание требуется в том случае, когда оборудование как-либо повреждено, например, повредился шнур питания или вилка, оборудование чемлибо залили или на него

что-либо упало, оборудование подвергалось воздействию дождя или влаги, оно не работает нормально, или его уронили.

**15.** *ОСТОРОЖНО − ДАННЫЕ УКАЗАНИЯ ПО ТЕХНИЧЕСКОМУ ОБСЛУЖИВАНИЮ ПРЕДНАЗНАЧЕНЫ ИСКЛЮЧИТЕЛЬНО ДЛЯ КВАЛИФИЦИРОВАННОГО ОБСЛУ-ЖИВАЮЩЕГО ПЕРСОНАЛА. ЕСЛИ ВЫ НЕ ОБЛАДАЕТЕ СООТВЕТСТВУЮЩЕЙ*  *КВАЛИФИКАЦИЕЙ, ТО ЧТОБЫ УМЕНЬШИТЬ РИСК ПОРАЖЕНИЯ ЭЛЕКТРИЧЕ-СКИМ ТОКОМ, НЕ ВЫПОЛНЯЙТЕ КАКИХ-ЛИБО РЕМОНТНЫХ РАБОТ, НЕ ОГО-ВОРЕННЫХ В ИНСТРУКЦИИ ПО ЭКСПЛУАТАЦИИ.*

**16.** *Использовать данное оборудование в соответствии с п.2.5 IEC60950- 1/UL60950-1 или с сертифицированными/подтвержденными источниками питания класса 2.*

**17.** ITE необходимо подключать к сетям PoE без маршрутизации на внешнее оборудование.

### <span id="page-6-0"></span>Содержание

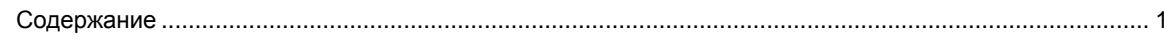

#### $1.$ Общая информация

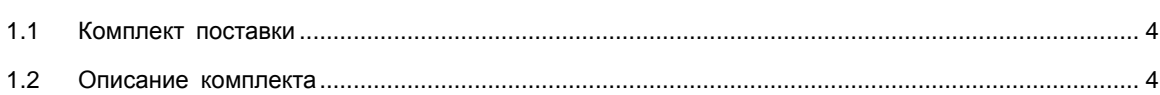

#### $2.$ **Установка**

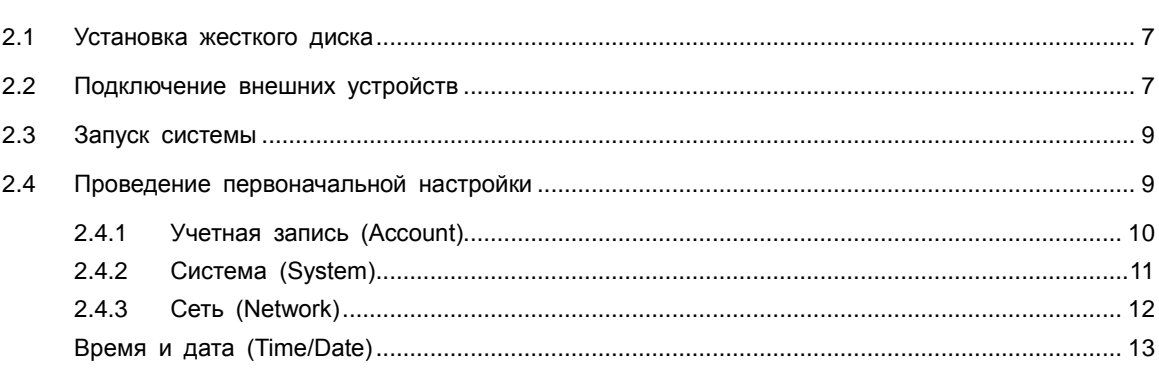

#### $3.$ Настройка экрана живого видео

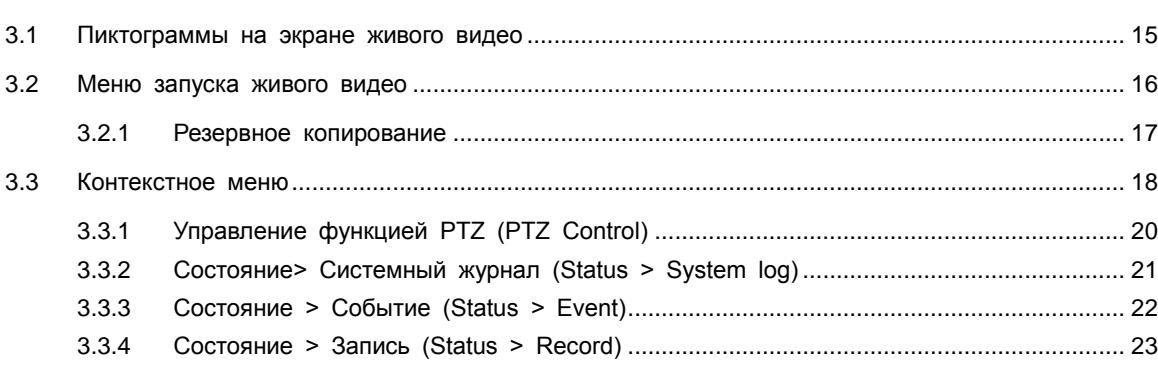

#### 4. Меню параметров

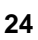

 $14$ 

 $\mathbf{3}$ 

 $6\phantom{a}$ 

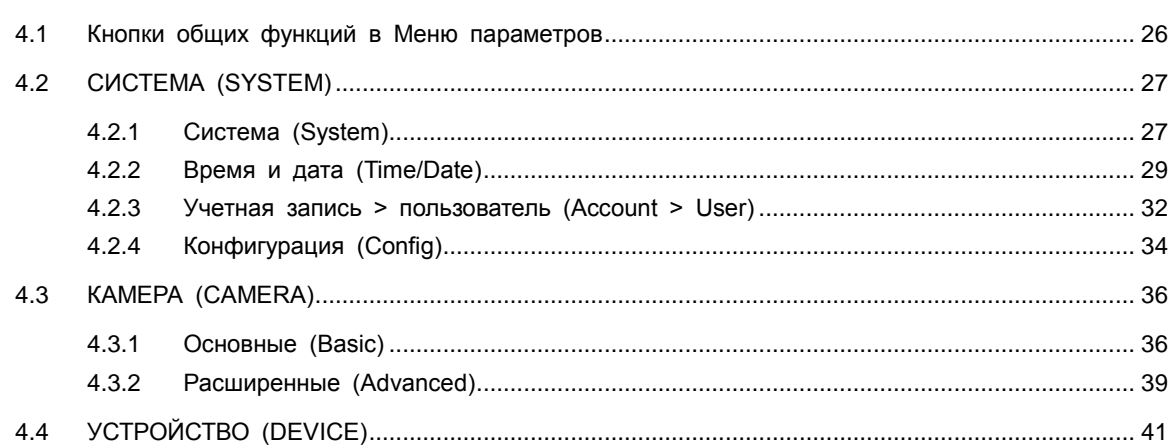

### Поставщик систем безопасности: TELECAMERA.RU

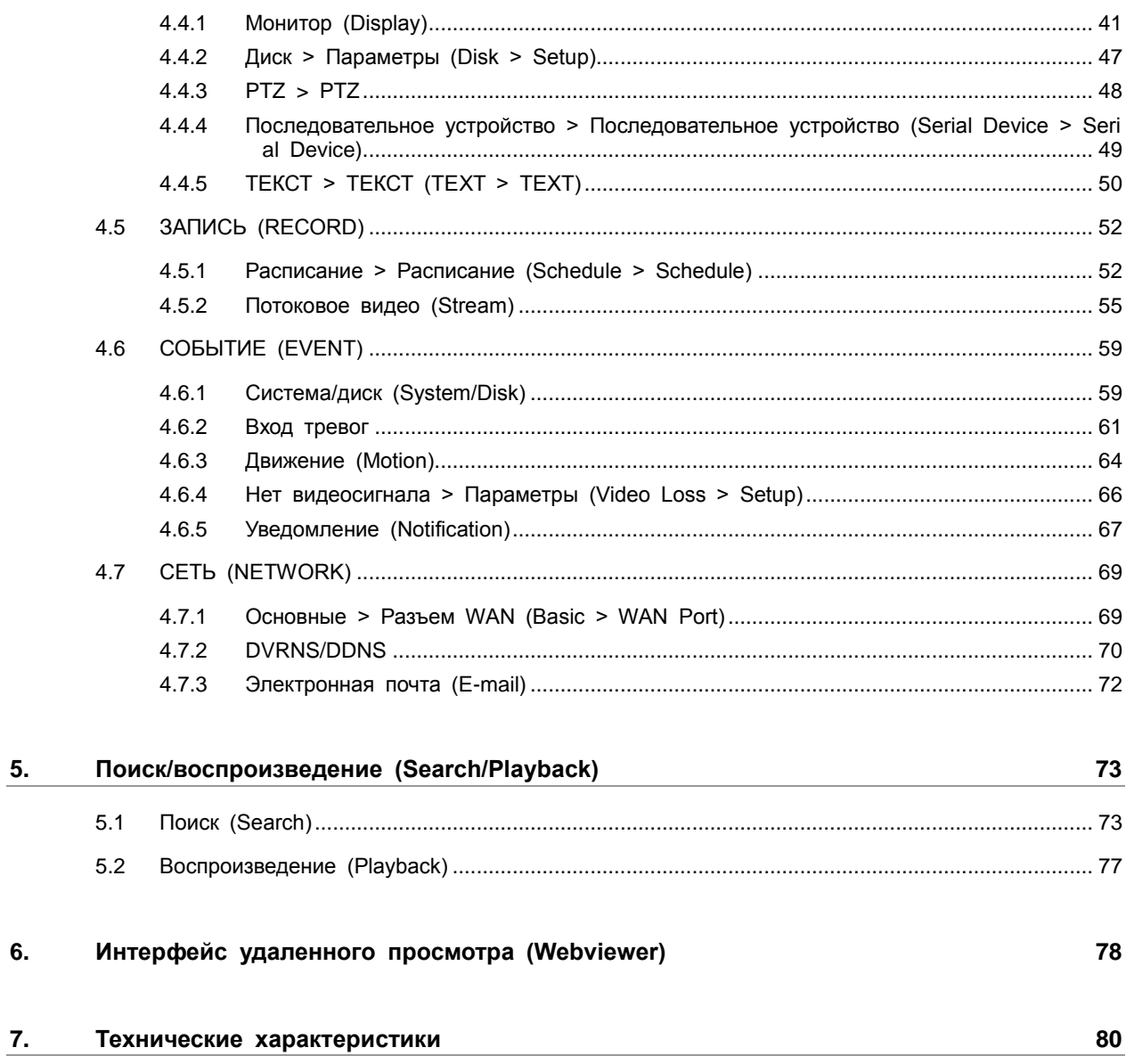

I

### <span id="page-8-0"></span>1. **Общая информация**

В этой главе приводится общая информация о DVR, описываются его элементы, их назначение и особенности.

В данном руководстве описывается цифровой видеорегистратор (DVR), отслеживающий или записывающий, контролирующий поток с камеры.

Одновременно видео могут отслеживать несколько пользователей, а ПО позволяет одновременно управлять несколькими камерами. Кроме того, видео можно контролировать с помощью компьютера или смартфона, получая видео и аудио по сети.

Характеристики оборудования:

- Удобный пользовательский интерфейс на рабочем месте пользователя
- Композитный вход для 16 каналов
- Поддержка AHD, TVI, 960H и D1
- Запись Full HD 1080p
- **Запись экрана, аудио и воспроизведение в качестве Full HD**
- Информация о состоянии и использовании жесткого диска
- Перезапись информации на жестком диске.
- Высокоскоростное резервное копирование, обеспечиваемое интерфейсом USB 3.0 (в зависимости от типа устройства)
- Одновременное перекодирование и воспроизведение потока с 16 каналов
- Различные режим поиска (по времени, событию, резервному копированию, эскизный поиск)
- Различные режимы записи (вручную, по событию, по времени, запись в экстренном режиме)
- Удаленное отслеживание с помощью программы просмотра по сети, просмотр с помощью вебинтерфейса и мобильного устройства

### <span id="page-9-0"></span>**1.1 Комплект поставки**

В упаковке с оборудованием вы найдете следующее:

**Примечание** Пожалуйста, проверьте все по пунктам.

#### **Таблица 1-1 В упаковке**

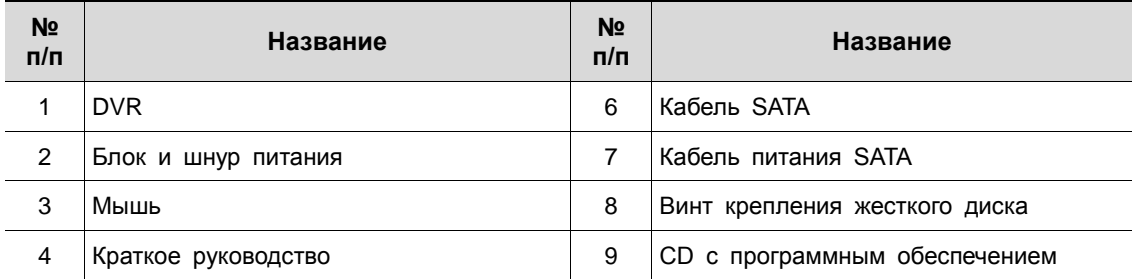

### <span id="page-9-1"></span>**1.2 Описание комплекта**

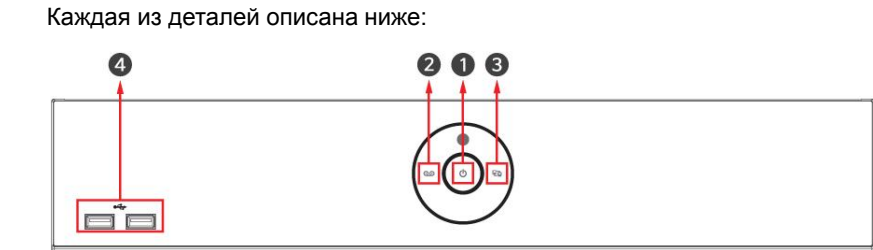

**Рис. 1-1 Описание и разъемы передней панели**

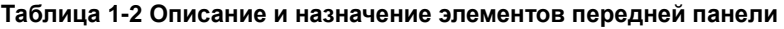

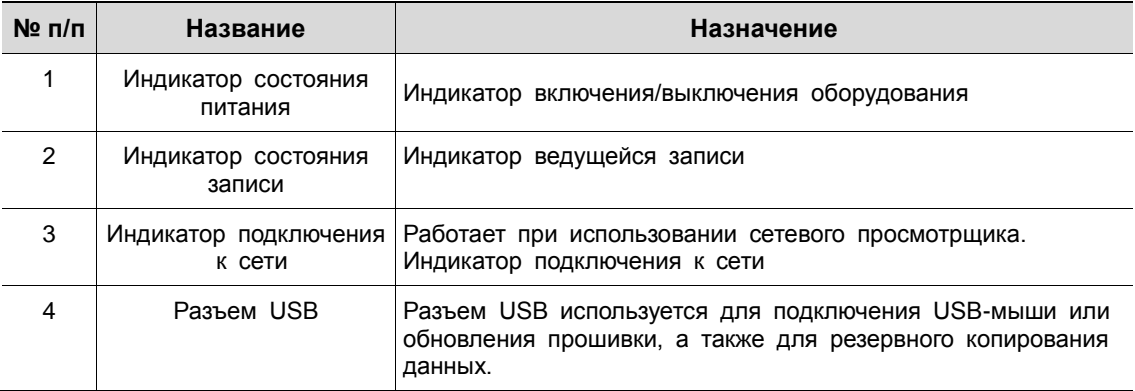

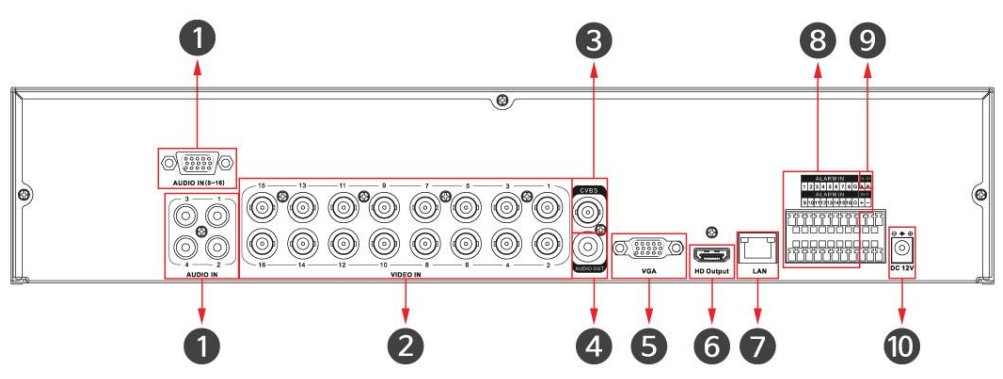

**Рис. 1-2 Описание и разъемы задней панели DVR** 

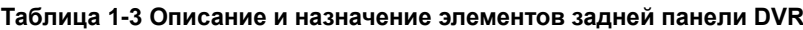

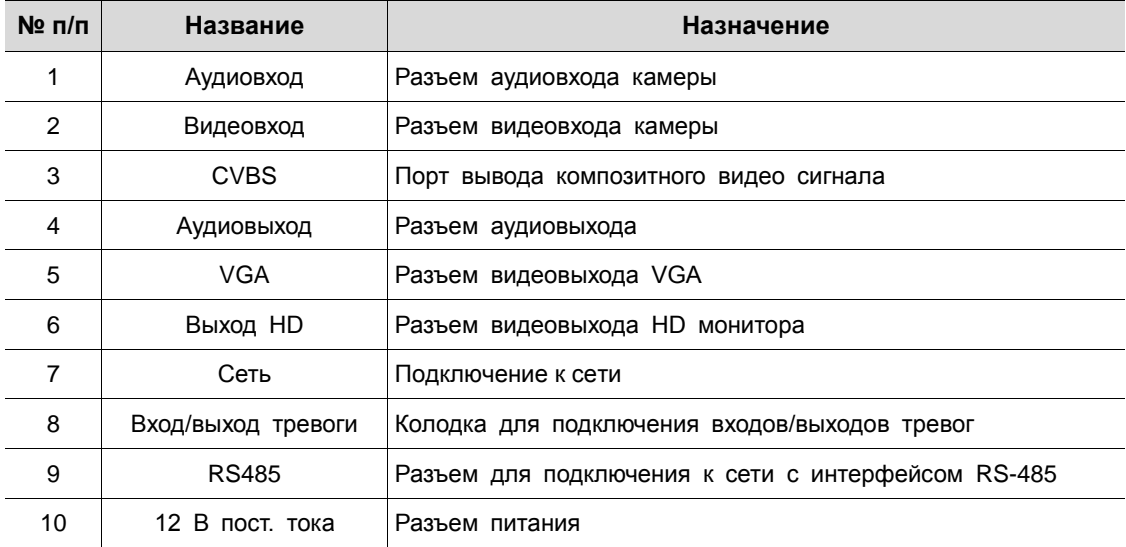

## <span id="page-11-0"></span>2. **Установка**

В этой главе описывается порядок установки DVR.

При установке оборудования, подключите к его задней панели все устройства, используя соответствующие разъемы, в соответствии с приведенным ниже порядком подключения.

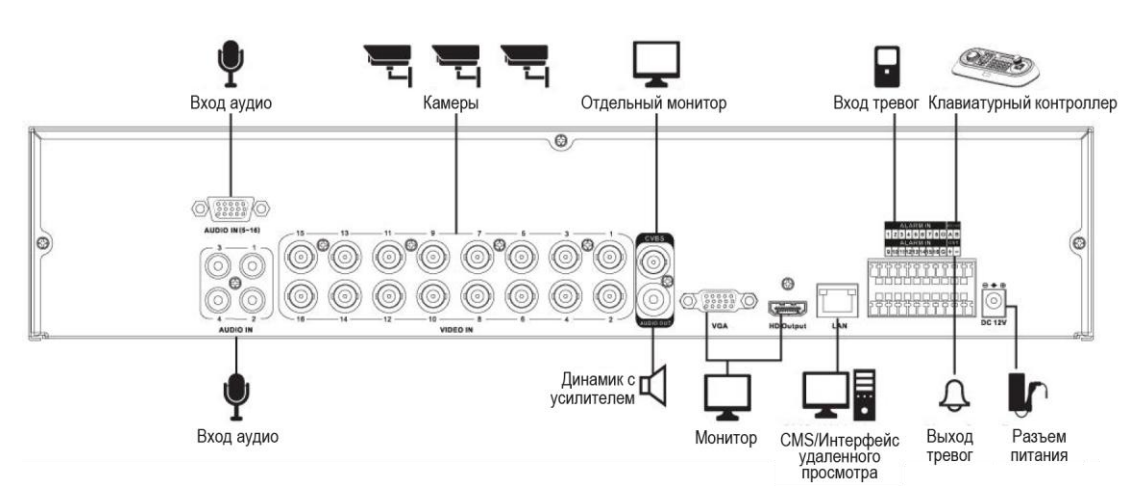

**Рис. 2-1 Порядок подключения** 

Пошаговая процедура ввода оборудования в эксплуатацию:

- **1** Установка жесткого диска
- **2** Подключение внешних устройств
- **3** Запуск системы
- **4** Проведение первоначальной настройки

### <span id="page-12-0"></span>**2.1 Установка жесткого диска**

 Перед установкой жесткого диска отключите оборудование от сети питания,  $/ \mathsf{N}$ что позволит минимизировать риск травм или поражения электрическим током или повреждения оборудования. **Внимание!** Убедитесь в том, что жесткий диск совместим с оборудованием. **1** Всегда выключайте оборудование и отключайте его от сети питания. **2** Используя крестовую отвертку, отвинтите винты и откройте крышку. **3** Установите жесткий диск в соответствующее посадочное место снизу. **4** К жесткому диску подключите кабель передачи данных и кабель питания. **5** Закройте крышку и завинтите винты. **2.2 Подключение внешних устройств**

Порядок установки жесткого диска в оборудование:

### <span id="page-12-1"></span>Порядок подключения устройств к задней панели оборудования:

- **1** Установите оборудование на ровную и устойчивую поверхность.
- **2** Оставьте место до передней/задней панели оборудования, чтобы штекеры подключения устройств впоследствии не загибались и не ломались.

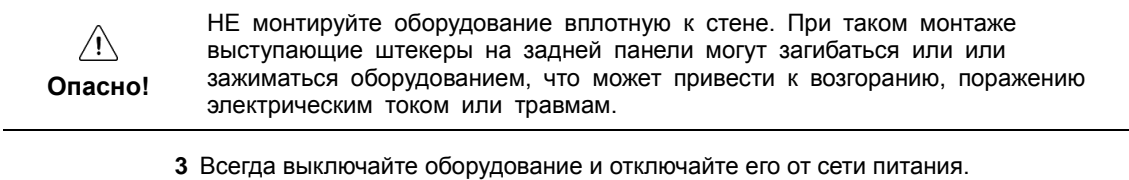

- $\sqrt{N}$ Перед монтажом убедитесь, что вилка оборудования извлечена из розетки. **Опасно!**
	- **4** Подключить аудио- и видеовходы камеры.

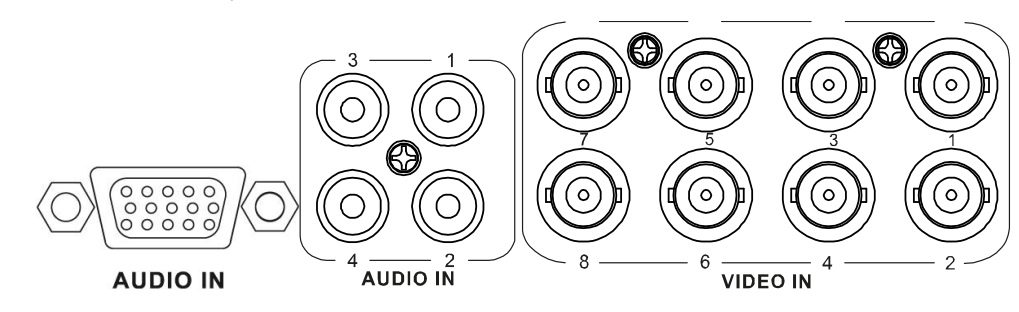

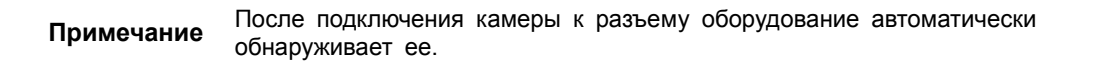

**5** Подключить динамик к выходу звука.

#### Поставщик систем безопасности: TELECAMERA.RU

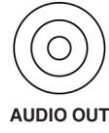

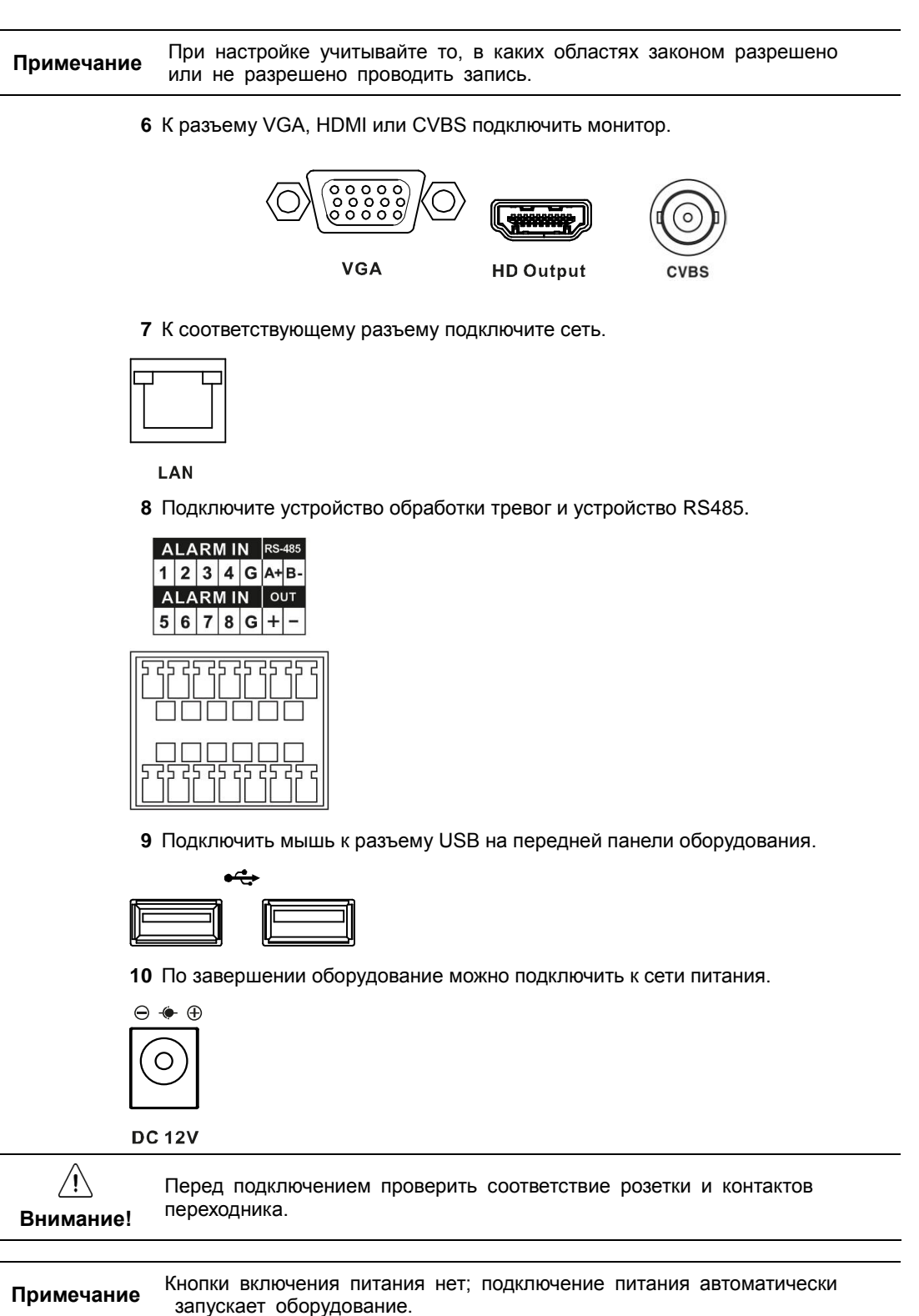

### <span id="page-14-0"></span>**2.3 Запуск системы**

После включения питания запускается система:

**1** Во время запуска последовательно появляются следующие пиктограммы.

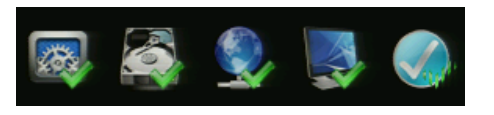

 $\bigwedge$ 

**Примечание** После установки нового жесткого диска запуск системы может занять больше времени.

**2** После звукового сопровождения отображается начальный экран.

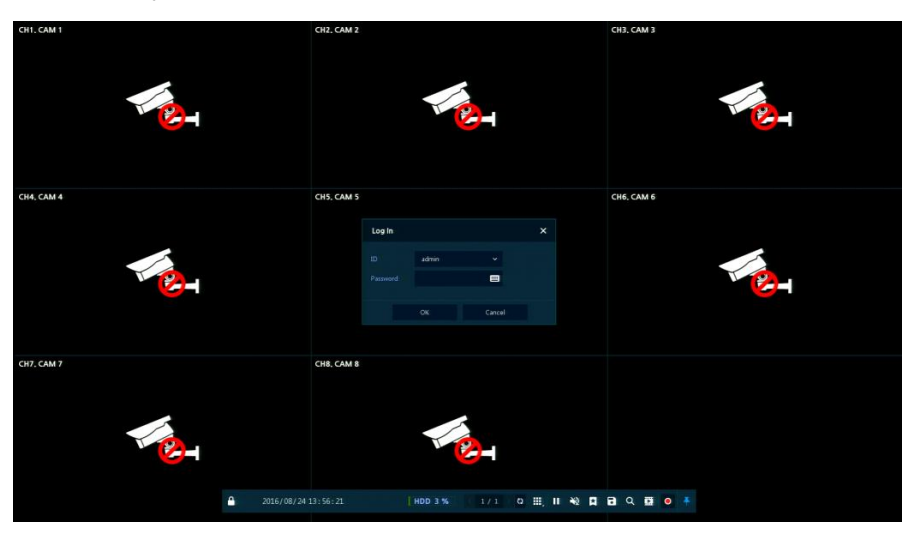

**3** На экране ввода данных пользователя **Log in** введите имя пользователя в поле **ID**, пароль в поле **Password** и нажмите **OK**.

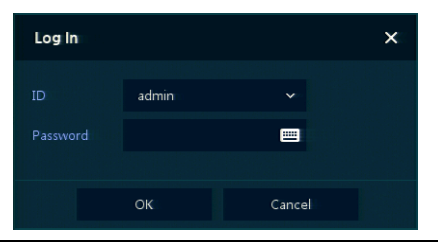

**Примечание** Имя пользователя ID и пароль Password по умолчанию - admin/admin

**Внимание!** По соображениям безопасности, пожалуйста, после входа в систему, измените пароль.

### <span id="page-14-1"></span>**2.4 Проведение первоначальной настройки**

При первом запуске системы появляется мастер простой установки Easy Installation:

- **1** Учетная запись (Account)
- **2** Система (System)
- **3** Сеть (Network)
- **4** Время и дата (Time/Date)
- **5** Запись (Record)
- <span id="page-15-0"></span>2.4.1 Учетная запись (Account)

Настройки учетной записи в мастере простой установки Easy Installation:

**1** Для задания требуемой учетной записи **ID** и пароля **Password** нажмите на пиктограмму клавиатуры.

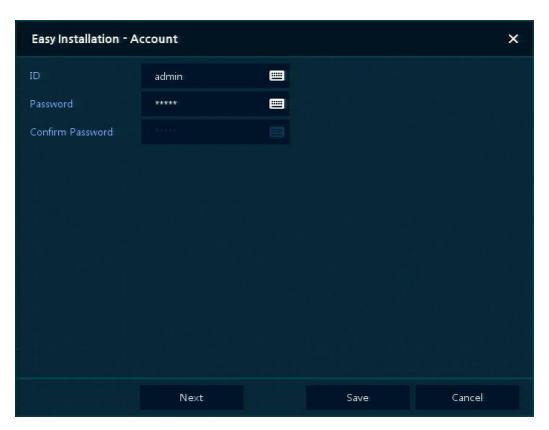

**2** С помощью открывшейся клавиатуры введите название учетной записи в поле **ID** и пароль в поле **Password**, а затем нажмите **OK**.

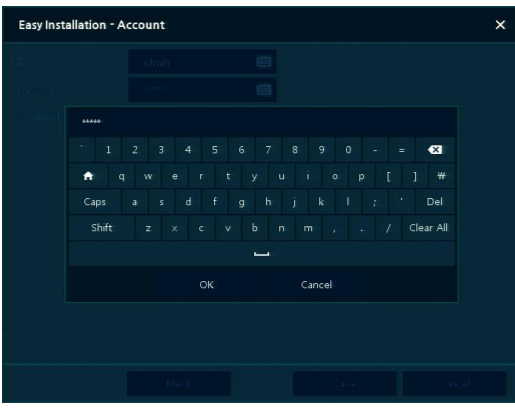

- **3** Нажмите на кнопку сохранения **Save** для сохранения новой учетной записи **ID** с заданным паролем **Password**.
- **4** Нажмите на кнопку перехода к следующему экрану **Next** для завершения настройки учетной записи и перехода к следующему этапу.

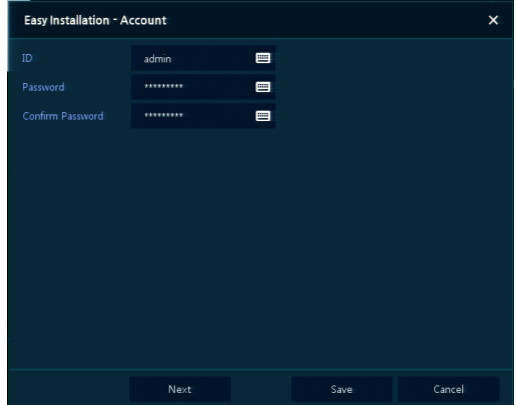

#### <span id="page-16-0"></span>2.4.2 Система (System)

Настройки системы в мастере простой установки Easy Installation:

**1** Настройте каждое поле на экране настройки **System**.

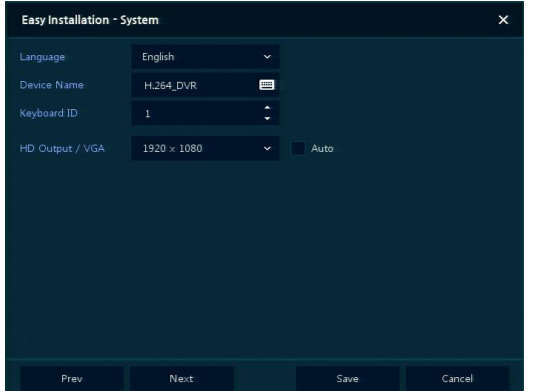

- Язык (Language): Выберите язык отображения системы.
- Название устройства (Device Name): Введите отображаемое название устройства.
- Keyboard ID (идентификатор клавиатуры): Идентификация использования устройств, управляющих DVR по сети RS485, с помощью клавиатуры
- Выбор идентификатора устройства (Selecting the device ID). В случае одновременного использования одинакового оборудования, выбирайте названия устройств так, чтобы они чемто отличались.
- Видеовыход HD / VGA (HD Output / VGA): Установите разрешение монитора, подключенного к устройству.
- Нажмите клавишу сброса настроек **Restore** в правом нижнем углу экрана, чтобы отменить изменения установленных значений.

**Примечание**

- При использовании флажка **Auto** разрешение задается автоматически.
	- В случае одновременного использования нескольких DVR, выбирайте названия устройств так, чтобы они чем-то отличались.
- **2** Нажмите на кнопку сохранения **Save** для сохранения введенных значений.
- **3** Нажмите на кнопку перехода к следующему экрану **Next** для завершения настройки системы и перехода к следующему этапу.

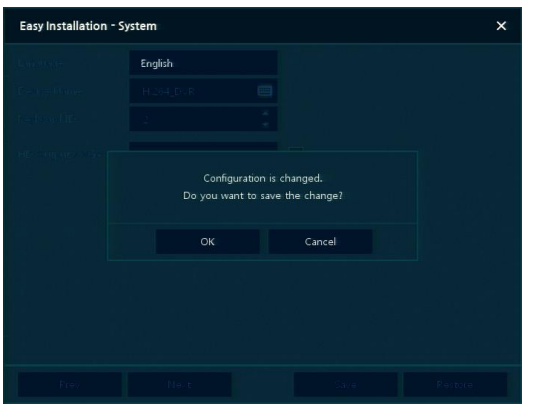

#### <span id="page-17-0"></span>2.4.3 Сеть (Network)

Настройки сети в мастере простой установки Easy Installation:

**1** Настройте каждое поле на экране настройки **Network**.

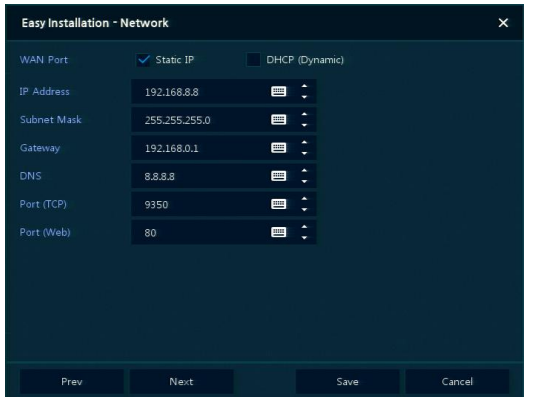

- Разъем WAN (WAN Port): Укажите, какой следует использовать IP-адрес: статический или динамический.
- IP-адрес (IP Address), маска подсети (Subnet Mask), шлюз (Gateway), адрес DNS-сервера (DNS) и номер порта (Port): В случае использования динамического IP-адреса, заполните каждое из полей.

**Примечание** Нажмите клавишу сброса настроек **Restore** в правом нижнем углу экрана, чтобы отменить изменения установленных значений.

- **2** Нажмите на кнопку сохранения **Save** для сохранения введенных значений.
- **3** Нажмите на кнопку перехода к следующему экрану **Next** для завершения настройки сети и перехода к следующему этапу.

#### <span id="page-18-0"></span>Время и дата (Time/Date)

Настройки времени и даты в мастере простой установки Easy Installation:

**1** Настройте каждое поле на экране настройки **Time/Date**.

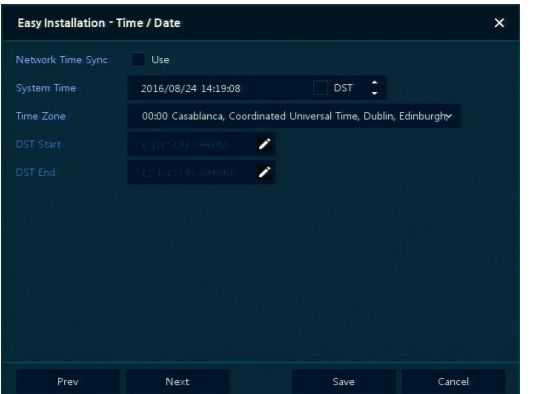

- Синхронизировать время по сети (Network Time Sync): Выберите сеть для синхронизации с сервером времени.
- Время системы (System Time): Если вы не используете синхронизацию с сервером сетевого времени, установите время устройства; также, в случае необходимости перехода на летнее/зимнее время, выберите DST.
- Часовой пояс (Time zone): Выберите часовой пояс установленной системы.
- Дата перехода на летнее/зимнее время (DST Start/End): Укажите дату перехода на летнее (DST Start) и на зимнее (DST End) время, соответственно.

**Примечание** Нажмите на кнопку сброса настроек **Restore** в правом нижнем углу экрана, чтобы отменить изменения установленных значений.

- **2** Нажмите на кнопку сохранения **Save** для сохранения введенных значений.
- **3** Нажмите на кнопку перехода к следующему экрану **Next** для завершения настройки времени и даты и перехода к следующему этапу.

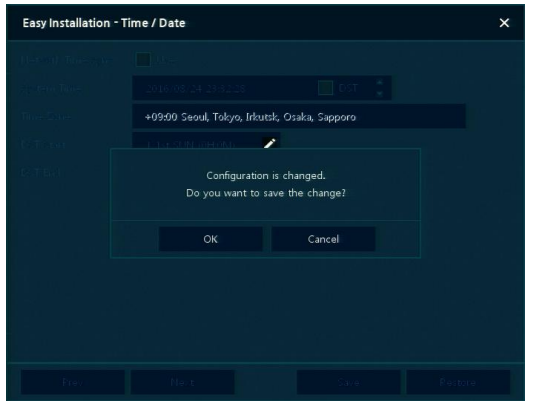

## <span id="page-19-0"></span>3. **Настройка экрана живого видео**

**CH1, CAM1 X** DEVICE **EXECUTE** R CF SYSTEM **CAMERA EN RECORD**  $\blacksquare$  event CH4, CAM 4 CH5, CAM 5 CH6, CAM 6 Setup<br>Status **CH7, CAM 7** CH8, CAM1  $\bullet$ 1/1 0 H, II N Q B Q B 0 +

На рисунке приведен пример настройки экрана пользовательского интерфейса.

#### **Рис. 3-1 Настройка экрана пользовательского интерфейса**

#### **Таблица 3-1 Описание элементов настройки экрана пользовательского интерфейса**

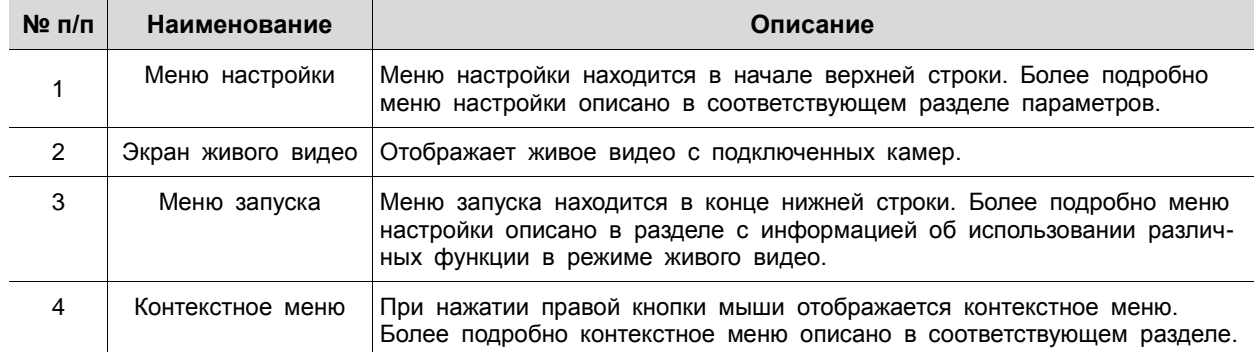

I

### <span id="page-20-0"></span>**3.1 Пиктограммы на экране живого видео**

Каждая пиктограмма на экране живого видео отображает состояние установленного параметра или функции. На рисунке приведен пример элементов экрана пользовательского интерфейса.

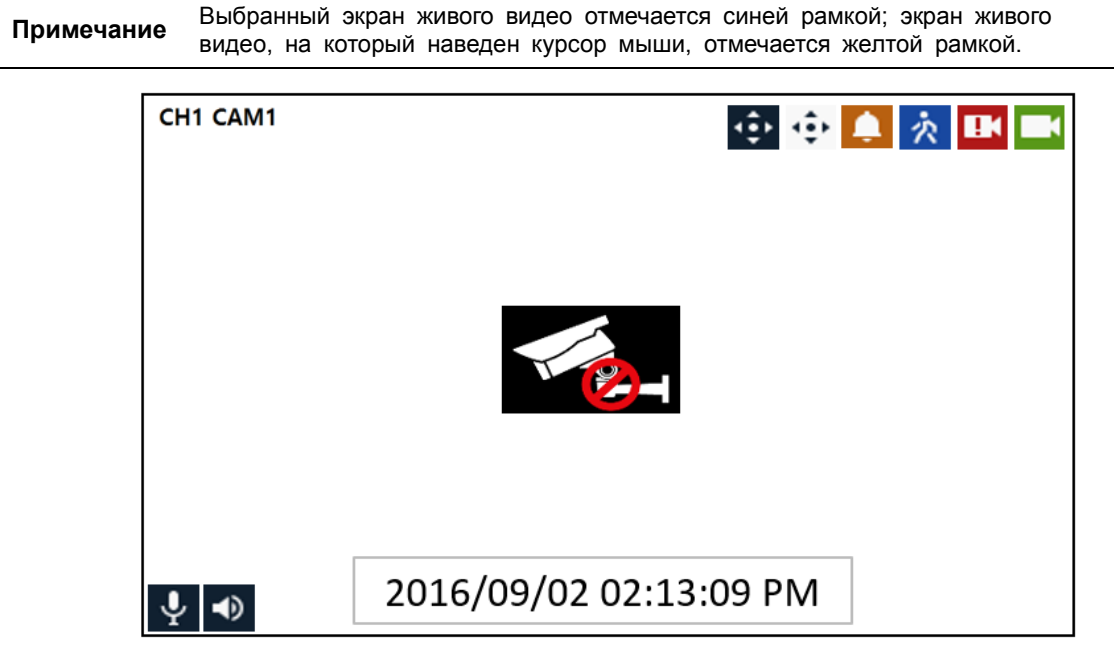

**Рис. 3-2 Пиктограммы на экране живого видео**

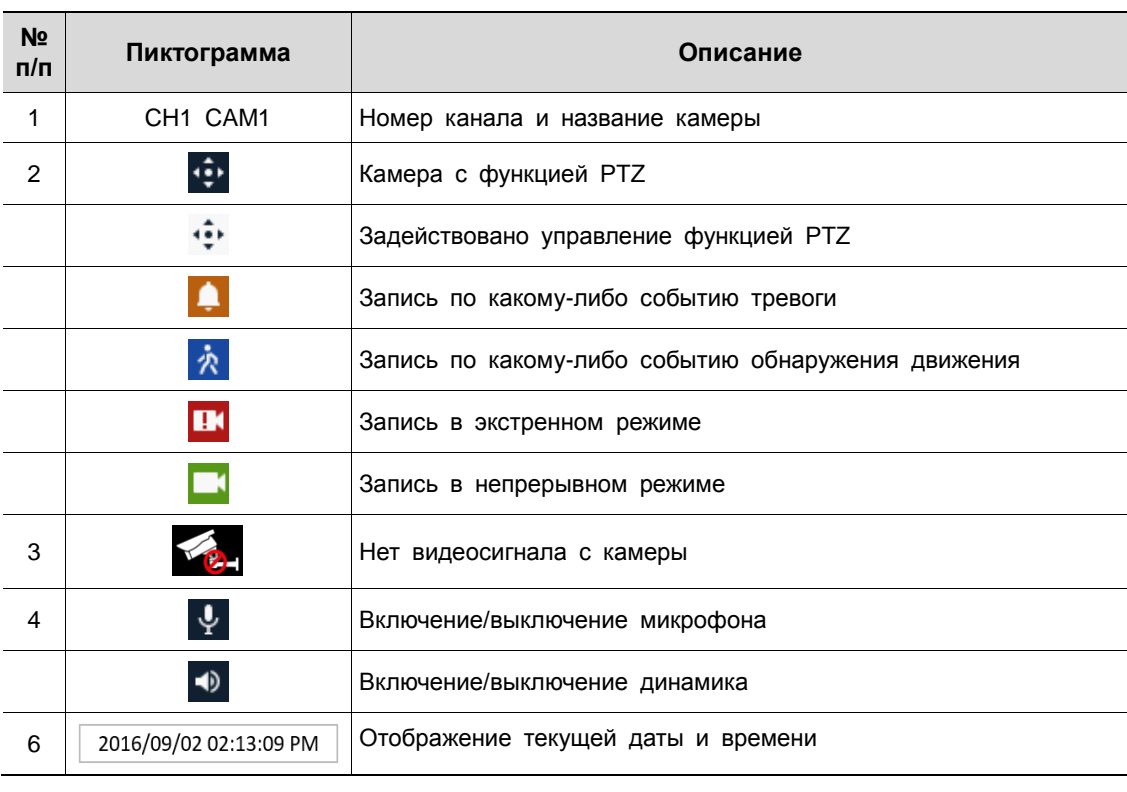

#### **Таблица 3-2 Описание пиктограмм на экране живого видео**

### <span id="page-21-0"></span>**3.2 Меню воспоизведения**

В данной главе описывается меню воспроизведения в нижней части экрана.

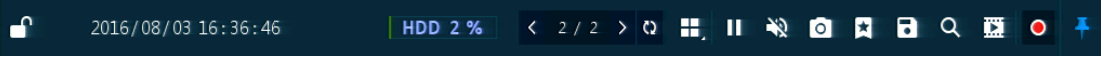

#### **Рис. 3-3 Меню воспроизведения**

#### **Таблица 3-3 Описание элементов меню воспроизведения**

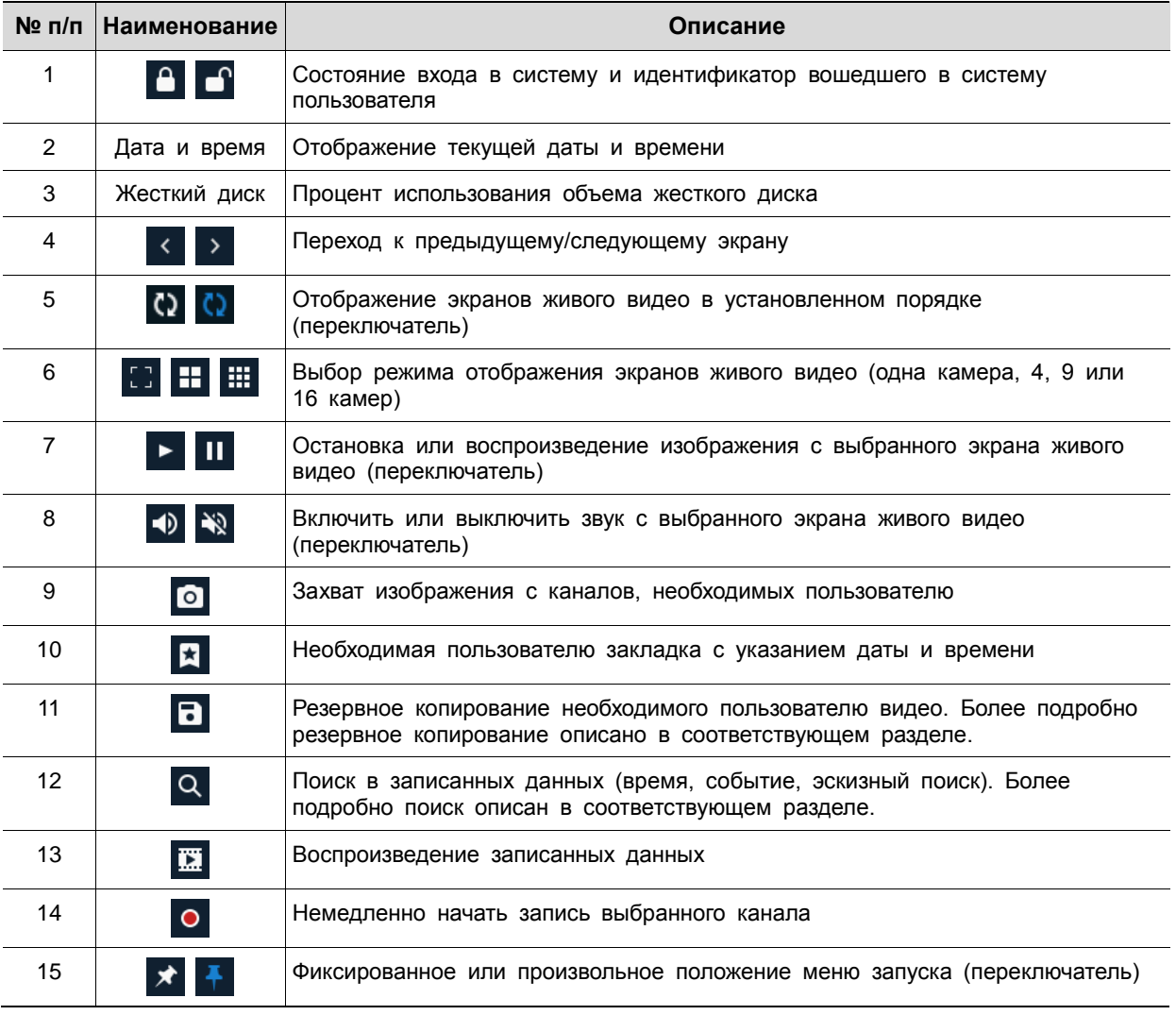

#### <span id="page-22-0"></span>3.2.1 Резервное копирование

Оборудование предоставляет возможность резервного копирования с экрана живого видео.

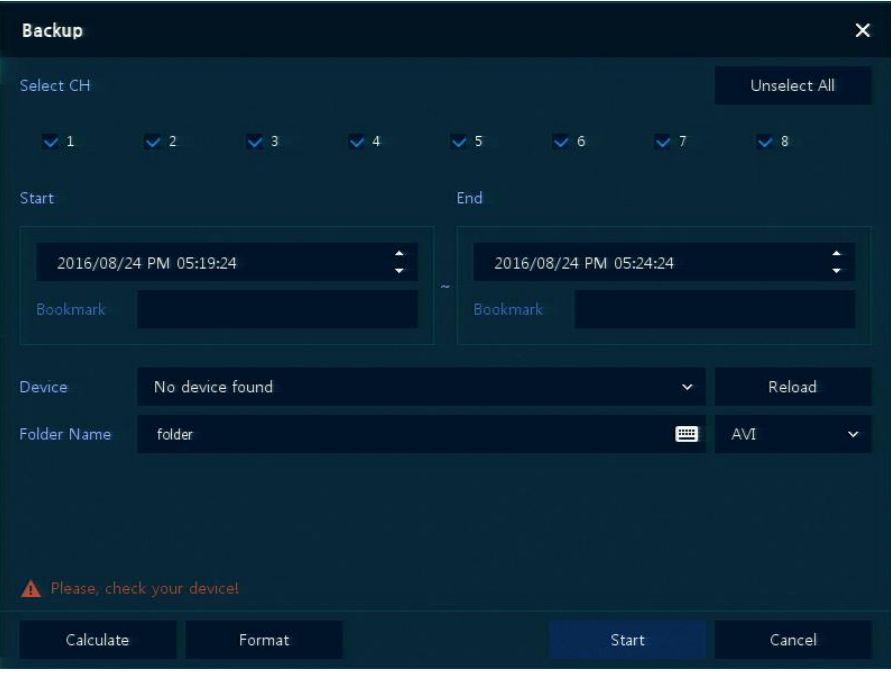

**Рис. 3-4 Резервное копирование**

| Таблица 3-4 Описание элементов меню резервного копирования |  |  |  |  |  |  |
|------------------------------------------------------------|--|--|--|--|--|--|
|------------------------------------------------------------|--|--|--|--|--|--|

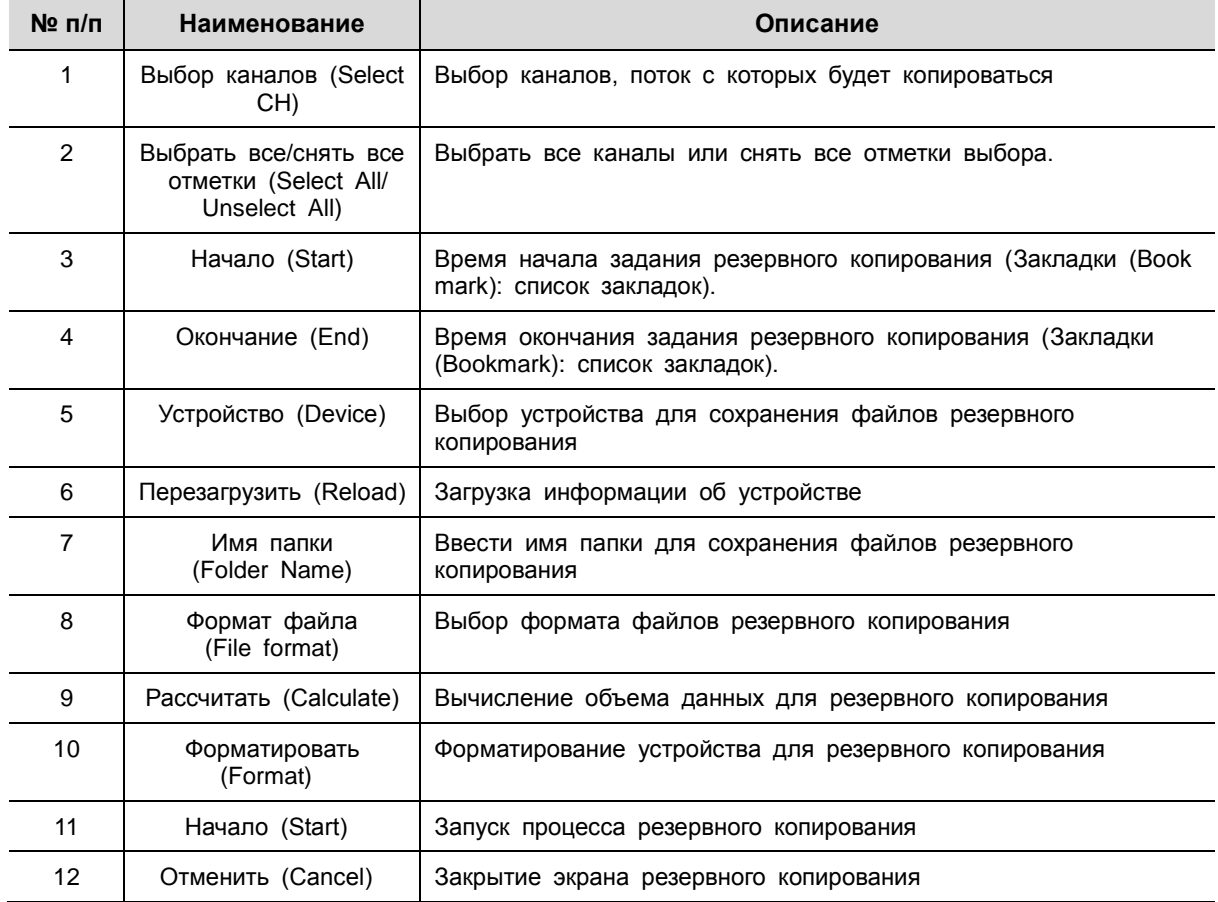

### <span id="page-23-0"></span>**3.3 Контекстное меню**

В данной главе описывается контекстное меню, которые вызывается по нажатии правой кнопки мыши на экране живого видео.

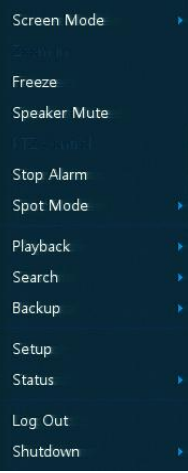

#### **Рис. 3-5 Контекстное меню**

#### **Таблица 3-5 Описание элементов контекстного меню**

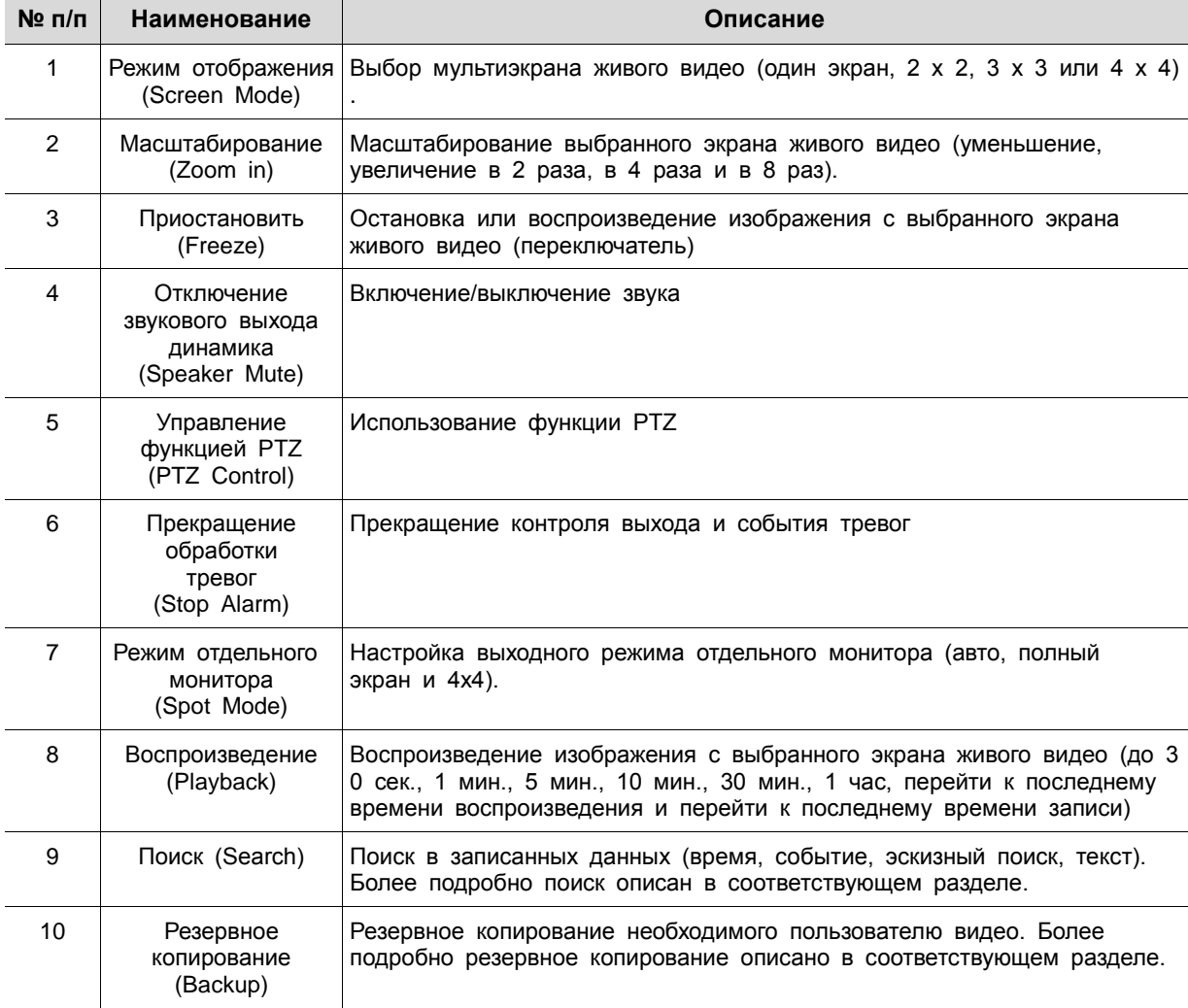

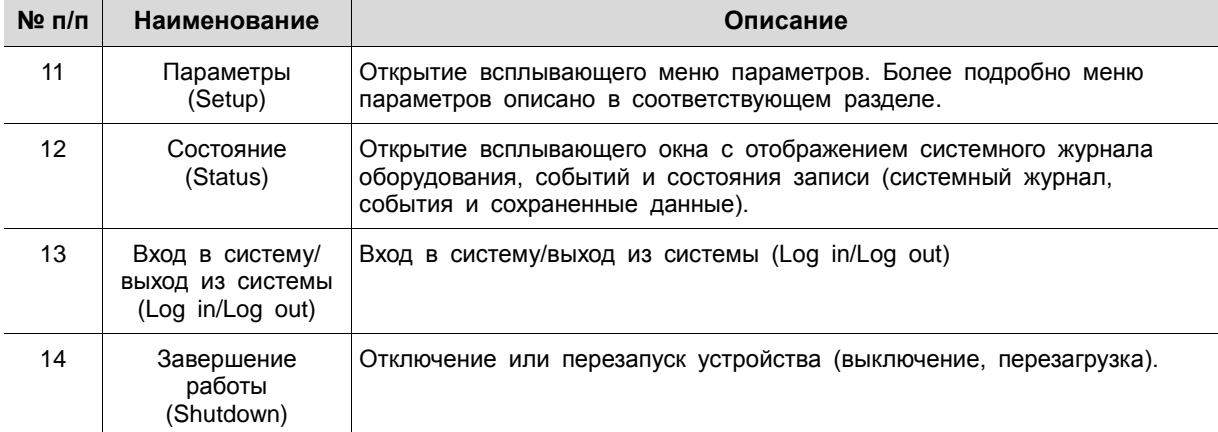

#### <span id="page-25-0"></span>3.3.1 Управление функцией PTZ (PTZ Control)

Изображения можно перемещать трекболом для контроля с помощью функции PTZ.

**Примечание** Меню управления PTZ отображается, если установлен протокол соответствующего канала в подразделе PTZ раздела устройств **DEVICE > PTZ** в верхней части экрана живого видео.

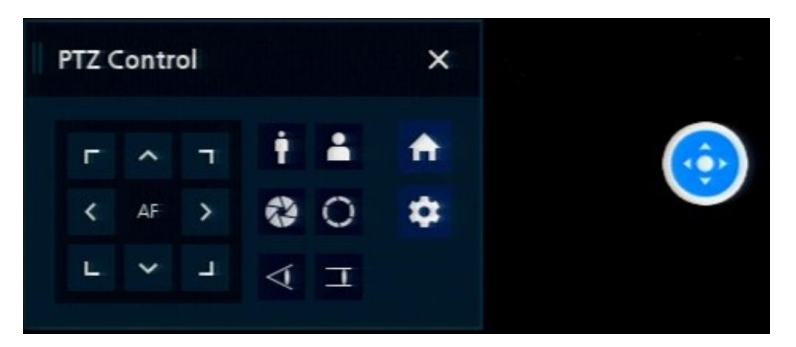

**Рис. 3-6 Контекстное меню > меню управления PTZ Control**

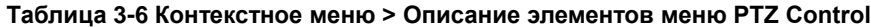

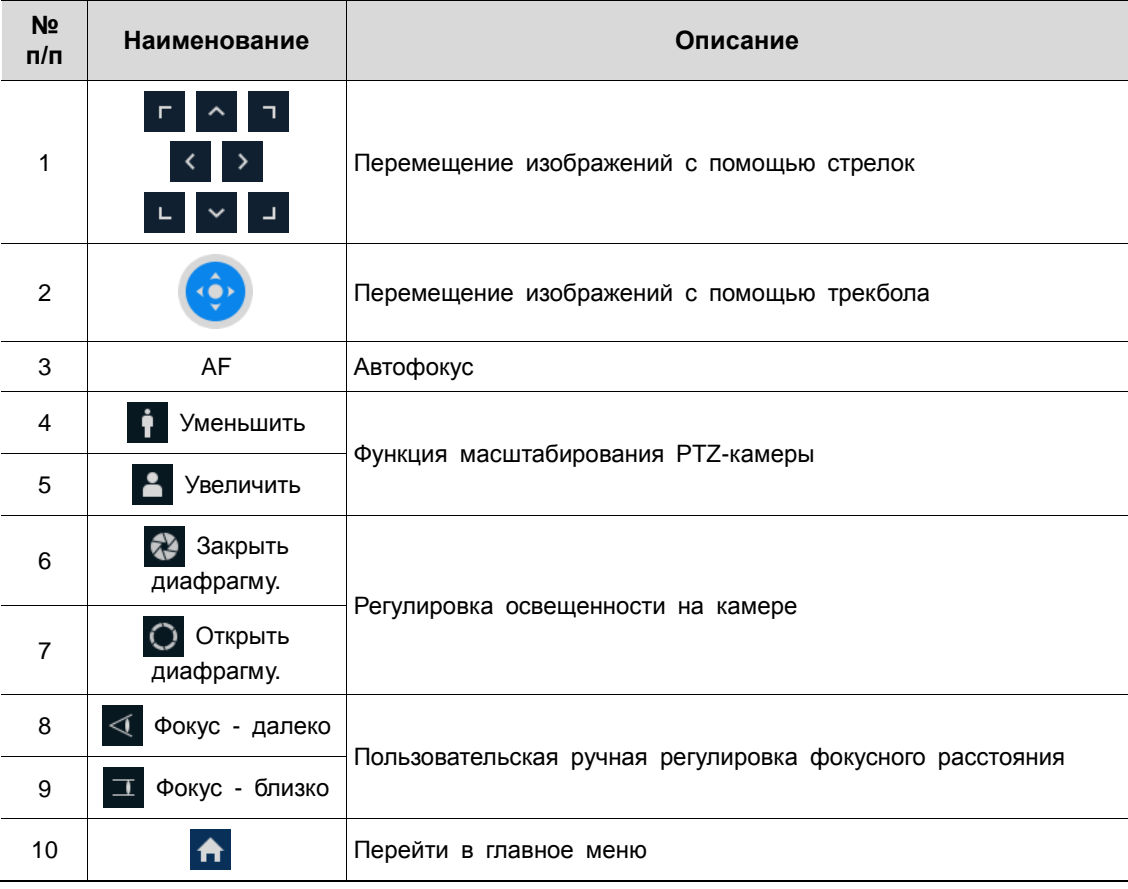

При нажатии правой кнопки мыши на экране управления PTZ отображается контекстное меню.

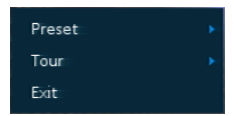

I

#### **Рис. 3-7 Контекстное меню управления PTZ**

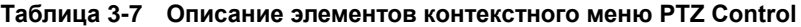

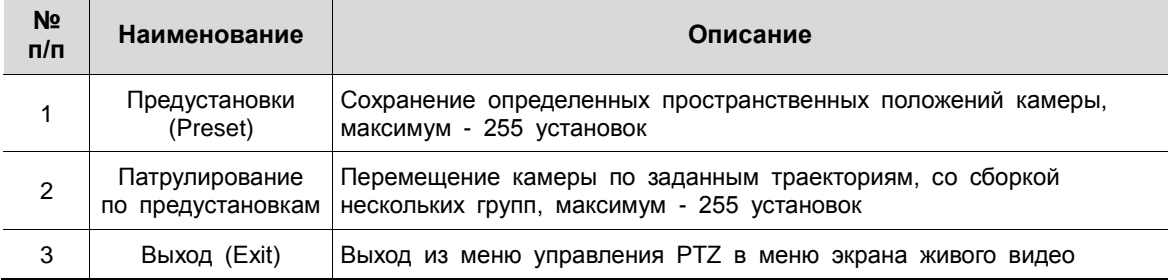

#### <span id="page-26-0"></span>3.3.2 Состояние> Системный журнал (Status > System log)

Пользователи могут просматривать информацию системного журнала на вкладке **System log** раздела **Status**.

| <b>Status</b> |                                           |                                                     | $\times$                                               |
|---------------|-------------------------------------------|-----------------------------------------------------|--------------------------------------------------------|
|               | Record<br>System log<br>Event             |                                                     |                                                        |
| Start         | t<br><b>DST</b><br>2016/08/23 PM 06:38:13 | Log Type<br>V Network<br>$\overline{\smile}$ Record | Unselect All                                           |
| End           | DST<br>2016/08/24 PM 06:38:13             | $\vee$ Disk<br>$\vee$ Backup                        | $\sqrt{\phantom{a}}$ Setup<br>Q<br>$\checkmark$ System |
| <b>No</b>     | Event Type                                | User                                                | Event Time                                             |
|               |                                           |                                                     |                                                        |
|               |                                           |                                                     |                                                        |
|               |                                           |                                                     |                                                        |
|               |                                           |                                                     |                                                        |
|               |                                           |                                                     |                                                        |
|               |                                           |                                                     |                                                        |
|               |                                           | 1                                                   |                                                        |
|               |                                           |                                                     |                                                        |
|               |                                           |                                                     | Cancel                                                 |

**Рис. 3-8 Состояние> Системный журнал в контекстном меню**

| $N2$ n/n | Наименование                                                   | Описание                                                                                                    |
|----------|----------------------------------------------------------------|----------------------------------------------------------------------------------------------------|
| 1        | Начало (Start)                                                 | Задание времени начала поиска в системном журнале                                                                                            |
| 2        | Окончание (End)                                                | Задание времени окончания поиска в системном журнале                                                                                         |
| 3        | Раздел системного<br>журнала (Log Type)                        | Выбор раздела журнала (сеть (Network), запись (Record), параметры (Setup),<br>диск (Disk), резервное копирование (Backup), система (System)) |
| 4        | Выбрать все/снять<br>все отметки (Select<br>All/ Unselect All) | Выбор или снятие отметок со всех разделов журнала (переключатель).                                                                           |
| 5        | Поиск (Search)                                                 | После нажатия кнопки поиска можно проводить поиск по заданным<br><b>УСЛОВИЯМ</b>                                                             |
| 6        | Данные системного ж<br>урнала                                  | Отображение данных из системного журнала                                                                                                    |
| 7        | Отменить (Cancel)                                              | Переход на экран состояния                                                                                                    |

**Таблица 3-8 Описание элементов вкладки системного журнала раздела Состояние**

### <span id="page-27-0"></span>3.3.3 Состояние > Событие (Status > Event)

Пользователи могут просматривать информацию о событиях оборудования в режиме реального времени на вкладке событий **Event** раздела **Status**.

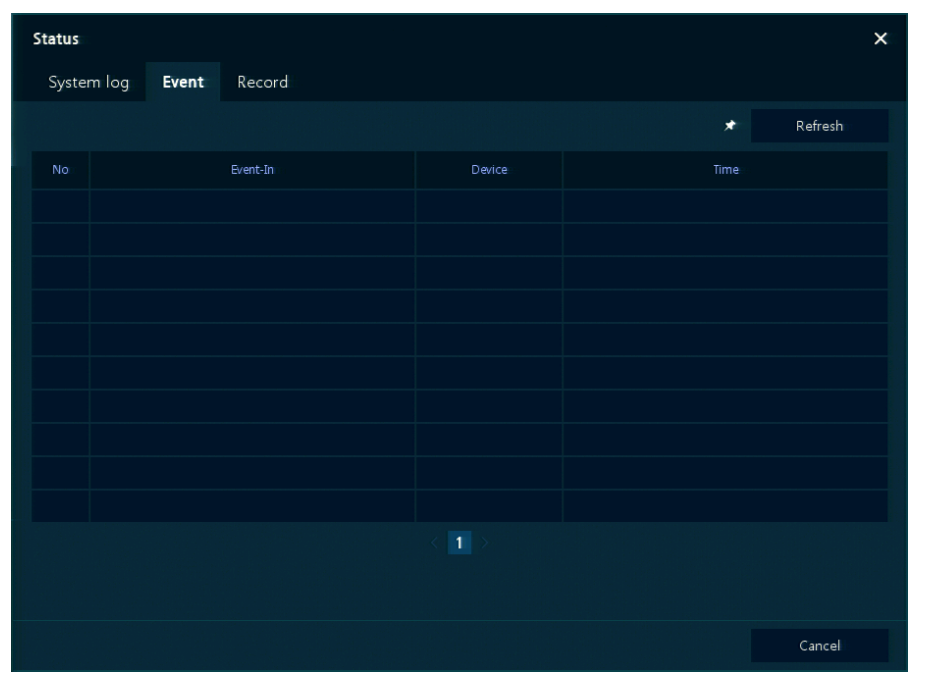

**Рис. 3-9 Состояние > Событие в контекстном меню**

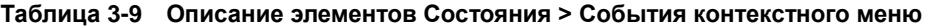

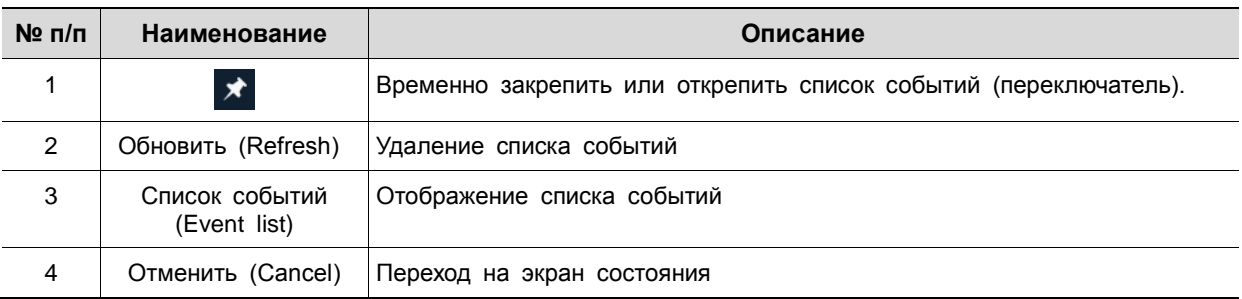

#### <span id="page-28-0"></span>3.3.4 Состояние > Запись (Status > Record)

Пользователи могут просматривать состояние записи на вкладке записи **Record** раздела **Status**.

| <b>Status</b>                                                    |                   |        |                    |             |           |                   | $\times$      |             |       |
|------------------------------------------------------------------|-------------------|--------|--------------------|-------------|-----------|-------------------|---------------|-------------|-------|
|                                                                  | System log        | Event  | Record             |             |           |                   |               |             |       |
| Record Time<br>2016/07/07 00:29:49<br>2016/08/24 18:46:49<br>si. |                   |        |                    |             |           |                   |               |             |       |
|                                                                  |                   |        | Main Stream        |             |           |                   | Second Stream |             |       |
| CH                                                               | <b>Input Type</b> | Record | Resolution         | Bitrate     | Framerate | <b>Resolution</b> | Bitrate       | Framerate   | Audio |
| $1\,$                                                            | A1080P@30         | None   | $1920 \times 1080$ | 3.5 Mbps    | 15        | $640 \times 480$  | 1.1 Mbps      | 15          | None  |
| $\overline{2}$                                                   | None              | None   | None               | None        | None      | None              | None          | None        | None  |
| 3                                                                | None              | None   | None               | None        | None      | None              | None          | None        | None  |
| $\overline{4}$                                                   | <b>None</b>       | None   | None               | None        | None      | None              | None          | <b>None</b> | None  |
| 5                                                                | None              | None   | None               | None        | None      | None              | None          | None        | None  |
| $6\phantom{.}$                                                   | None              | None   | None               | None        | None      | None              | <b>None</b>   | None        | None  |
| $\overline{7}$                                                   | None              | None   | None               | None        | None      | None              | None          | None        | None  |
| 8                                                                | None              | None   | None               | <b>None</b> | None      | None              | None          | None        | None  |
|                                                                  |                   |        |                    |             |           |                   |               |             |       |
|                                                                  |                   |        |                    |             |           |                   |               |             |       |
|                                                                  |                   |        |                    |             |           |                   |               |             |       |
|                                                                  |                   |        |                    |             |           |                   |               |             |       |
|                                                                  |                   |        |                    |             |           |                   |               |             |       |
|                                                                  |                   |        |                    |             |           |                   |               | Cancel      |       |

**Рис. 3-10 Состояние > Запись в контекстном меню**

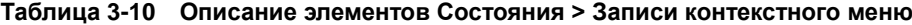

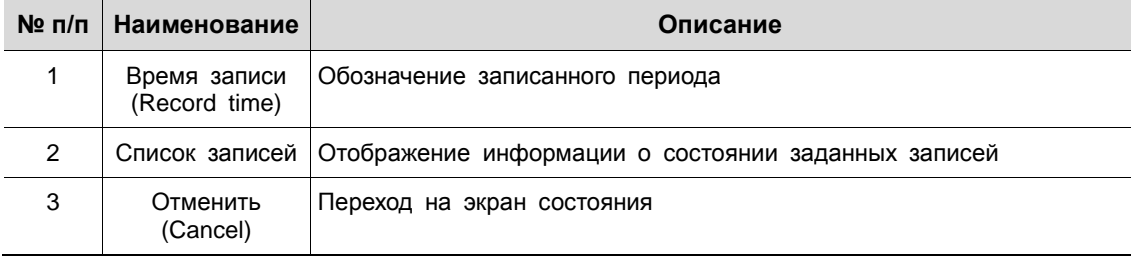

## <span id="page-29-0"></span>4. **Меню параметров**

В данной главе описывается меню параметров в верхней части экрана.

|            | SYSTEM                                   | <b>CAMERA</b>         | <b>X</b> DEVICE                                                                                                    | <b>EN RECORD</b>         | <b>EVENT</b>      | <b>NETWORK</b> |
|------------|------------------------------------------|-----------------------|----------------------------------------------------------------------------------------------------|--------------------------|-------------------|----------------|
|            |                                          |                       | Рис. 4-1 Меню параметров                                                                                               |                          |                   |                |
|            | При выборе меню открывает окно настроек. |                       |                                                                                                    |                          |                   |                |
| Примечание |                                          |                       | Экран параметров Setup открывается после нажатия Setup в контекстном<br>меню, вызываемом по щелчку правой кнопки мыши. |                          |                   |                |
|            | Setup                                    |                       |                                                                                                    |                          | $\times$          |                |
|            | <b>C</b> SYSTEM                          | CAMERA<br>≏           | X DEVICE<br><b>E</b> I RECORD                                                                                          | <b>EVENT</b>             | <b>ED</b> NETWORK |                |
|            | System                                   | System<br>F/W Upgrade |                                                                                                    |                          |                   |                |
|            | Time / Date                              | Language              | English                                                                                                    | $\checkmark$             |                   |                |
|            | Account                                  | Device Name           | H.264_DVR                                                                                                    | 画                        |                   |                |
|            | Config                                   | Video Type            | <b>NTSC</b>                                                                                                    | $\checkmark$             |                   |                |
|            |                                          | Keyboard ID           | $\overline{2}$                                                                                                    | ۰                        |                   |                |
|            |                                          | Remote Control ID     | $\mathbf{1}$                                                                                                    | $\overline{\phantom{a}}$ |                   |                |
|            |                                          | Easy Installation     | $\checkmark$ System start                                                                                              | Run                      |                   |                |
|            |                                          |                       |                                                                                                    |                          |                   |                |
|            |                                          |                       |                                                                                                    |                          |                   |                |
|            |                                          |                       |                                                                                                    |                          |                   |                |
|            |                                          |                       |                                                                                                    |                          |                   |                |
|            | Default                                  |                       |                                                                                                    | Save                     | Cancel            |                |
|            |                                          |                       |                                                                                                    |                          |                   |                |

**Рис. 4-2 Экран меню параметров**

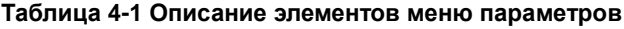

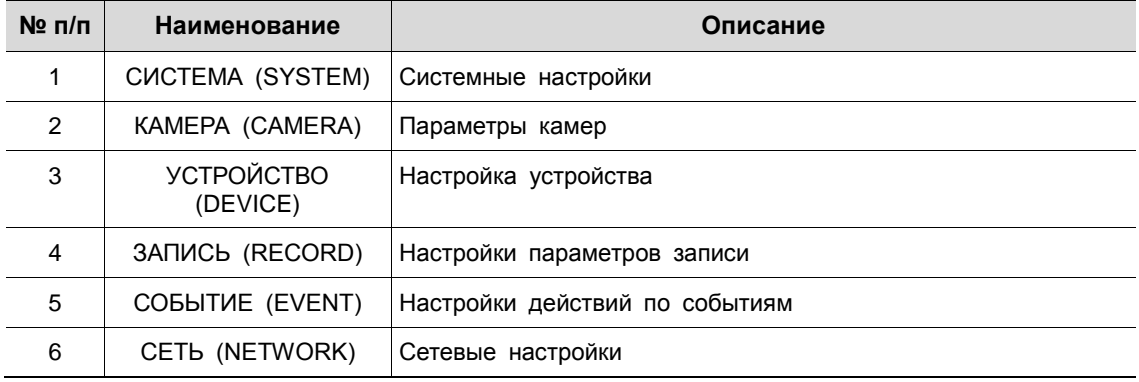

Структура меню параметров:

I

**Таблица 4-2 Дерево меню параметров**

| Уровень 1           | Уровень 2                                      | Уровень 3                                         |  |  |
|---------------------|------------------------------------------------|---------------------------------------------------|--|--|
|                     |                                                | Система (System)                                  |  |  |
|                     | Система (System)                               | Обновление прошивки (F/W Upgrade)                 |  |  |
|                     |                                                | Время и дата (Time/Date)                          |  |  |
| CUCTEMA (SYSTEM)    | Время и дата (Time/Date)                       | Нерабочие дни (Holiday)                           |  |  |
|                     | Учетная запись (Account)                       | Пользователь (User)                               |  |  |
|                     |                                                | Экспорт/Импорт (Export/Import)                    |  |  |
|                     | Настройка конфигурации<br>(Configuration)      | Сброс на заводские настройки<br>(Factory Default) |  |  |
|                     |                                                | Основные (Basic)                                  |  |  |
| KAMEPA (CAMERA)     | Основные (Basic)                               | Аудиовход                                         |  |  |
|                     | Расширенные (Advanced)                         | Расширенные (Advanced)                            |  |  |
|                     |                                                | Монитор (Display)                                 |  |  |
|                     |                                                | Экранная индикация (OSD)                          |  |  |
|                     | Монитор (Display)                              | Последовательность (Sequence)                     |  |  |
| УСТРОЙСТВО (DEVICE) |                                                | Вид отображения (Layout)                          |  |  |
|                     | Диск (Disk)                                    | Параметры (Setup)                                 |  |  |
|                     | <b>PTZ</b>                                     | <b>PTZ</b>                                        |  |  |
|                     | Последовательное устройство<br>(Serial Device) | Последовательное устройство<br>(Serial Device)    |  |  |
|                     | TEKCT (TEXT)                                   | TEKCT (TEXT)                                      |  |  |
|                     | Расписание (Schedule)                          | Расписание (Schedule)                             |  |  |
| ЗАПИСЬ (RECORD)     |                                                | Первый поток (Main Stream)                        |  |  |
|                     | Потоковое видео (Stream)                       | Второй поток (Second Stream)                      |  |  |
|                     |                                                | Экстренный режим (Panic)                          |  |  |
|                     | Система/диск (System/Disk)                     | Система (System)                                  |  |  |
|                     |                                                | Диск (Disk)                                       |  |  |
|                     | Вход тревог                                    | Параметры (Setup)                                 |  |  |
|                     |                                                | Расписание (Schedule)                             |  |  |
| COBBITUE (EVENT)    | Движение (Motion)                              | Параметры (Setup)                                 |  |  |
|                     |                                                | Расписание (Schedule)                             |  |  |
|                     | Нет видеосигнала<br>(Video Loss)               | Параметры (Setup)                                 |  |  |
|                     | Уведомление (Notification)                     | Периодически (Periodic)                           |  |  |
|                     |                                                | Расписание (Schedule)                             |  |  |

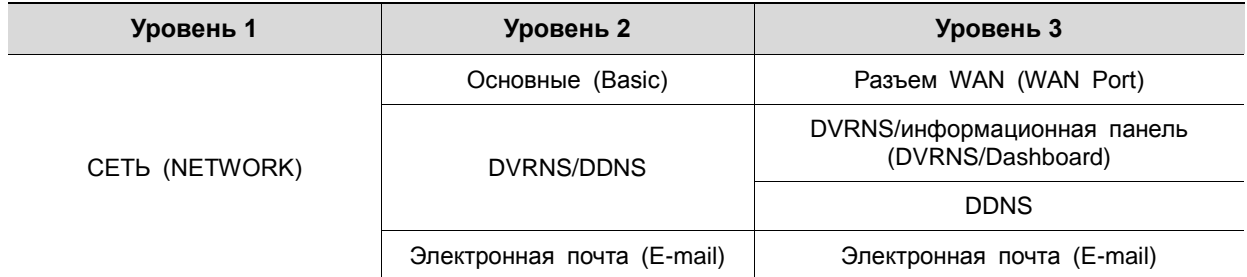

### <span id="page-31-0"></span>**4.1 Кнопки общих функций в Меню параметров**

В данном разделе описаны кнопки общих функций, используемые в Меню параметров.

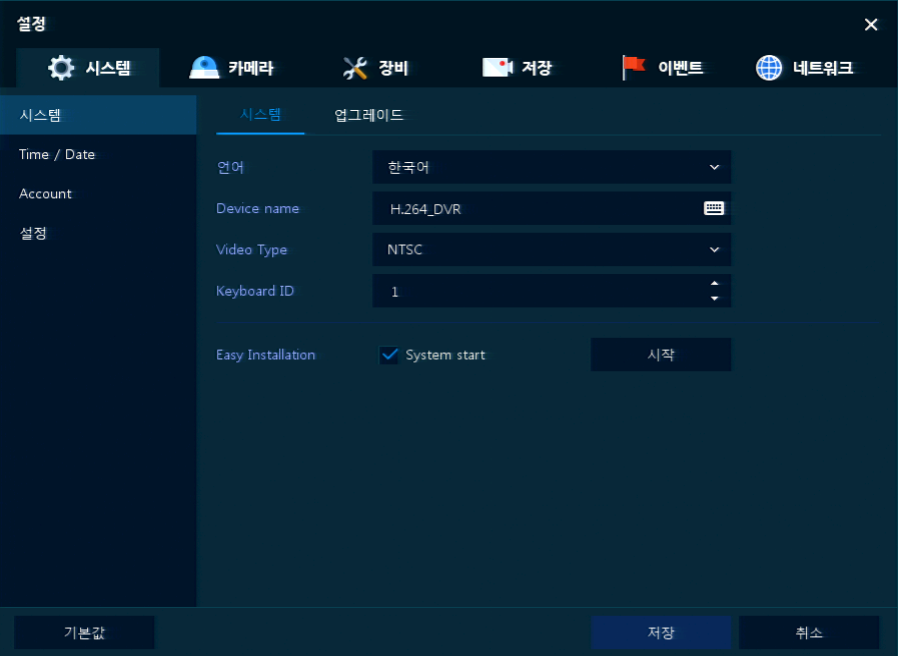

**Рис. 4-3 Кнопки общих функций в Меню параметров**

| Таблица 4-3 Описание элементов кнопок общих функций в Меню параметров |  |  |  |  |
|-----------------------------------------------------------------------|--|--|--|--|
|-----------------------------------------------------------------------|--|--|--|--|

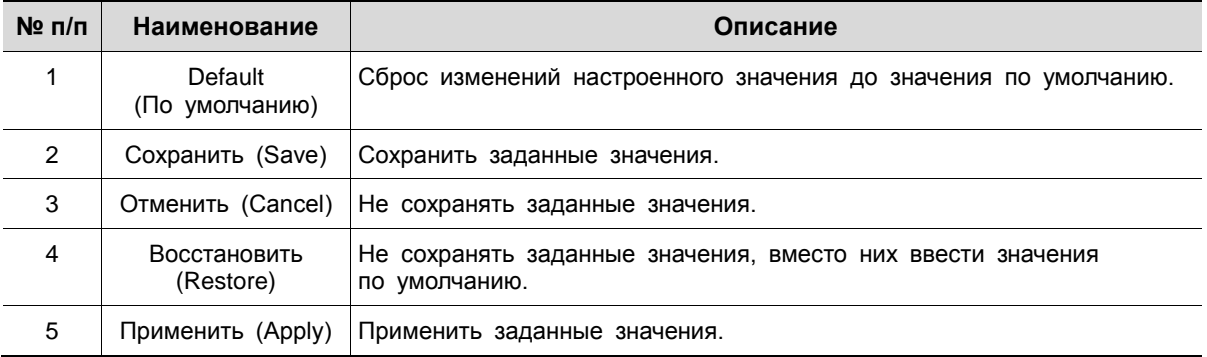

### <span id="page-32-0"></span>**4.2 СИСТЕМА (SYSTEM)**

В разделе **SYSTEM** настраиваются основные параметры системного окружения.

#### <span id="page-32-1"></span>4.2.1 Система (System)

Настройка и обновление основных элементов системы.

Система > система (System > System)

Настройка основных системных элементов.

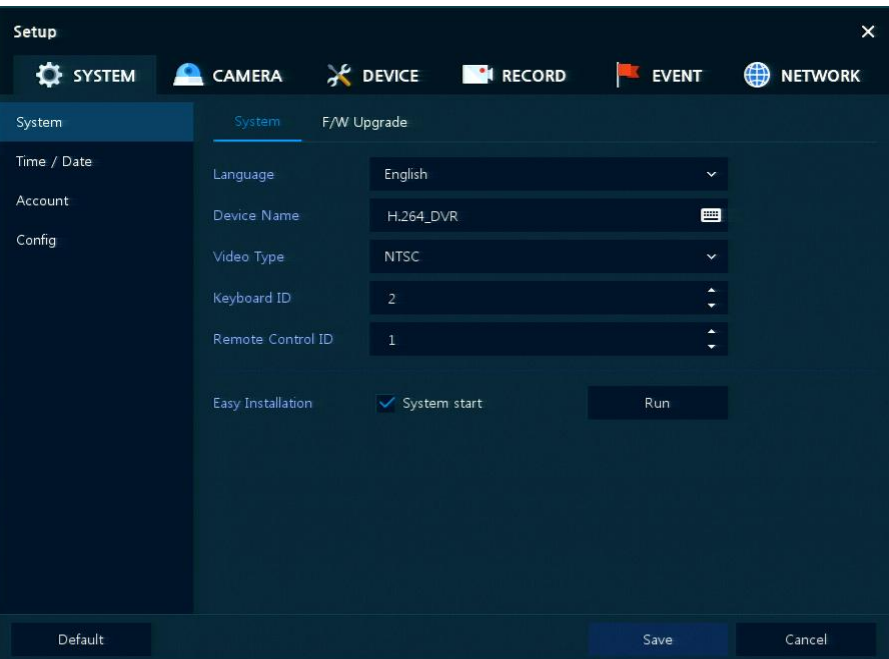

**Рис. 4-4 СИСТЕМА > Система > Система**

| Таблица 4-4 Описание элементов системного подменю |  |
|---------------------------------------------------|--|
|---------------------------------------------------|--|

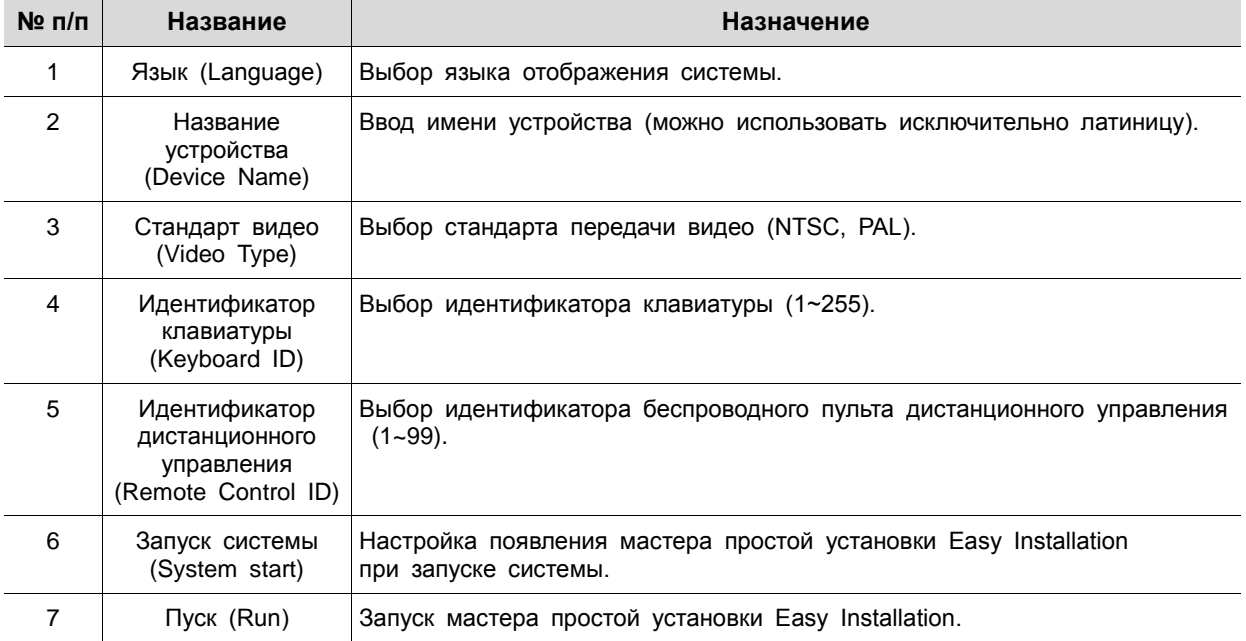

#### Система > Обновление прошивки (System > F/W Upgrade)

Настройка обновления системных элементов.

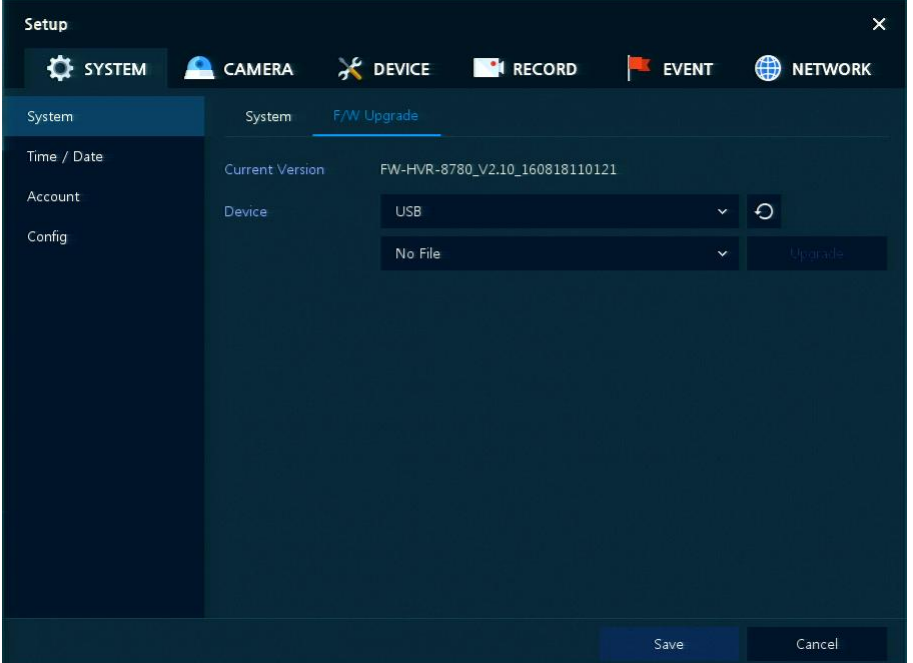

**Рис. 4-5 СИСТЕМА > Система > Обновление прошивки**

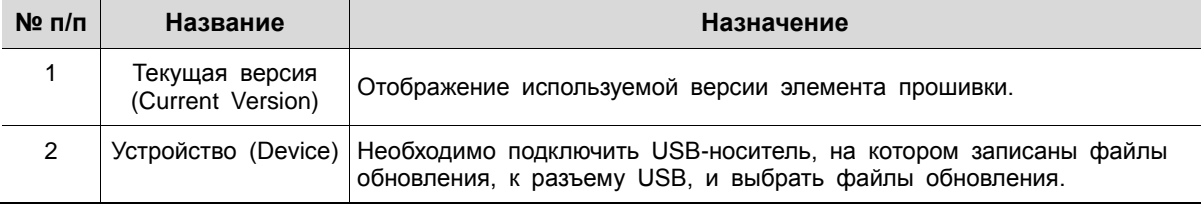

#### <span id="page-34-0"></span>4.2.2 Время и дата (Time/Date)

Установить дату, время и нерабочие дни системы.

#### Время/дата > Время/дата (Time/Date > Time/Date)

Установить дату, время и нерабочие дни системы.

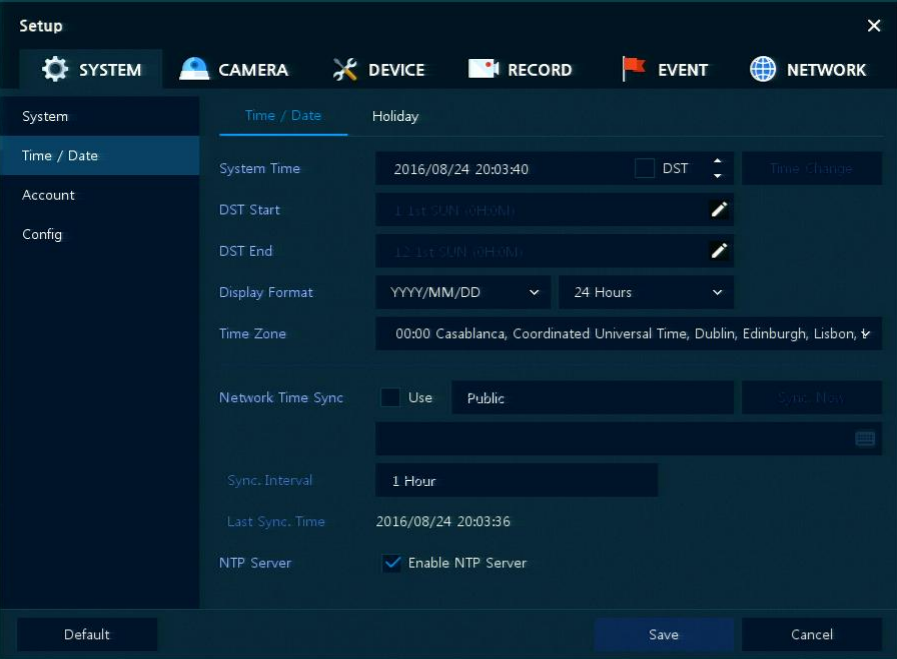

**Рис. 4-6 СИСТЕМА > Время/дата > Время/дата**

**Таблица 4-6 Описание элементов меню времени и даты**

| $No$ n/n       | Название                                                 | Назначение                                                                                                    |
|----------------|----------------------------------------------------------|----------------------------------------------------------------------------------------------------|
| 1              | Системное время<br>(System Time)                         | Ввести значения даты и времени.<br>Летнее/зимнее время (DST): Выбрать для перехода на летнее время.<br>Изменить время (Time change): Сохранить измененное значение вре-<br>٠<br>мени. |
| $\overline{2}$ | Дата перехода на<br>летнее время<br>(DST Start):         | Ввести значение даты перехода на летнее время.                                                                                                    |
| 3              | Дата перехода на<br>зимнее время<br>(DST End):           | Ввести значение даты перехода на зимнее время.                                                                                                    |
| $\overline{4}$ | Формат отображения<br>(Display Format)                   | Выбрать формат отображения даты и времени.                                                                                                    |
| 5              | Часовой пояс<br>(Time zone)                              | Выбрать часовой пояс.                                                                                                    |
| 6              | Синхронизировать<br>время по сети<br>(Network Time Sync) | Для использования определенного сервера сетевого времени,<br>необходимо отметить флажок использования этой опции Use и ввести<br>адрес сервера.                                       |
|                |                                                          | Периодичность синхронизации (Sync. Interval): Указать частоту синхро-<br>низации (1~7 часов)                                                                                          |
|                |                                                          | Время после последней синхронизации (Last Sync. Time): Отображение                                                                                                    |

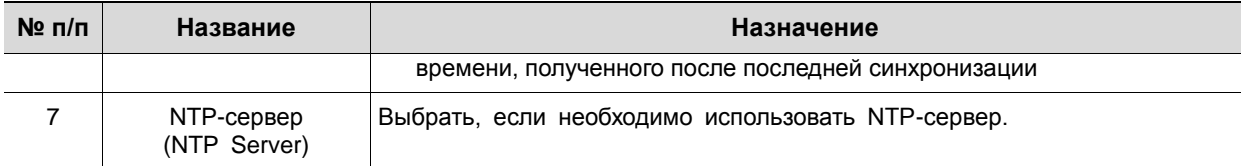

### Время и дата > Нерабочие дня (Time/Date > Holiday)

Установить нерабочие дни системы.

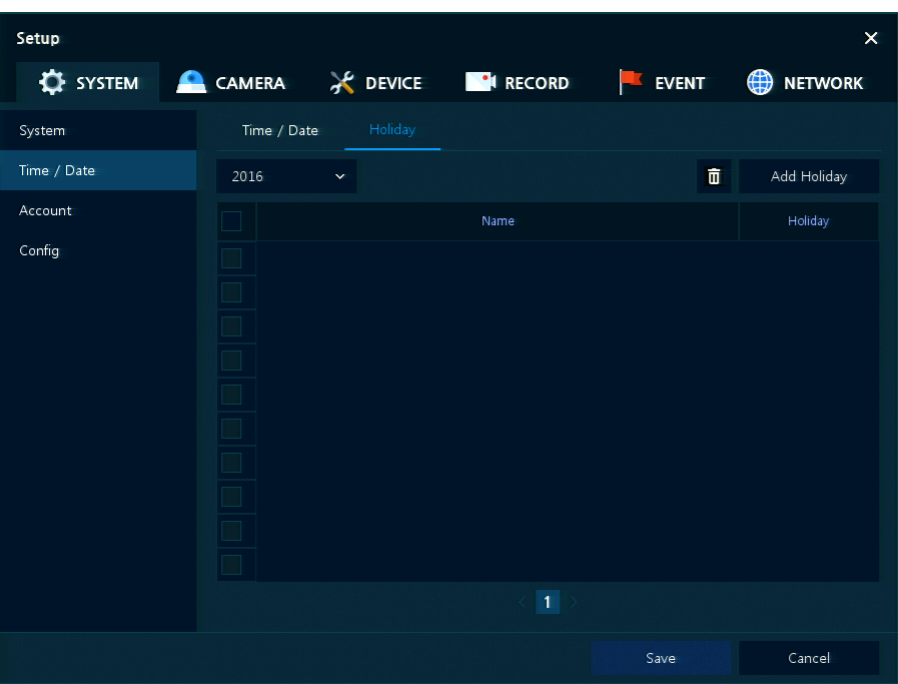

**Рис. 4-7 СИСТЕМА > Время/дата > Нерабочие дни**

| Таблица 4-7 Описание элементов меню установки нерабочих дней системы |  |  |  |
|----------------------------------------------------------------------|--|--|--|
|                                                                      |  |  |  |
|                                                                      |  |  |  |

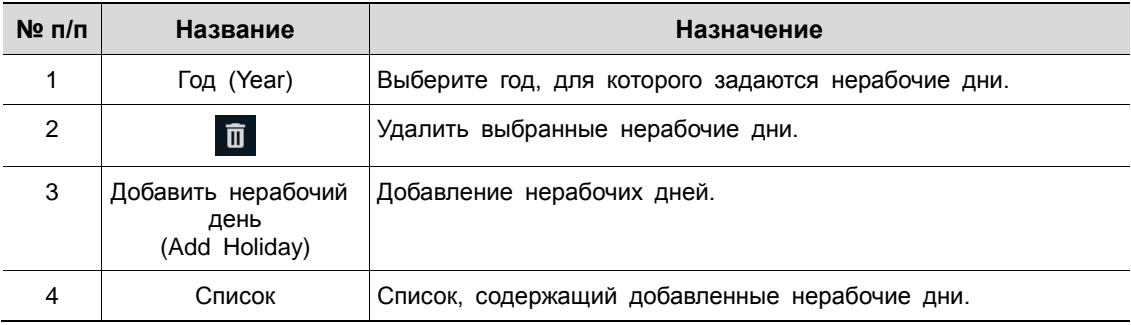
После нажатия кнопки добавления нерабочего дня **Add Holiday** появляется следующее окно добавления нового нерабочего дня:

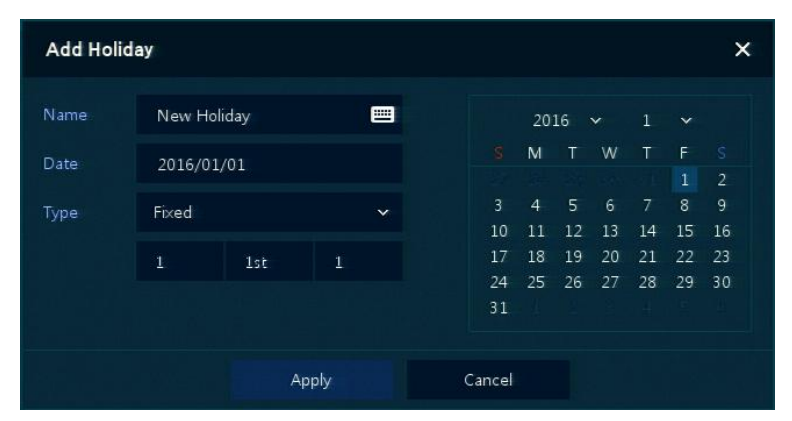

**Рис. 4-8 СИСТЕМА > Время/дата > Нерабочие дни > Добавить нерабочий день**

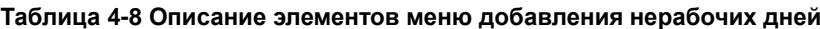

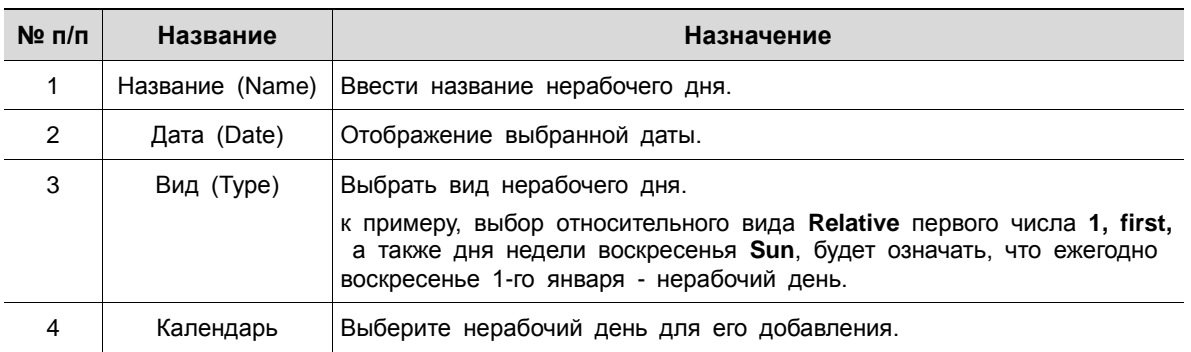

## 4.2.3 Учетная запись > пользователь (Account > User)

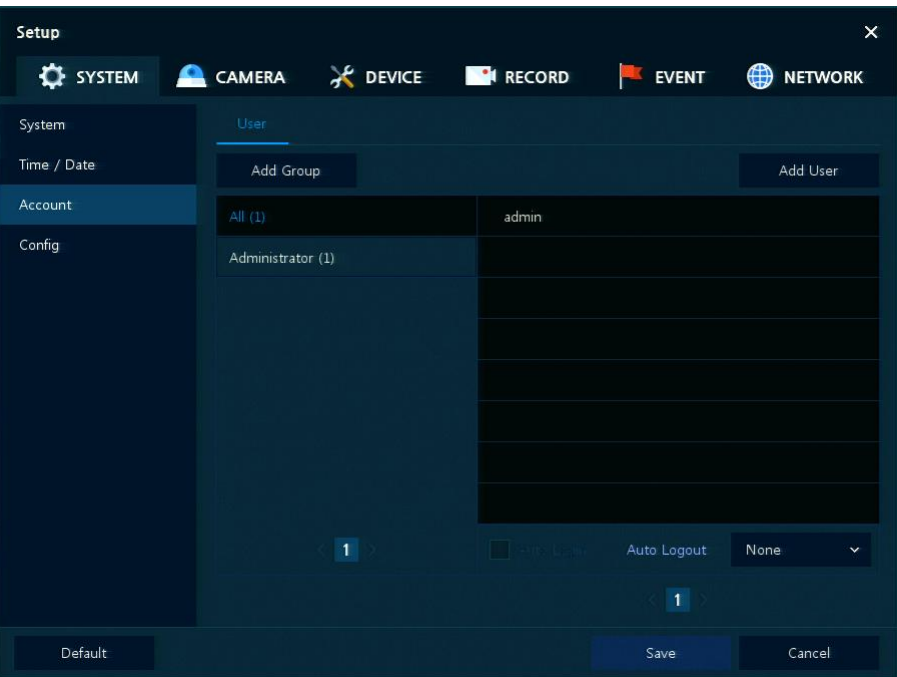

Настройка учетной записи пользователя в системе.

**Рис. 4-9 СИСТЕМА > Учетная запись > Пользователь**

### **Таблица 4-9 Описание элементов меню пользователя**

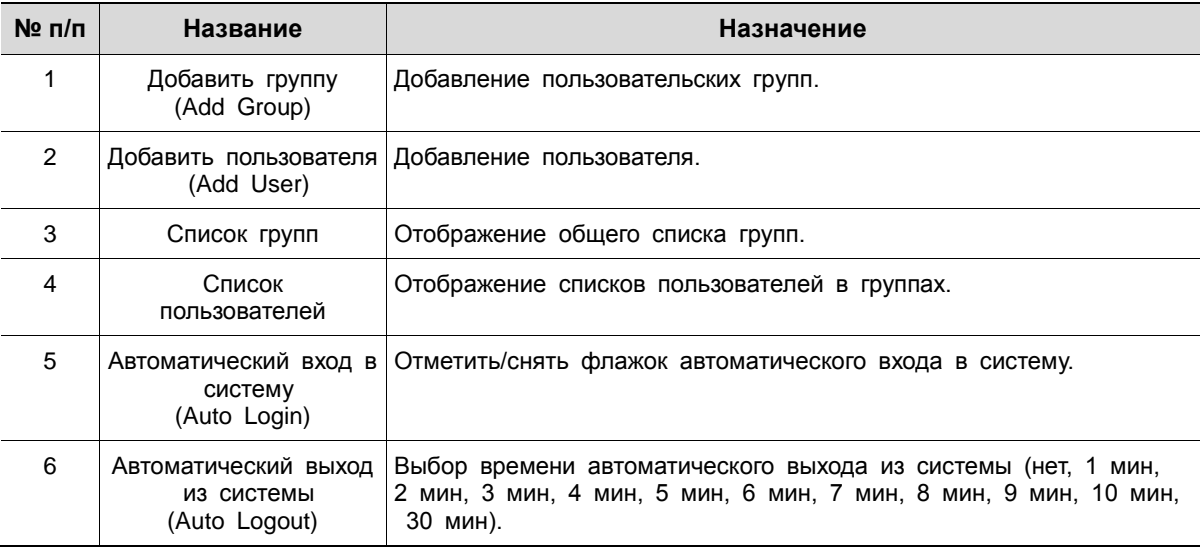

I

После нажатия кнопки добавления группы **Add Group** отобразится экран добавления группы **Add Group**.

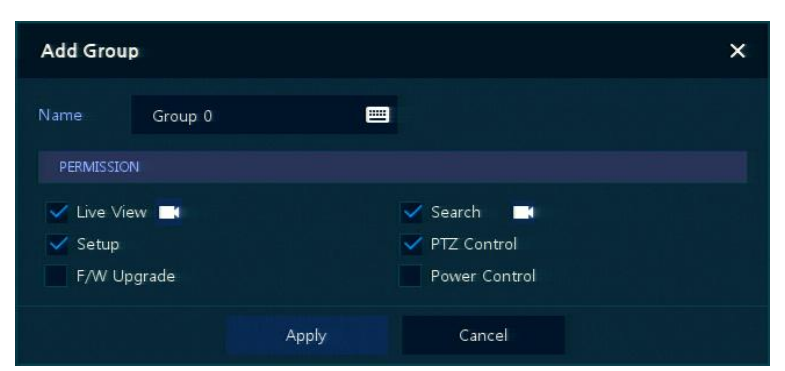

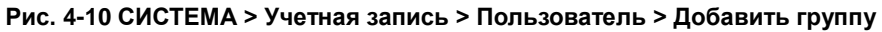

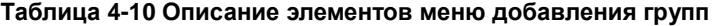

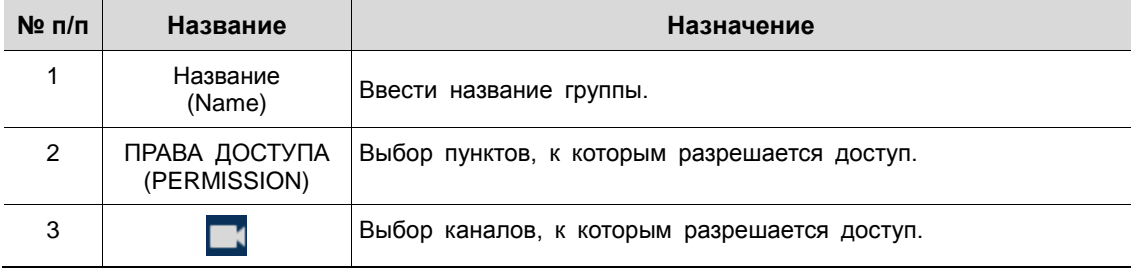

После нажатия кнопки добавления пользователя **Add User** отобразится экран добавления пользователя **Add User**.

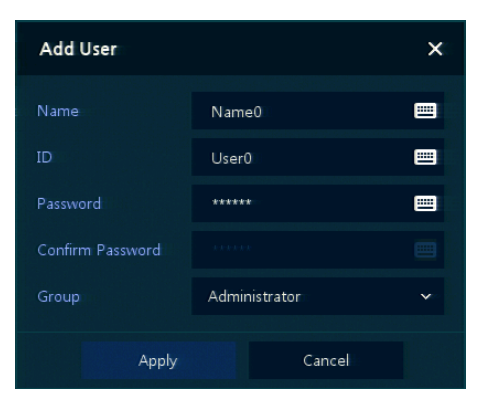

**Рис. 4-11 СИСТЕМА > Учетная запись > Пользователь > Добавить пользователя**

|  |  |  |  |  |  | Таблица 4-11 Описание элементов меню добавления пользователя |
|--|--|--|--|--|--|--------------------------------------------------------------|
|--|--|--|--|--|--|--------------------------------------------------------------|

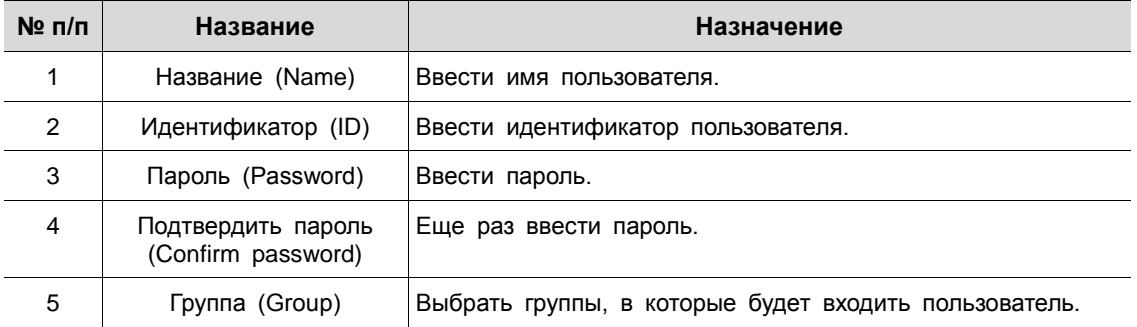

## 4.2.4 Конфигурация (Config)

Настройка экспорта/импорта и сброс системы на заводские настройки.

Конфигурация > Экспорт/Импорт (Config > Export/Import)

С помощью носителя пользователи могут переносить имеющиеся массивы информации на другие устройства.

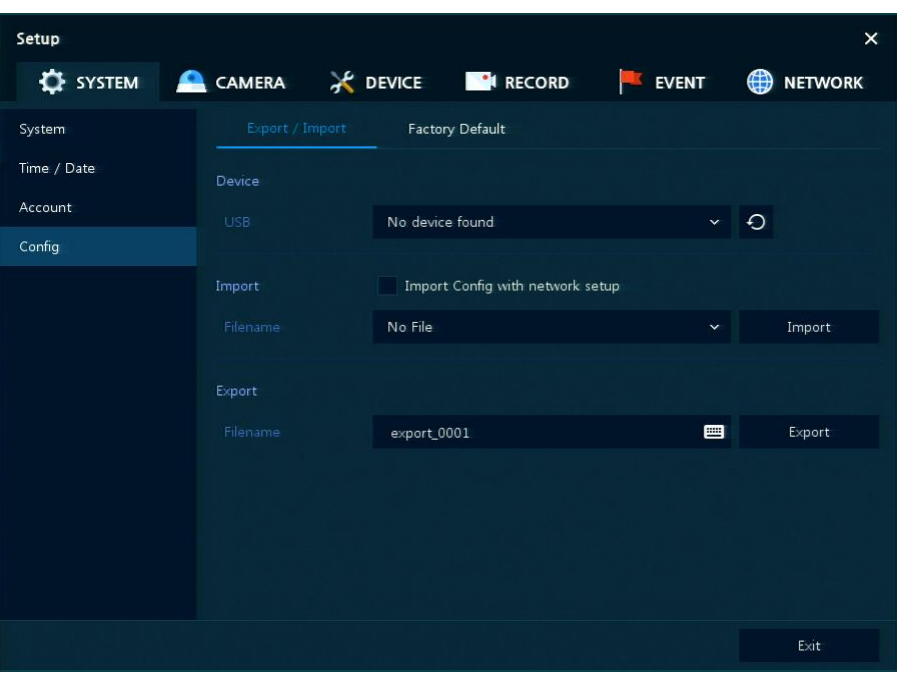

**Рис. 4-12 СИСТЕМА > Конфигурация > Экспорт/Импорт**

| Таблица 4-12 Описание элементов подменю экспорта/импорта меню конфигурации |  |  |  |
|----------------------------------------------------------------------------|--|--|--|
|----------------------------------------------------------------------------|--|--|--|

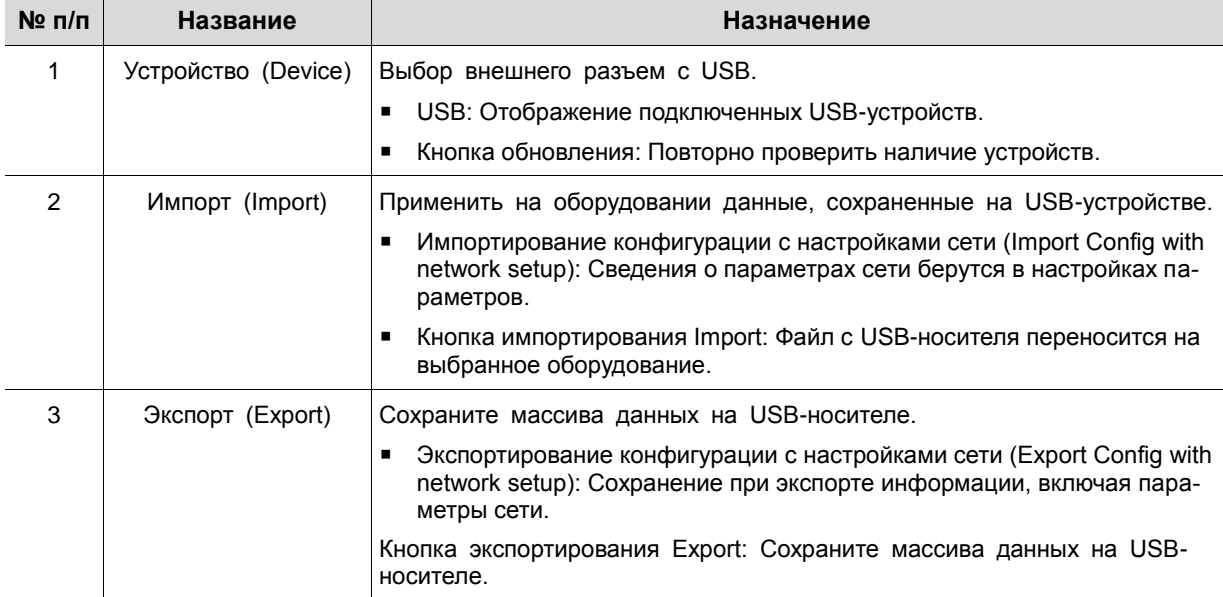

Конфигурация > Сброс на заводские настройки (Config > Factory Default)

Сброс параметров устройства на значения по умолчанию.

| Setup       |                                          |       |                        |            | $\times$            |
|-------------|------------------------------------------|-------|------------------------|------------|---------------------|
|             | <b>C</b> SYSTEM CAMERA X DEVICE C RECORD |       |                        | EVENT      | <b>NETWORK</b><br>₩ |
| System      | Export / Import                          |       | <b>Factory Default</b> |            |                     |
| Time / Date |                                          |       |                        | Select All |                     |
| Account     | System                                   |       | Camera                 | Device     |                     |
| Config      | Record                                   | Event |                        | Network    |                     |
|             |                                          |       |                        |            |                     |
|             |                                          |       |                        | Default    |                     |
|             |                                          |       |                        |            |                     |
|             |                                          |       |                        |            |                     |
|             |                                          |       |                        |            |                     |
|             |                                          |       |                        |            |                     |
|             |                                          |       |                        |            |                     |
|             |                                          |       |                        |            |                     |
|             |                                          |       |                        |            | <b>Exit</b>         |

**Рис. 4-13 СИСТЕМА > Конфигурация > Сброс на заводские настройки**

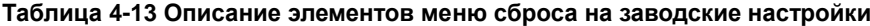

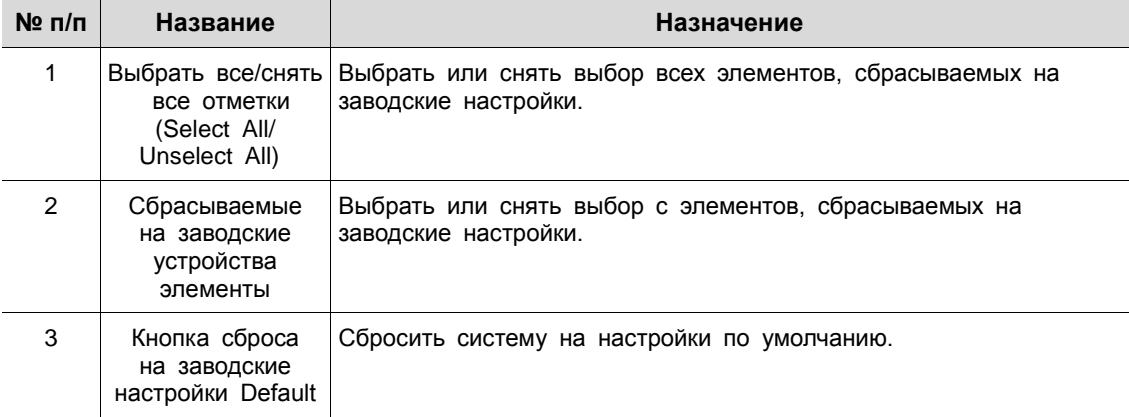

# **4.3 КАМЕРА (CAMERA)**

В разделе **КАМЕРА** задаются параметры камеры, подключаемой к оборудованию.

## 4.3.1 Основные (Basic)

I

Установка основных параметров камеры и аудио.

Основные > Основные (Basic > Basic)

Настройка основных параметров камеры по каналам.

| Setup           |                         |                  |                           |          | $\times$            |
|-----------------|-------------------------|------------------|---------------------------|----------|---------------------|
| <b>C</b> SYSTEM | <b>CAMERA</b>           |                  | <b>EX DEVICE BIRECORD</b> | EVENT    | ⊕<br><b>NETWORK</b> |
| Basic           | Basic                   | Audio In         |                           |          |                     |
| Advanced        |                         |                  |                           |          | Copy Covert Setup   |
|                 | CH                      |                  | Title                     |          | Covert              |
|                 | $\,1\,$                 | CAM 1            |                           | 罒<br>Off | $\checkmark$        |
|                 | $\overline{2}$          | CAM <sub>2</sub> |                           | 圕<br>Off | $\checkmark$        |
|                 | $\overline{\mathbf{3}}$ | CAM <sub>3</sub> |                           | 画<br>Off | $\checkmark$        |
|                 | 4                       | CAM 4            |                           | 冒<br>Off | $\checkmark$        |
|                 | 5                       | CAM <sub>5</sub> |                           | 圖<br>Off | $\checkmark$        |
|                 | $\boldsymbol{6}$        | CAM <sub>6</sub> |                           | 冒<br>Off | $\checkmark$        |
|                 | $\overline{t}$          | CAM 7            |                           | Off<br>冒 | $\checkmark$        |
|                 | 8                       | CAM <sub>8</sub> |                           | 画<br>Off | $\checkmark$        |
|                 |                         |                  |                           |          |                     |
|                 |                         |                  |                           |          |                     |
|                 |                         |                  |                           |          |                     |
| Default         |                         |                  |                           | Save     | Cancel              |

**Рис. 4-14 КАМЕРА > Основные > Основные**

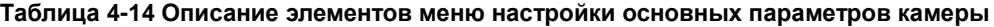

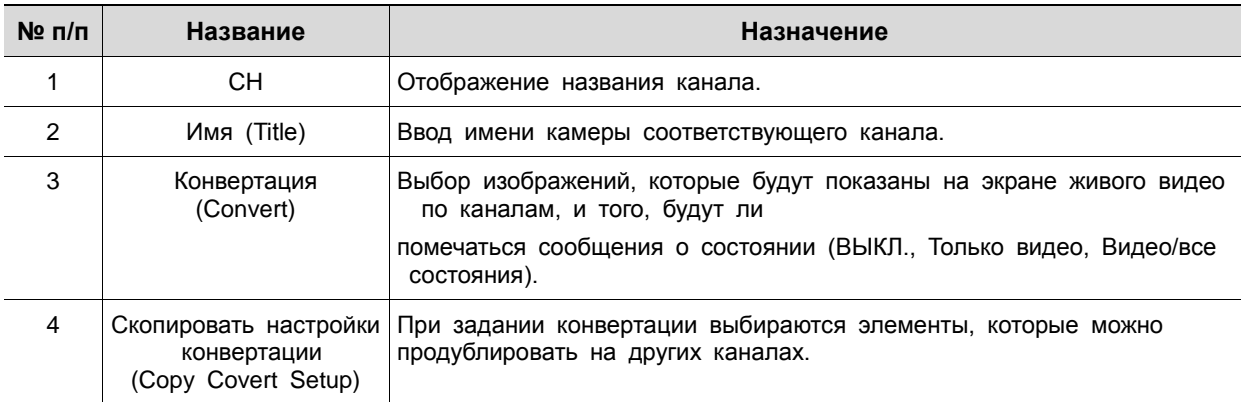

После нажатия кнопки копирования конвертации **Copy Covert Setup** отображается соответствующий экран **Copy Covert Setup**.

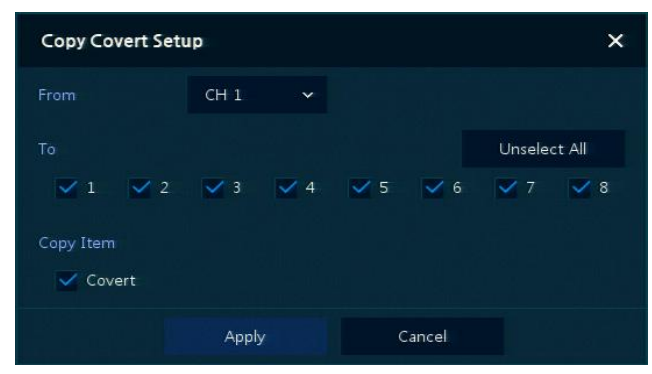

**Рис. 4-15 КАМЕРА > Основные > Основные > Скопировать настройки конвертации**

| Таблица 4-15 Описание элементов меню копирования настроек конвертации |  |  |
|-----------------------------------------------------------------------|--|--|
|-----------------------------------------------------------------------|--|--|

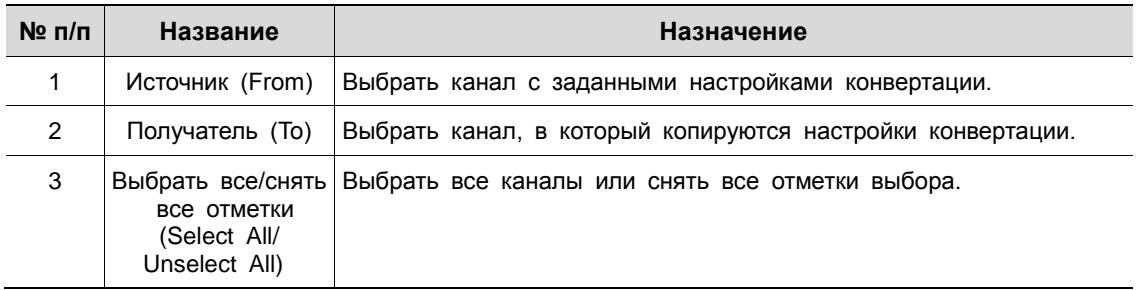

## Основные > Вход аудио (Basic > Audio In)

Настройка получения аудио с камер по каналам

| Setup           |                                |          |                         |               | ×                             |
|-----------------|--------------------------------|----------|-------------------------|---------------|-------------------------------|
| <b>C</b> SYSTEM | <b>CAMERA</b>                  |          | DEVICE <b>IN RECORD</b> | EVENT         | $\bigoplus$<br><b>NETWORK</b> |
| Basic           | Basic                          | Audio In |                         |               |                               |
| Advanced        |                                |          |                         |               | Copy Audio Setup              |
|                 | No                             | Use      | Assign                  |               | Record                        |
|                 | Use<br>$\mathbf{1}$            |          | CH <sub>1</sub>         |               |                               |
|                 | $\bar{2}$<br>Use               |          | CH <sub>2</sub>         |               |                               |
|                 | $\overline{\mathbf{3}}$<br>Use |          | CH <sub>3</sub>         | Record        |                               |
|                 | $\overline{4}$<br>Use          |          | CH <sub>4</sub>         | Record        |                               |
|                 | 5<br>Use                       |          | CH <sub>5</sub>         | Il Record     |                               |
|                 | $\mathbf 6$<br>Use             |          | CH <sub>6</sub>         | Regato        |                               |
|                 | $\tau$<br>Use                  |          | CH 7                    | <b>Report</b> |                               |
|                 | $\bf{8}$<br>Use                |          | CH 8                    | <b>Record</b> |                               |
|                 |                                |          |                         |               |                               |
|                 |                                |          |                         |               |                               |
|                 |                                |          |                         |               |                               |
| Default         |                                |          |                         | Save          | Cancel                        |

**Рис. 4-16 КАМЕРА > Основные > Вход аудио**

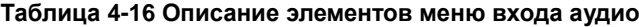

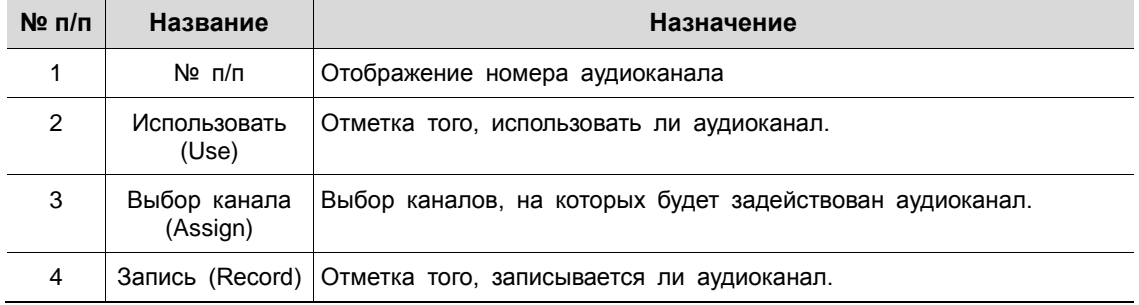

## 4.3.2 Расширенные (Advanced)

В расширенных функциях камеры пользователи могут установить приватные зоны.

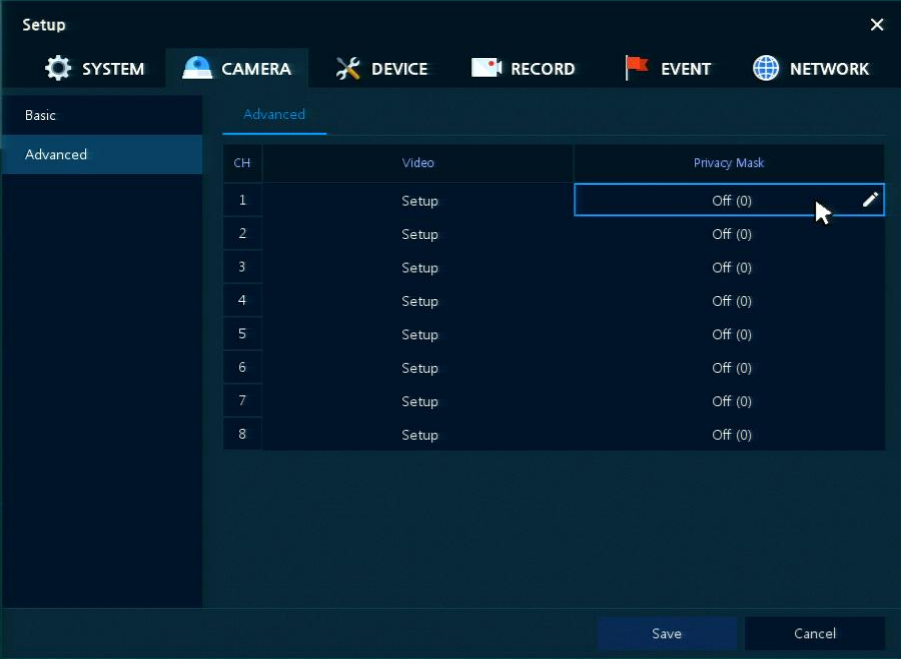

**Рис. 4-17 КАМЕРА > Расширенные**

**Таблица 4-17 Описание элементов меню настройки расширенных параметров камеры**

| $N2$ n/n | Название                                        | Назначение                                                                                   |
|----------|-------------------------------------------------|----------------------------------------------------------------------------------------------|
|          | CH.                                             | Каналы отображения.                                                                          |
| 2        | Видео (Video)                                   | Установить яркость, контрастность и цвет камеры.                                             |
| 3        | Маскирование<br>приватных зон<br>(Privacy Mask) | Задать приватную зону; номер отображаемой зоны показан<br>в скобках (не более 4 параметров). |

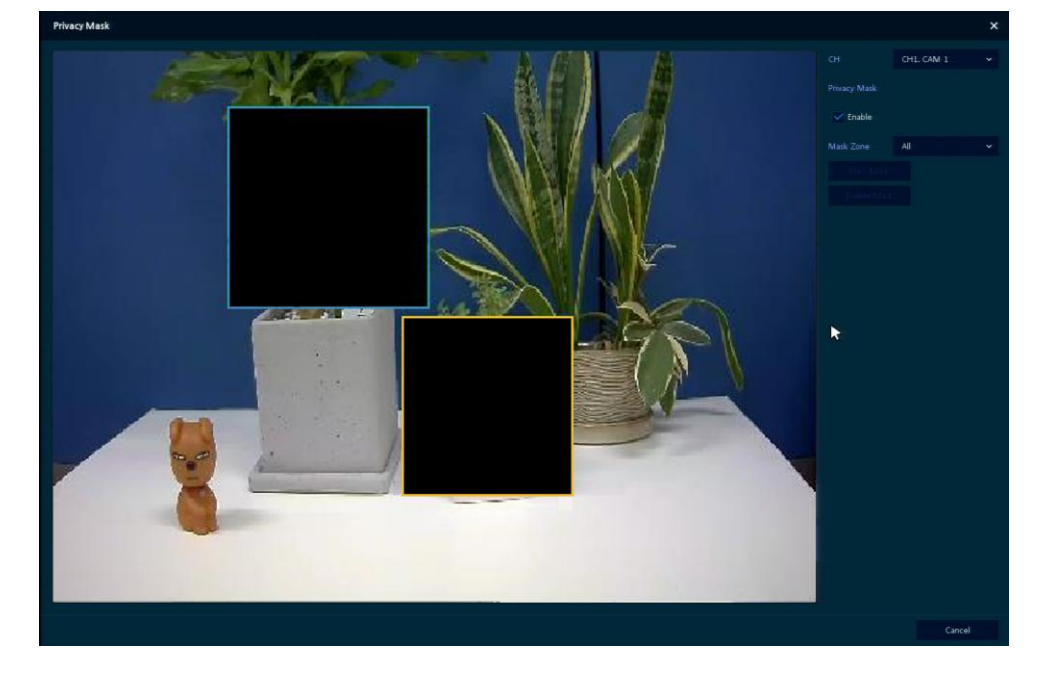

Навести курсор на поле приватной зоны, а затем нажать значок редактирования ( $\blacktriangleright$ ) в правом верхнем углу, отобразится окно маскирования приватных зон.

**Рис. 4-18 КАМЕРА > Расширенные > Маскирование приватных зон**

| $N2$ n/n       | Название                                        | <b>Назначение</b>                                                       |
|----------------|-------------------------------------------------|-------------------------------------------------------------------------|
|                | CH.                                             | Выбрать канал для настройки приватных зон.                              |
| $\overline{2}$ | Маскирование<br>приватных зон<br>(Privacy Mask) | Отметить при необходимости использования маскирования<br>приватных зон. |
| 3              | Новая маска<br>(New Mask)                       | Выбор новой приватной зоны.                                             |
| 4              | Удалить маску<br>(Delete Mask)                  | Удалить выбранную приватную зону.                                       |

### **Таблица 4-18 Описание элементов меню маскирования приватных зон**

#### Порядок настройки приватных зон

Пользователи могут установить 4 приватных зоны. Прядок их установки:

- **1** Нажать кнопку новой маски **New Mask**. **Приватная зона** автоматически называется **Mask1**.
- **2** Выделить с помощью мыши область, для которой настраивается приватная зона.
	- Редактирование: Выбрать номер зоны в поле **Mask Zone** и перетащить необходимую области на экране с помощью мыши.
	- Удаление: Выбрать номер зоны в поле **Mask Zone** и нажать на кнопку удаления зоны **Delete Mas**.
- **3** Нажать на кнопку применения **Apply** для завершения настройки.

# **4.4 УСТРОЙСТВО (DEVICE)**

В разделе устройств **DEVICE** настраиваются устройства, подключенные к оборудованию.

### 4.4.1 Монитор (Display)

Настройка параметров, относящихся к устройствам отображения и экрану живого видео.

Монитор > Монитор (Display > Display)

Параметры устройства отображения.

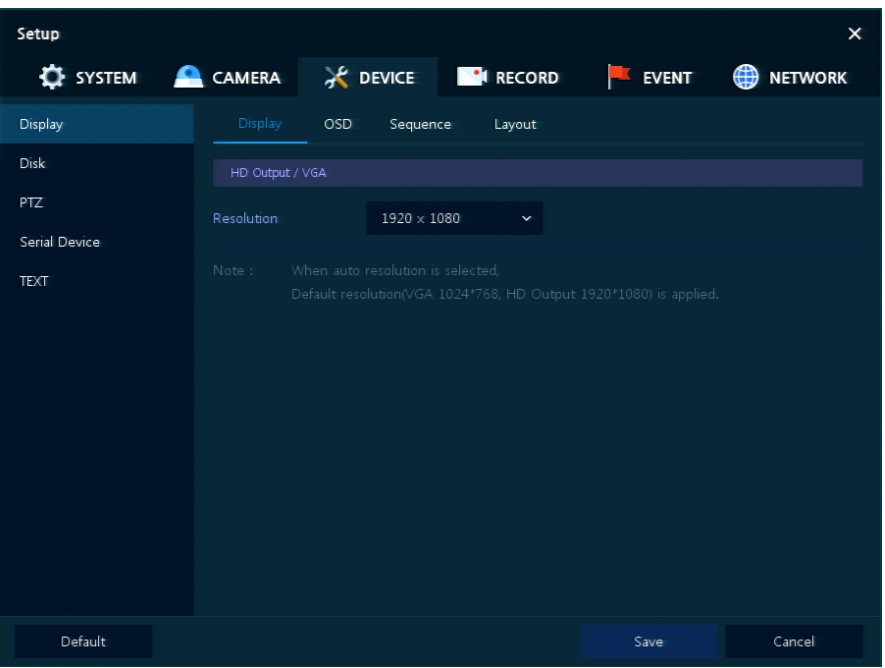

**Рис. 4-19 УСТРОЙСТВО > Монитор > Монитор**

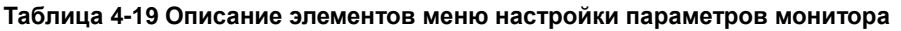

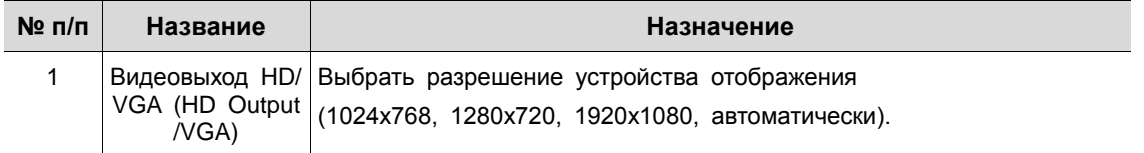

### Монитор > Экранная индикация (Display > OSD)

Задание экранной индикации на устройстве отображения.

| Setup                                    |                      |            |              |               |                      | $\times$          |
|------------------------------------------|----------------------|------------|--------------|---------------|----------------------|-------------------|
| <b>O CAMERA</b> X DEVICE <b>N</b> RECORD |                      |            |              |               | $\blacksquare$ EVENT | <b>ED</b> NETWORK |
| <b>Display</b>                           | Display              | <b>OSD</b> | Sequence     | Layout        |                      |                   |
| Disk                                     | Display Information  |            |              |               |                      |                   |
| PTZ                                      | Camera Name          |            | $CH + Title$ | $\checkmark$  |                      |                   |
| Serial Device                            | Live Bar             |            | Always On    | $\checkmark$  |                      |                   |
| <b>TEXT</b>                              | Display Icon         |            |              |               |                      |                   |
|                                          | ✓ Record Icon        |            |              | V Audio Icon  | $\sqrt{PTZ}$ Icon    |                   |
|                                          | $\checkmark$ Tooltip |            |              | V Time / Date |                      |                   |
|                                          |                      |            |              |               |                      |                   |
|                                          |                      |            |              |               |                      |                   |
|                                          |                      |            |              |               |                      |                   |
|                                          |                      |            |              |               |                      |                   |
| Default                                  |                      |            |              |               | Save                 | Cancel            |

**Рис. 4-20 УСТРОЙСТВО > Монитор > Экранная индикация**

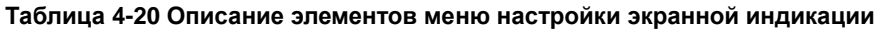

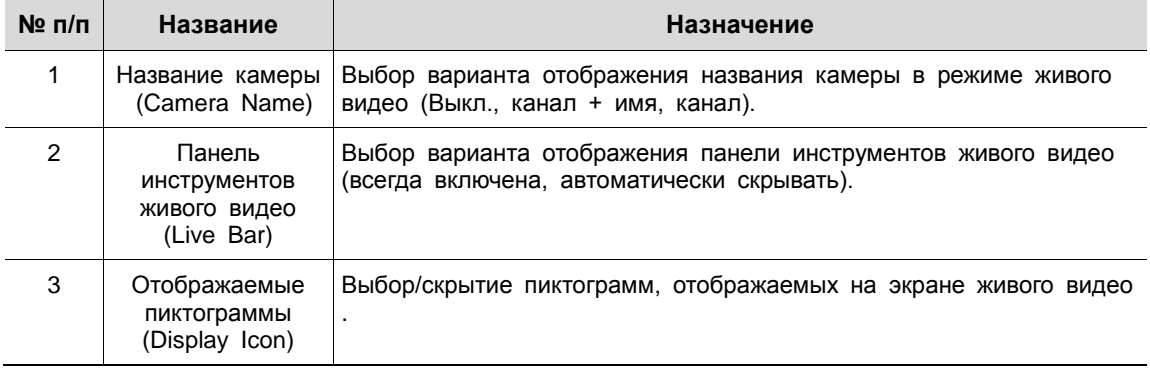

### Монитор > Последовательность (Display > Sequence)

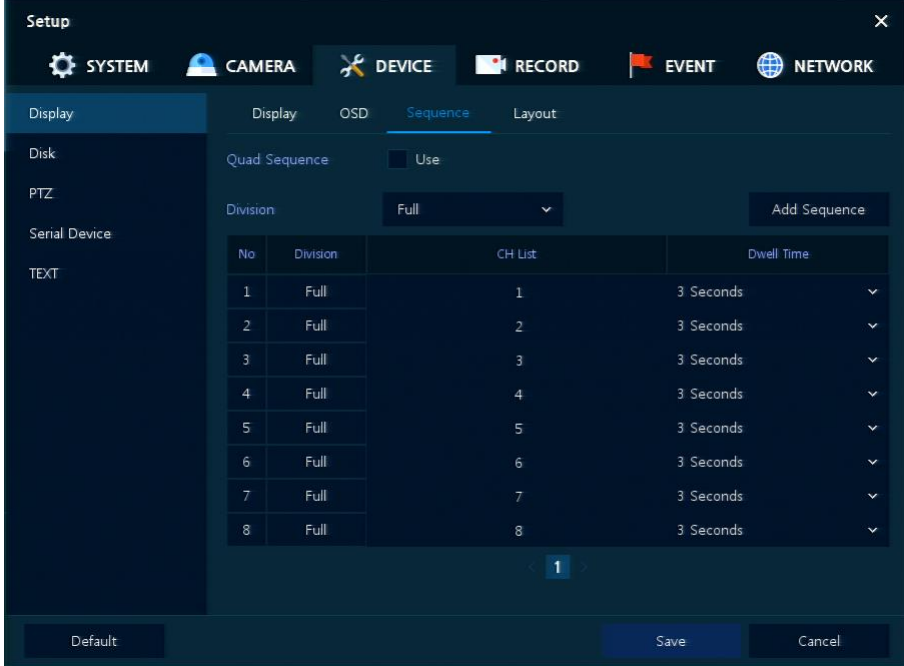

Последовательность воспроизведения на экране живого видео

**Рис. 4-21 УСТРОЙСТВО > Монитор > Последовательность**

### **Таблица 4-21 Описание элементов меню настройки последовательности воспроизведения**

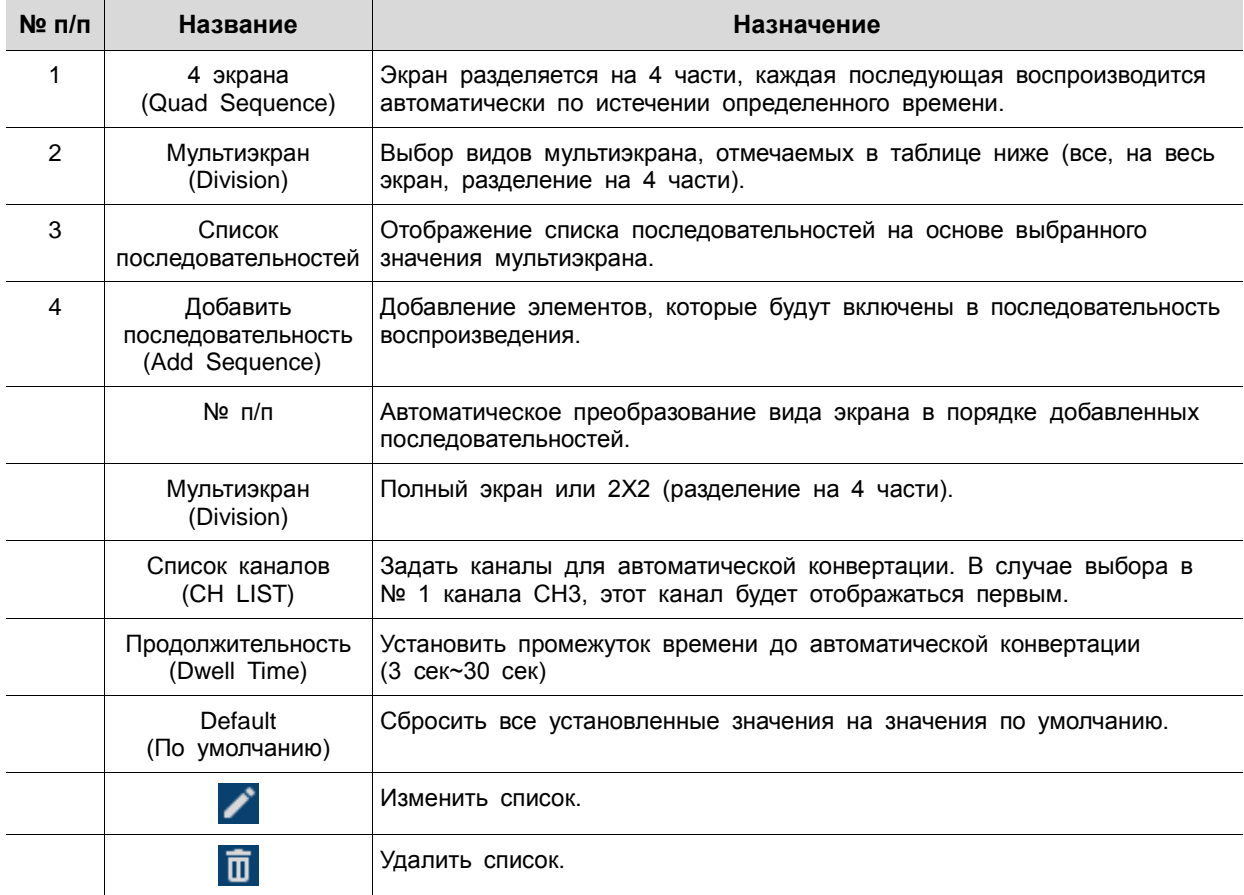

При нажатии кнопки добавления последовательности **Add Sequence** отображается соответствующий экран **Add Sequence**.

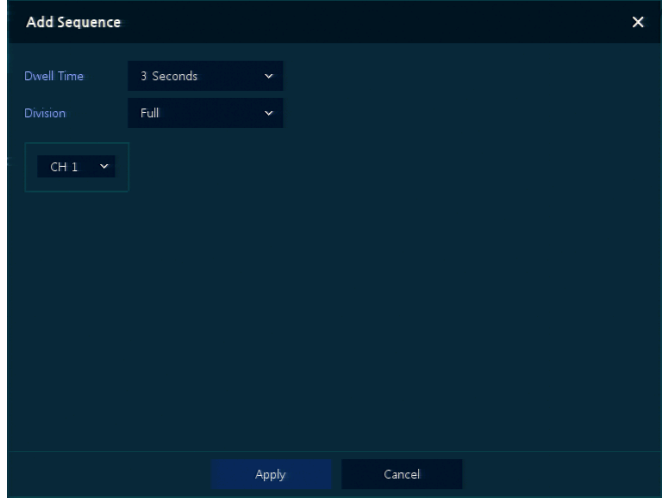

**Рис. 4-22 УСТРОЙСТВО > Монитор > Последовательность > Добавить последовательность**

### **Таблица 4-22 Описание элементов меню настройки добавления последовательности**

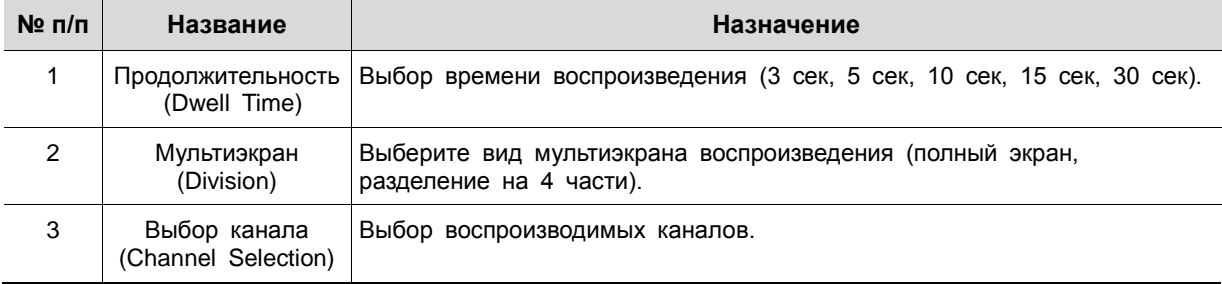

### Монитор > Вид отображения (Display > Layout)

Пользователи могут установить режим мультиэкрана живого видео.

| Setup                                             |                |                 |          |              |                   | $\times$            |
|---------------------------------------------------|----------------|-----------------|----------|--------------|-------------------|---------------------|
| <b>O</b> SYSTEM CAMERA X DEVICE <b>THE RECORD</b> |                |                 |          |              | EVENT             | <b>NETWORK</b><br>₩ |
| Display                                           | Display        | <b>OSD</b>      | Sequence | Layout       |                   |                     |
| Disk                                              | Division       |                 | All      | $\checkmark$ |                   | <b>Add Division</b> |
| PTZ                                               | No             | <b>Division</b> |          |              | CH List           |                     |
| Serial Device                                     | $\mathbf{1}$   | 2X2             |          |              | 1, 2, 3, 4        |                     |
| <b>TEXT</b>                                       | $\overline{2}$ | 2X2             |          |              | 5,6,7,8           | <b>RE</b><br>Í<br>Ô |
|                                                   | 3              | 3X3             |          |              | 1,2,3,4,5,6,7,8,C |                     |
|                                                   |                |                 |          |              |                   |                     |
|                                                   |                |                 |          |              |                   |                     |
|                                                   |                |                 |          |              |                   |                     |
|                                                   |                |                 |          |              |                   |                     |
|                                                   |                |                 |          |              |                   |                     |
|                                                   |                |                 |          |              |                   |                     |
|                                                   |                |                 |          |              |                   |                     |
|                                                   |                |                 |          | 1            |                   |                     |
| Default                                           |                |                 |          |              | Save              | Cancel              |

**Рис. 4-23 УСТРОЙСТВО > Монитор > Вид отображения**

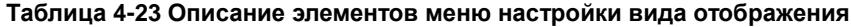

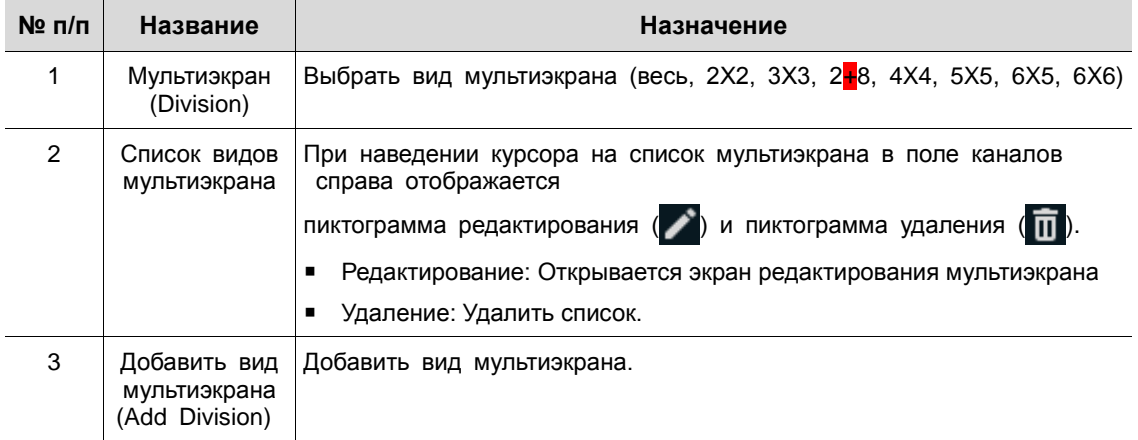

При нажатии пиктограммы редактирования в поле списка каналов **CH List** отображается экран редактирования мультиэкрана **Edit Division**.

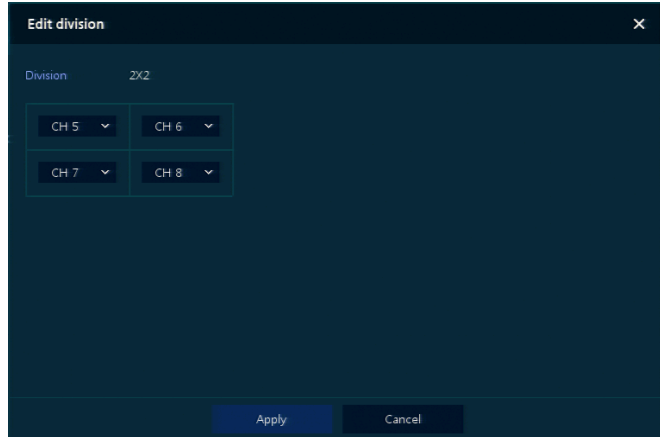

**Рис. 4-24 УСТРОЙСТВО > Монитор > Вид отображения > Редактирование мультиэкрана**

При нажатии кнопки добавления мультиэкрана **Add Division** отображается соответствующий экран **Add Division**.

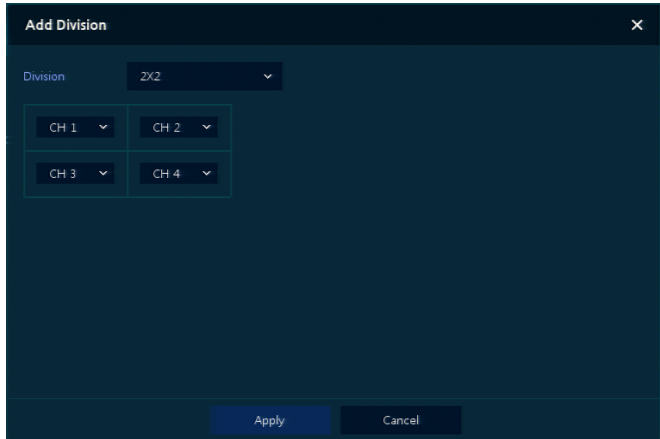

I

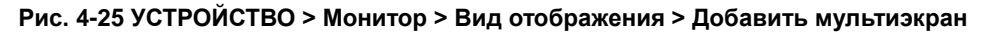

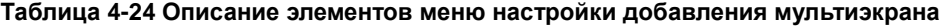

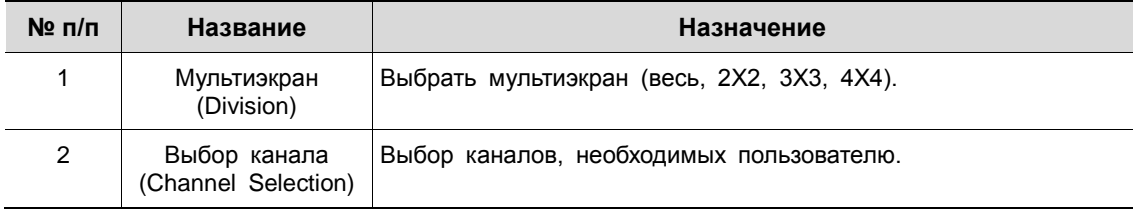

## 4.4.2 Диск > Параметры (Disk > Setup)

### Задание параметров диска

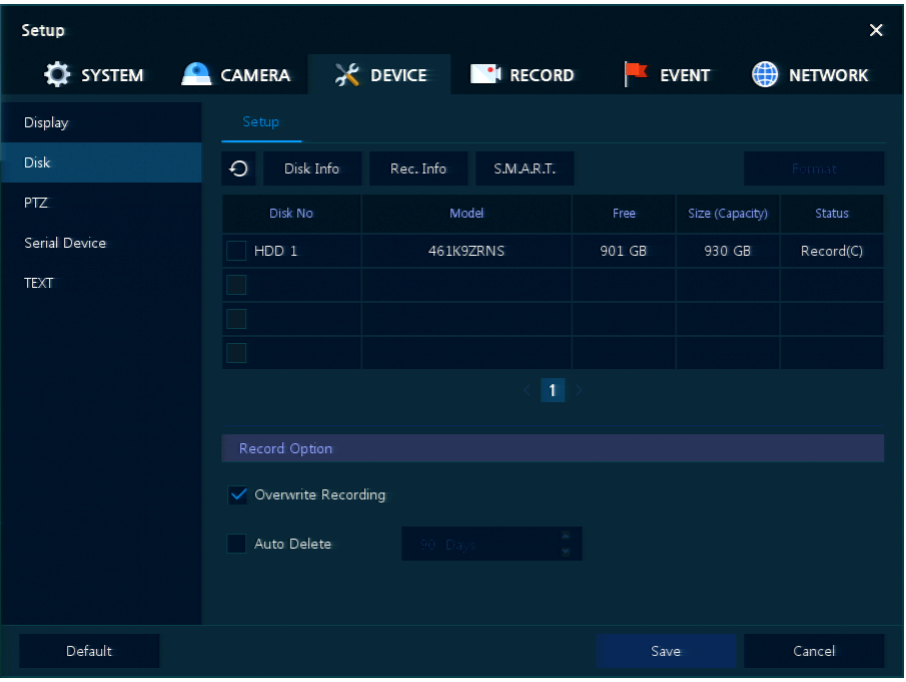

### **Рис. 4-26 УСТРОЙСТВО > Диск > Параметры**

### **Таблица 4-25 Описание элементов меню параметров диска**

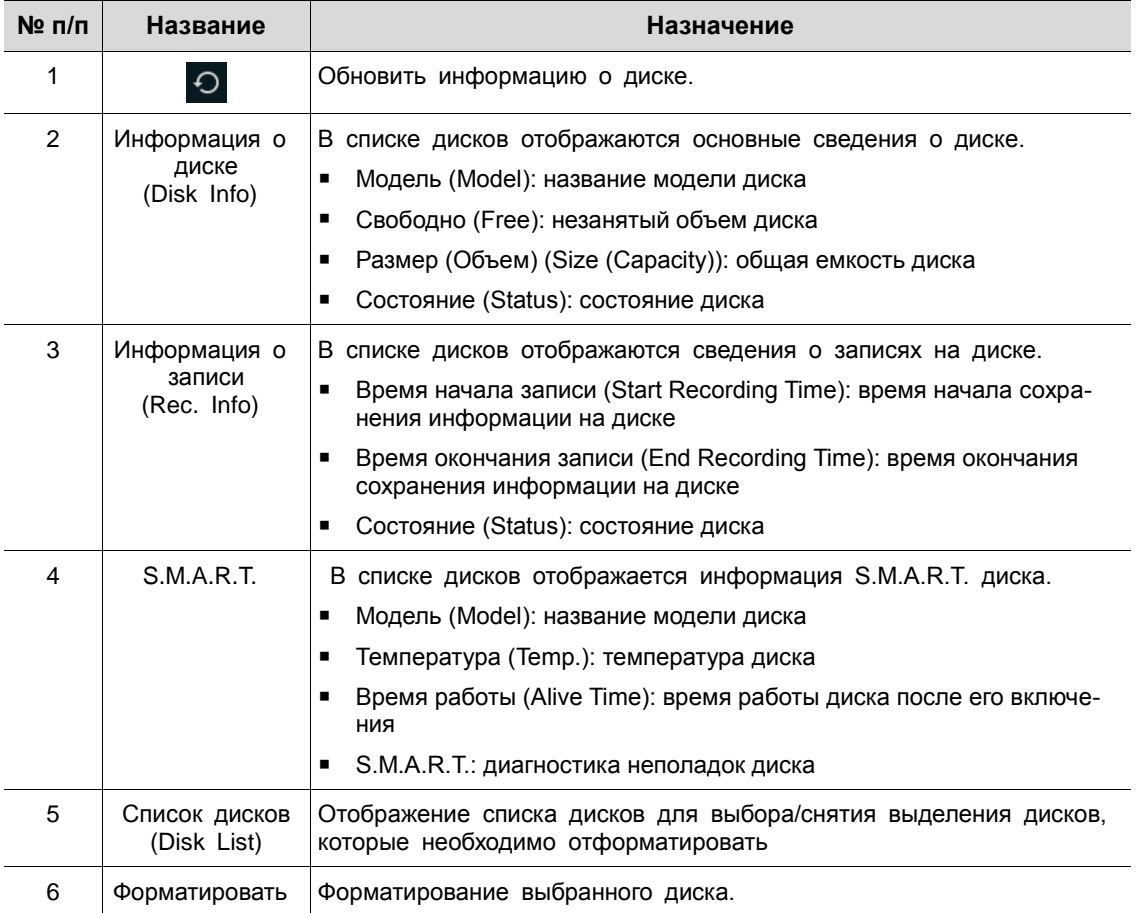

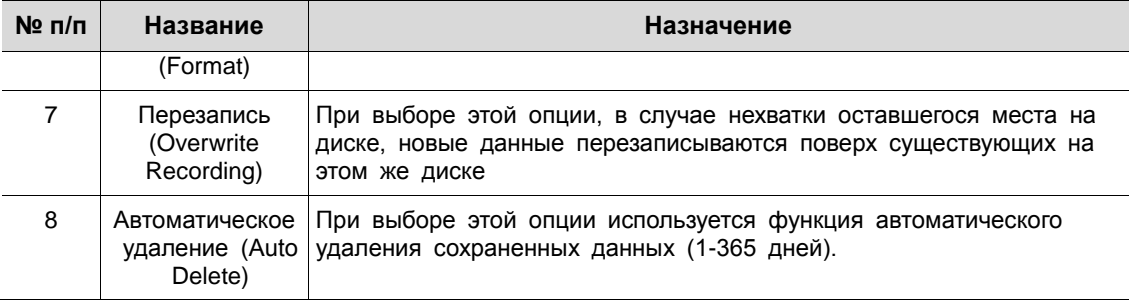

### 4.4.3 PTZ > PTZ

Для использования функции PTZ устройства пользователям необходимо указать идентификатор, протокол и скорость для каждой из камер.

| Setup         |                                    |              |                                   |              | $\times$                                |
|---------------|------------------------------------|--------------|-----------------------------------|--------------|-----------------------------------------|
|               |                                    |              | SYSTEM CAMERA X DEVICE THE RECORD | EVENT        | ₩<br><b>NETWORK</b>                     |
| Display       | PTZ.                               |              |                                   |              |                                         |
| Disk          |                                    |              |                                   |              | Copy PTZ Setup                          |
| PTZ           | CH                                 | ID           | Protocol                          |              | Speed                                   |
| Serial Device | $\mathbf{1}$<br>$\mathbf{1}$       | $\checkmark$ | ONVIF-IPCAM                       | $\checkmark$ | $\overline{3}$<br>$\checkmark$          |
| <b>TEXT</b>   | $\overline{2}$<br>$\overline{2}$   | $\checkmark$ | HITRON-FX2E                       | v            | $\overline{\mathbf{3}}$<br>$\checkmark$ |
|               | $\overline{3}$<br>3                | $\checkmark$ | HITRON-FX2                        | $\checkmark$ | 3<br>$\checkmark$                       |
|               | $\overline{4}$<br>$\overline{4}$   | $\checkmark$ | None                              | v            | $\overline{\mathbf{3}}$<br>$\checkmark$ |
|               | 5<br>5                             | $\checkmark$ | None                              | $\checkmark$ | $\overline{3}$<br>$\checkmark$          |
|               | 6<br>$6\phantom{1}$                | $\checkmark$ | None                              | $\checkmark$ | $\overline{\mathbf{3}}$<br>v            |
|               | $\tau$<br>$\overline{\mathcal{L}}$ | $\checkmark$ | None                              | $\checkmark$ | $\overline{\mathbf{3}}$<br>$\checkmark$ |
|               | $\boldsymbol{8}$<br>$\delta$       | $\checkmark$ | None                              | $\checkmark$ | $\overline{3}$<br>$\checkmark$          |
|               |                                    |              |                                   |              |                                         |
|               |                                    |              |                                   |              |                                         |
|               |                                    |              |                                   |              |                                         |
| Default       |                                    |              |                                   | Save         | Cancel                                  |

**Рис. 4-27 УСТРОЙСТВО > PTZ > PTZ**

**Таблица 4-26 Описание элементов меню PTZ**

| $N$ <sup>2</sup> $\pi$ / $\pi$ | Название                                          | Назначение                                                                       |
|--------------------------------|---------------------------------------------------|----------------------------------------------------------------------------------|
|                                | Скопировать наст<br>ройки PTZ<br>(Copy PTZ Setup) | Применить заданные ранее параметры ко всем или к выбранным<br>каналам.           |
| $\mathcal{P}$                  | CH.                                               | Каналы отображения.                                                              |
| 3                              | Идентификатор<br>(ID)                             | Выбор идентификатора камеры, подключаемой к соответствующему<br>каналу (1-255).  |
| 4                              | Протокол<br>(Protocol)                            | Выбор протокола камеры, подключенной к соответствующему каналу.                  |
| 5                              | Скорость (Speed)                                  | Выбор панорамирования-наклона камеры, подключенной к<br>соответствующему каналу. |
|                                |                                                   |                                                                                  |

**Примечание** Дополнительную информации об идентификаторе, протоколах и подробной настройке камеры см. в Руководстве соответствующей PTZ-камеры.

### 4.4.4 Последовательное устройство > Последовательное устройство (Serial Device > Serial Device)

Для подключения PTZ-камеры, USB-устройств к оборудованию пользователям необходимо настроить последовательные устройства.

| Setup                                                                       |                 |                      |             |                |                |          |                            | $\times$     |
|-----------------------------------------------------------------------------|-----------------|----------------------|-------------|----------------|----------------|----------|----------------------------|--------------|
| $\bigoplus$ system $\bigoplus$ camera $\bigoplus$ device $\bigoplus$ record |                 |                      |             |                | EVENT          | ₩        | <b>NETWORK</b>             |              |
| Display                                                                     | Serial Device   |                      |             |                |                |          |                            |              |
| Disk                                                                        | USB (to Serial) |                      |             |                |                |          |                            |              |
| <b>PTZ</b>                                                                  | Name            | Baudrate             | Parity      | Data Bit       |                | Stop Bit | Type                       |              |
| Serial Device                                                               | <b>USB</b>      | 9600                 | $\vee$ None | $\mathbf{v}$ 8 | $-1$           |          | $\times$ Keyboard $\times$ |              |
| <b>TEXT</b>                                                                 | <b>RS-485</b>   |                      |             |                |                |          |                            |              |
|                                                                             | Name            | Baudrate             | Parity      | Data Bit       | <b>TEMPORA</b> | Stop Bit | Type                       |              |
|                                                                             | RS-485          | 9600<br>$\mathbf{v}$ | None        | $-8$           | $-1$           |          | $~\vee$ PTZ                | $\checkmark$ |
|                                                                             |                 |                      |             |                |                |          |                            |              |
|                                                                             |                 |                      |             |                |                |          |                            |              |
|                                                                             |                 |                      |             |                |                |          |                            |              |
|                                                                             |                 |                      |             |                |                |          |                            |              |
| Default                                                                     |                 |                      |             |                | Save           |          | Cancel                     |              |

**Рис. 4-28 УСТРОЙСТВО > Последовательное устройство > Последовательное устройство**

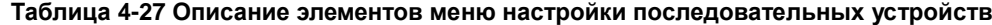

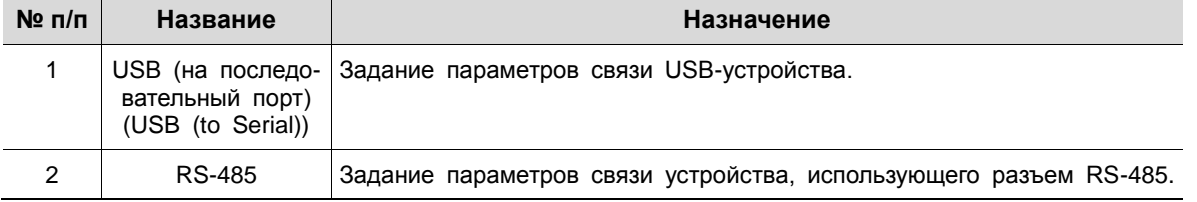

I

Задать параметры связи на основе подключаемого устройства и выбрать тип (PTZ-камера, клавиатура, устройство ввода текста).

## 4.4.5 ТЕКСТ > ТЕКСТ (TEXT > TEXT)

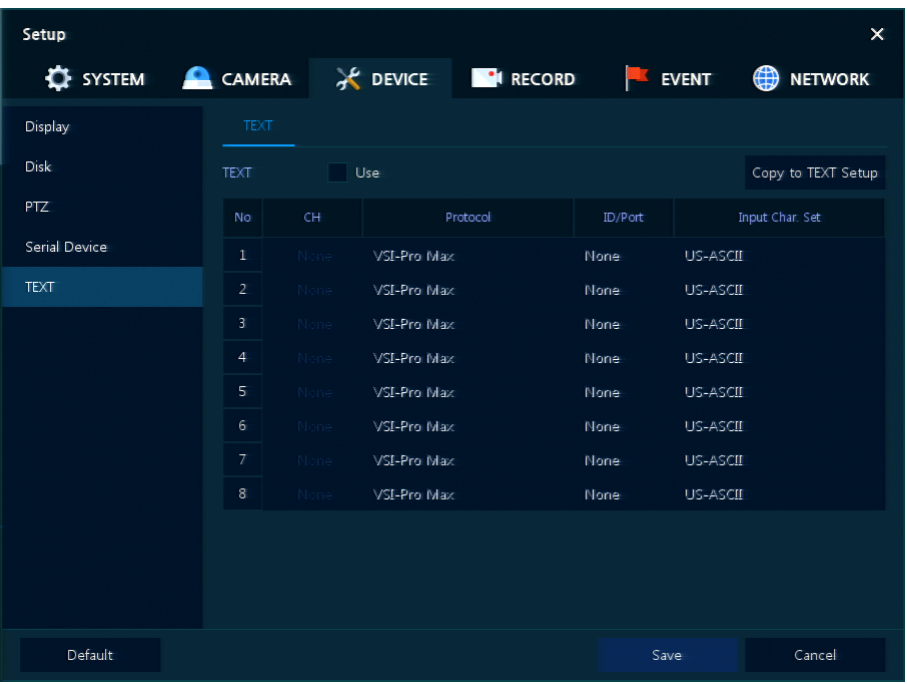

Задать устройство ввода (банкомат, обслуживающий терминал и т.п.)

### **Рис. 4-29 УСТРОЙСТВО > ТЕКСТ > ТЕКСТ**

**Таблица 4-28 Описание элементов меню текста**

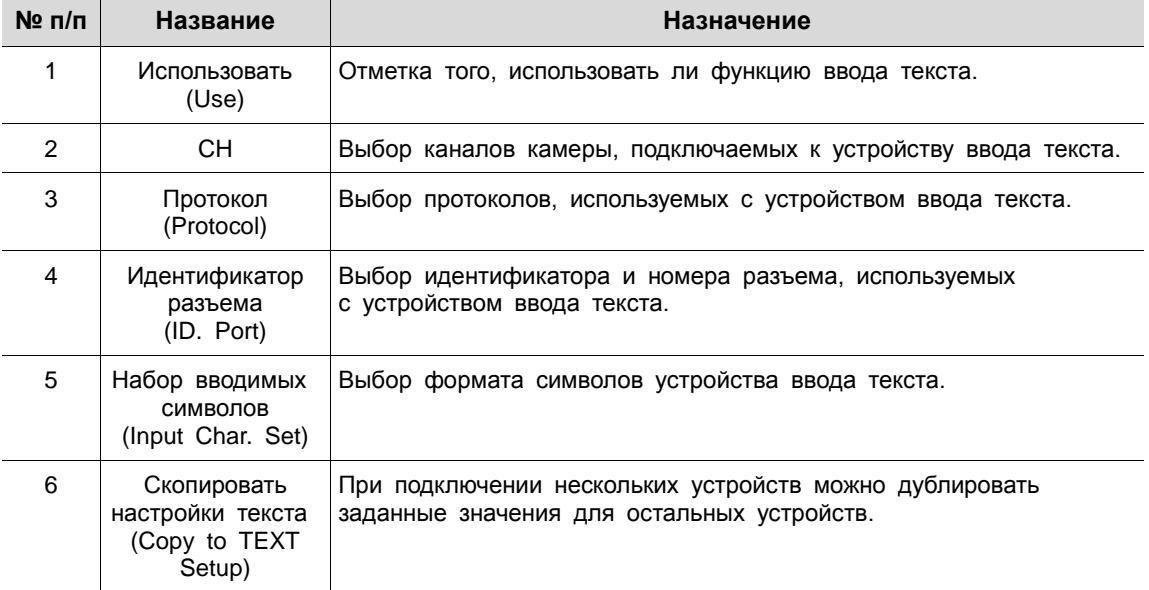

После нажатия кнопки копирования настроек текста **Copy to TEXT Setup** отображается соответствующий экран **Copy to TEXT Setup**.

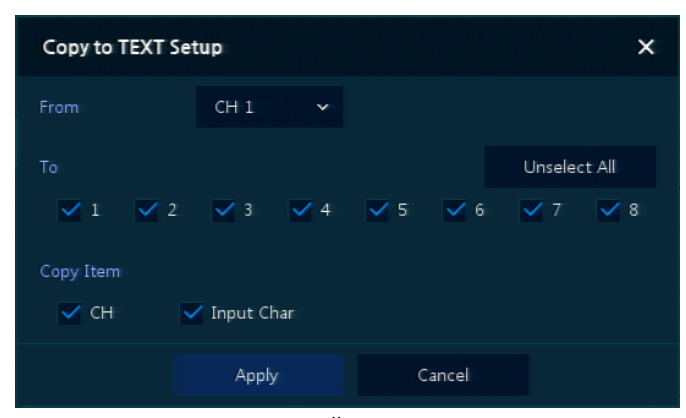

### **Рис. 4-30 УСТРОЙСТВО > ТЕКСТ > ТЕКСТ > Скопировать настройки текста**

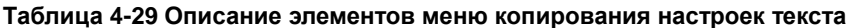

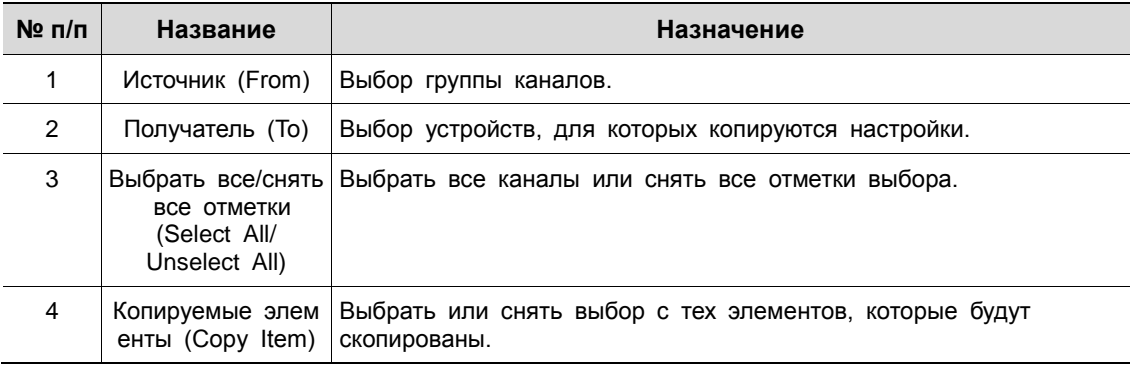

# **4.5 ЗАПИСЬ (RECORD)**

В разделе записи **RECORD** пользователи могут задать параметры, относящиеся к записи.

### <span id="page-57-0"></span>4.5.1 Расписание > Расписание (Schedule > Schedule)

Виды записи можно задавать по каналам и по времени.

![](_page_57_Figure_5.jpeg)

**Рис. 4-31 ЗАПИСЬ > Расписание > Расписание**

![](_page_57_Picture_128.jpeg)

![](_page_57_Picture_129.jpeg)

Далее приведено описание каждого вида расписания:

![](_page_58_Picture_182.jpeg)

![](_page_58_Picture_183.jpeg)

Порядок настройки расписания по каналам

**1** Необходимо выбрать каналы, для которых настраивается расписание.

![](_page_58_Figure_6.jpeg)

**2** Затем необходимо выбрать вид расписания.

![](_page_58_Figure_8.jpeg)

**3** Навести мышь на таблицу расписания.

**4** Выделить с помощью мыши область, для которой настраивается расписание.

![](_page_58_Picture_184.jpeg)

**5** Выбранные поля изменят цвет в соответствии с выбранным видом расписания.

**6** Если необходимо скопировать настройки расписания для других каналов, можно нажать на кнопку копирования настроек расписания **Copy Schedule Setup**.

![](_page_59_Figure_1.jpeg)

Отобразится экран копирования настроек расписания **Copy Schedule Setup**.

![](_page_59_Picture_63.jpeg)

Выбрать каналы, с которых копируются настройки.

![](_page_59_Figure_5.jpeg)

Выбрать каналы, для которых применяются копируемые настройки.

![](_page_59_Figure_7.jpeg)

Скопировать настройки расписания, нажав на кнопку **Apply**.

![](_page_59_Picture_9.jpeg)

Для сохранения настроек расписания нажать кнопку **Save**.

### <span id="page-60-0"></span>4.5.2 Потоковое видео (Stream)

Задание разрешения изображения при наступлении какого-либо события на канале или для обычной записи.

## Потоковое видео > Первый поток (Stream > Main Stream)

Задание качества изображения и разрешения первого потока

![](_page_60_Picture_156.jpeg)

### **Рис. 4-32 ЗАПИСЬ > Потоковое видео > Первый поток**

#### **Таблица 4-32 Описание элементов меню настройки первого потока**

![](_page_60_Picture_157.jpeg)

![](_page_61_Picture_119.jpeg)

После нажатия кнопки копирования настроек потока **Copy Stream Setup** откроется соответствующее окно **Copy Stream Setup**.

![](_page_61_Picture_3.jpeg)

**Рис. 4-33 ЗАПИСЬ > Потоковое видео > Первый поток > Скопировать настройки потока**

![](_page_61_Picture_120.jpeg)

![](_page_61_Picture_121.jpeg)

### Потоковое видео > Второй поток (Stream > Second Stream)

![](_page_62_Picture_141.jpeg)

Задание качества изображения и разрешения второго потока

**Рис. 4-34 ЗАПИСЬ > Потоковое видео > Второй поток**

| $N$ <sup>2</sup> $\pi/\pi$ | Название                                                  | Назначение                                                                                                    |
|----------------------------|-----------------------------------------------------------|----------------------------------------------------------------------------------------------------|
| 1                          | CH.                                                       | Каналы отображения.                                                                                                    |
| $\mathcal{P}$              | Разрешение<br>(Resolution)                                | Задать разрешение видеоклипов (640 Х 480).                                                                                                    |
| 3                          | Частота кадров<br>(Frame rate)                            | Выбор частоты кадров записи (1-30).                                                                                                    |
| 4                          | Качество<br>(Quality)                                     | Выбор качества изображения запись (уровень 1-8).                                                                                                    |
| 5                          | До тревоги<br>(Pre-Alarm)                                 | Начать запись до установленного времени, если имеет место<br>какое-либо событие.                                                                                                    |
| 6                          | После тревоги<br>(Post-Alarm)                             | Продолжительность записи после установленного времени, когда<br>какое-либо событие закончится.                                                                                                    |
| 7                          | Скопировать<br>настройки потока<br>(Copy Stream<br>Setup) | Скопировать заданные параметры записи первого потока для<br>других каналов. Более подробную информацию о копировании<br>заданных параметров см. в п. "4.5.2 Потоковое видео > Первый<br>поток раздела Потоковое видео (Stream)." |

![](_page_62_Picture_142.jpeg)

### Потоковое видео > Экстренный режим (Stream > Panic)

Порядок настройки записи в экстренном режиме

| Setup                             |              |                   |           |                                | $\times$          |
|-----------------------------------|--------------|-------------------|-----------|--------------------------------|-------------------|
| SYSTEM CAMERA X DEVICE THE RECORD |              |                   |           | EVENT                          | <b>ED</b> NETWORK |
| Schedule                          | Main Stream  | Second Stream     | Panic     |                                |                   |
| Stream                            | Panic Record | <b>V</b> Use      |           |                                |                   |
|                                   | CH           | <b>Resolution</b> | Framerate | Quality                        | Dwell Time        |
|                                   | All          | 1080P             | $-15$     | $\vee$ Level 8<br>$\mathbf{v}$ | Unlimited<br>v    |
|                                   |              |                   |           |                                |                   |
|                                   |              |                   |           |                                |                   |
|                                   |              |                   |           |                                |                   |
|                                   |              |                   |           |                                |                   |
|                                   |              |                   |           |                                |                   |
|                                   |              |                   |           |                                |                   |
|                                   |              |                   |           |                                |                   |
|                                   |              |                   |           |                                |                   |
|                                   |              |                   |           |                                |                   |
| Default                           |              |                   |           | Save                           | Cancel            |

**Рис. 4-35 ЗАПИСЬ > Потоковое видео > Экстренный режим**

![](_page_63_Picture_115.jpeg)

1 мин, 5 мин, 10 мин, 30 мин).

(Dwell Time)

I

Ī

#### **Таблица 4-35 Описание элементов меню настройки экстренного режима**

# **4.6 СОБЫТИЕ (EVENT)**

В разделе событий **EVENT** пользователи могут задать события, контролируемые оборудованием.

4.6.1 Система/диск (System/Disk)

I

Установка событий системы и диска

Система/диск > Система (System/Disk > System)

Установка системных событий устройства

| Setup           |                    |                                   |       | $\times$            |
|-----------------|--------------------|-----------------------------------|-------|---------------------|
| <b>C</b> SYSTEM |                    | CAMERA X DEVICE <b>THE RECORD</b> | EVENT | ₩<br><b>NETWORK</b> |
| System / Disk   | System             | Disk                              |       |                     |
| Alarm In        | System Restart     | $V$ Use                           |       |                     |
| Motion          | Notification       | E-mail                            |       |                     |
| Video Loss      |                    |                                   |       |                     |
| Notification    | User Login         | Use                               |       |                     |
|                 | Notification       |                                   |       |                     |
|                 | Record Transaction | Use                               |       |                     |
|                 | Notification       |                                   |       |                     |
|                 |                    |                                   |       |                     |
|                 |                    |                                   |       |                     |
|                 |                    |                                   |       |                     |
|                 |                    |                                   |       |                     |
| Default         |                    |                                   | Save  | Cancel              |

**Рис. 4-36 СИСТЕМА > Система/диск > Система**

![](_page_64_Picture_123.jpeg)

![](_page_64_Picture_124.jpeg)

## Система/диск > Диск (System/Disk > Disk)

Установка событий диска

| Setup           |                  |      |                       |       | $\times$                      |
|-----------------|------------------|------|-----------------------|-------|-------------------------------|
| <b>C</b> SYSTEM | <b>CAMERA</b>    |      | <b>EVICE PARECORD</b> | EVENT | $\bigoplus$<br><b>NETWORK</b> |
| System / Disk   | System           | Disk |                       |       |                               |
| Alarm In        | Disk Unpluged    | Use  |                       |       |                               |
| Motion          | Alarm out        | None | Keep                  |       |                               |
| Video Loss      | Notification     |      |                       |       |                               |
| Notification    |                  |      |                       |       |                               |
|                 | Disk Full        | Off  | $\checkmark$          |       |                               |
|                 | Alarm out        | None | Keep                  |       |                               |
|                 | Notification     |      |                       |       |                               |
|                 | S.M.A.R.T. Fault | Use  |                       |       |                               |
|                 | Alarm out        | None | Keep                  |       |                               |
|                 | Notification     |      |                       |       |                               |
|                 |                  |      |                       |       |                               |
| Default         |                  |      |                       | Save  | Cancel                        |

**Рис. 4-37 СИСТЕМА > Система/диск > Диск**

![](_page_65_Picture_123.jpeg)

![](_page_65_Picture_124.jpeg)

## <span id="page-66-0"></span>4.6.2 Вход тревог

Установка тревог датчиков и настройка расписания

## Вход тревог > Параметры (Alarm In > Setup)

### Установка тревог датчиков

| Setup           |                 |             |              |                 |                  |             |                            |                     | $\times$       |
|-----------------|-----------------|-------------|--------------|-----------------|------------------|-------------|----------------------------|---------------------|----------------|
| <b>E</b> SYSTEM | <b>CAMERA</b>   |             |              |                 | PURE PURE DEVICE |             | <b>EVENT</b><br><b>ISO</b> | ₩                   | <b>NETWORK</b> |
| System / Disk   | Setup           |             | Schedule     |                 |                  |             |                            |                     |                |
| Alarm In        |                 |             |              |                 |                  |             |                            | Copy to Alarm Setup |                |
| Motion          | Sensor          | Use         | Type         | Assign          | Beep             | Alarm       | Group Rec.                 | Noti                | Preset         |
| Video Loss      | $\mathbf{1}$    | $\sqrt{0n}$ | $N.O$ $\sim$ | $CH1$ $\sim$    | None             | None        | CH1                        | None                | None           |
| Notification    | $\overline{2}$  | On          | N.O          | CH <sub>2</sub> | None             |             | æ.                         | None                | Mone           |
|                 | 3               | On:         | N.O          | CH <sub>3</sub> | None             | Mone        | CН.                        | <b>Mone</b>         | Mone           |
|                 | $\overline{4}$  | On          | N.O          | CH <sub>4</sub> | None             | <b>Mone</b> | CH4                        | <b>None</b>         | <b>J'Uone</b>  |
|                 | 5               | On          | N.0          | CH <sub>5</sub> | None             | None        | CH-5                       | None                | Wone           |
|                 | $6\phantom{.}6$ | On          | N.O          | CH <sub>6</sub> | None             | None        | 高田さ                        | Nene                | Tiene.         |
|                 | $\overline{7}$  | On:         | N.O          | CH <sub>7</sub> | None             | Morie       | 6H                         | <b>Mone</b>         | Mone           |
|                 | 8               | On          | <b>NO</b>    | CH3             | None             | Mone        | TH.                        | Mon-                | None           |
|                 |                 |             |              |                 |                  |             |                            |                     |                |
|                 |                 |             |              |                 |                  |             |                            |                     |                |
|                 |                 |             |              |                 |                  |             |                            |                     |                |
| Default         |                 |             |              |                 |                  |             | Save                       |                     | Restore        |

**Рис. 4-38 Событие > Вход тревог > Параметры**

![](_page_66_Picture_180.jpeg)

![](_page_66_Picture_181.jpeg)

При наведении курсора мыши на одно из полей **Alarm, Group Rec, Noti., Preset** и нажатии на пиктограмму редактирования( ) в правом углу, открывается экран настройки тревог по событию Event : Alarm.

| Event: Alarm        |                        |               | $\boldsymbol{\mathsf{x}}$ |  |  |  |  |
|---------------------|------------------------|---------------|---------------------------|--|--|--|--|
| AlarmIn 1           |                        |               |                           |  |  |  |  |
| Alarm-out           |                        |               |                           |  |  |  |  |
|                     | Relay                  | Dwell Time    |                           |  |  |  |  |
| Relay 1             |                        | Keep          |                           |  |  |  |  |
|                     | Group Recording<br>- 1 |               |                           |  |  |  |  |
| Remote Notification |                        |               |                           |  |  |  |  |
| E-mail              |                        |               |                           |  |  |  |  |
| Preset              |                        |               |                           |  |  |  |  |
| Use                 | CH                     | <b>Preset</b> |                           |  |  |  |  |
| On                  | CH1                    |               |                           |  |  |  |  |
| On                  | CH1                    |               |                           |  |  |  |  |
| On                  | CH1                    |               |                           |  |  |  |  |
| On.                 | CH1                    |               |                           |  |  |  |  |
|                     | Apply                  | Cancel        |                           |  |  |  |  |

**Рис. 4-39 Событие > Вход тревог > Параметры > Событие : Тревога (Alarm)**

### **Таблица 4-39 Описание элементов меню параметров настройки тревог по событию**

![](_page_67_Picture_141.jpeg)

### Вход тревог > Расписание (Alarm In > Schedule)

Расписание времени записи при генерировании тревог датчиками устройства

![](_page_68_Figure_3.jpeg)

**Рис. 4-40 Событие > Вход тревог > Расписание**

![](_page_68_Picture_140.jpeg)

### **Таблица 4-40 Описание элементов меню настройки расписания входа тревог**

**Примечание** Более подробную информацию о настройке расписания записи при генерир овании тревог датчиками см. в соответствующем разделе.

## 4.6.3 Движение (Motion)

Настройка расписания при обнаружении движения по всем каналам

Движение > Параметры (Motion > Setup)

![](_page_69_Picture_158.jpeg)

| Setup           |                |             |          |          |                   |       |                 |                      | $\times$       |
|-----------------|----------------|-------------|----------|----------|-------------------|-------|-----------------|----------------------|----------------|
| <b>E</b> SYSTEM | <b>CAMERA</b>  |             |          |          | CORD CE PI RECORD |       | <b>EVENT</b>    | ⊕                    | <b>NETWORK</b> |
| System / Disk   |                | Setup       | Schedule |          |                   |       |                 |                      |                |
| Alarm In        |                |             |          |          |                   |       |                 | Copy to Motion Setup |                |
| Motion          | CH             | Use         | Area     | Sens.    | Beep              | Alarm | Group Rec.      | Noti:                | Preset         |
| Video Loss      | $\mathbbm{E}$  | $\sqrt{0n}$ | All      | Level10~ | None v            | None  | CH1             | None                 | None           |
| Notification    | $\overline{z}$ | $\sqrt{0n}$ | All      | Level10~ | None v            | None  | CH <sub>2</sub> | None                 | None           |
|                 | 3              | $\sqrt{0n}$ | All      | Level10~ | None x            | None  | CH <sub>3</sub> | None                 | None           |
|                 | 4              | On          | 却        | Level10  | None              | None  | $0 + 4$         | Non=                 | None           |
|                 | 5              | On          | AT       | Level10  | 5 Sec             | None  | GH S            | None                 | <b>None</b>    |
|                 | 6              | On          | 31       | Level10  | None              | None  | GH 6            | None                 | <i>i</i> None  |
|                 | $\overline{z}$ | On          | 41       | Level10  | None              | Morre | CH.             | Mone                 | <b>Mone</b>    |
|                 | 8              | On          | ΑI       | Level10  | None              | Mone  | CHR             | None                 | None           |
|                 |                |             |          |          |                   |       |                 |                      |                |
|                 |                |             |          |          |                   |       |                 |                      |                |
|                 |                |             |          |          |                   |       |                 |                      |                |
| Default         |                |             |          |          |                   |       | Save            |                      | Cancel         |

**Рис. 4-41 Событие > Движение > Параметры**

![](_page_69_Picture_159.jpeg)

![](_page_69_Picture_160.jpeg)

![](_page_70_Picture_186.jpeg)

### Движение > Расписание (Motion > Schedule)

Настройка расписания времени записи при срабатывании датчика движения на каналах

![](_page_70_Figure_4.jpeg)

**Рис. 4-42 Событие > Движение > Расписание**

![](_page_70_Picture_187.jpeg)

![](_page_70_Picture_188.jpeg)

**Примечание** Более подробную информацию о настройке расписания записи при срабатывании датчика движения на каналах см. в разделе ["4.5.1](#page-57-0) [Расписание > Расписание \(Sch](#page-57-0) edule > Schedule)."

## 4.6.4 Нет видеосигнала > Параметры (Video Loss > Setup)

![](_page_71_Picture_169.jpeg)

| Setup                 |                      |                 |                  |                 |              | $\times$                 |
|-----------------------|----------------------|-----------------|------------------|-----------------|--------------|--------------------------|
| $\bullet$ SYSTEM<br>≏ | CAMERA               | <b>X</b> DEVICE | <b>PE RECORD</b> | <b>Part</b>     | <b>EVENT</b> | ⊕<br><b>NETWORK</b>      |
| System / Disk         | Setup                |                 |                  |                 |              |                          |
| Alarm In              |                      |                 |                  |                 |              | Copy to Video Loss Setup |
| Motion                | CH<br>Use            | Beep            | Alarm            | Group Rec.      | Noti.        | Preset                   |
| Video Loss            | $\mathbbm{1}$<br>On  | None            | Nidhe.           | CHI L           | None         | Wone.                    |
| Notification          | $\overline{2}$<br>On | None            | None             | CH.             | None         | Mone                     |
|                       | 3<br>On              | None            | Nigne            | CH 3            | Mone         | Mune                     |
|                       | $\overline{4}$<br>On | None            | Nione            | CH <sub>4</sub> | Mone         | Mone                     |
|                       | 5<br>On              | None            | Nishe            | CH 5            | None         | <b>None</b>              |
|                       | 6 <sub>5</sub><br>On | None            | None             | cH 6            | None         | Mone                     |
|                       | $\tau$<br>On         | <b>None</b>     | Mone             | CH.             | <b>Mone</b>  | Mone                     |
|                       | $\bf 8$<br>On        | None            | <b>Nisne</b>     | CH3             | Motte        | None                     |
|                       |                      |                 |                  |                 |              |                          |
|                       |                      |                 |                  |                 |              |                          |
|                       |                      |                 |                  |                 |              |                          |
| Default               |                      |                 |                  |                 | Save         | Cancel                   |

**Рис. 4-43 Событие > Нет видеосигнала > Параметры**

### **Таблица 4-43 Описание элементов меню параметров потери видеосигнала**

![](_page_71_Picture_170.jpeg)

![](_page_71_Picture_171.jpeg)

I
настройки параметров потери видеосигнала **Event : Нет видеосигнала (Video Loss)**. Более подробную информацию об использовании экрана **Event : Video Loss** см. в п. ["4.6.2](#page-66-0) Вход тревог > Параметры в разделе [Вход тревог.](#page-66-0)"

### 4.6.5 Уведомление (Notification)

Установка и расписание периодических извещений

Уведомление > Периодические (Notification > Periodic)

Установка периодических тревог

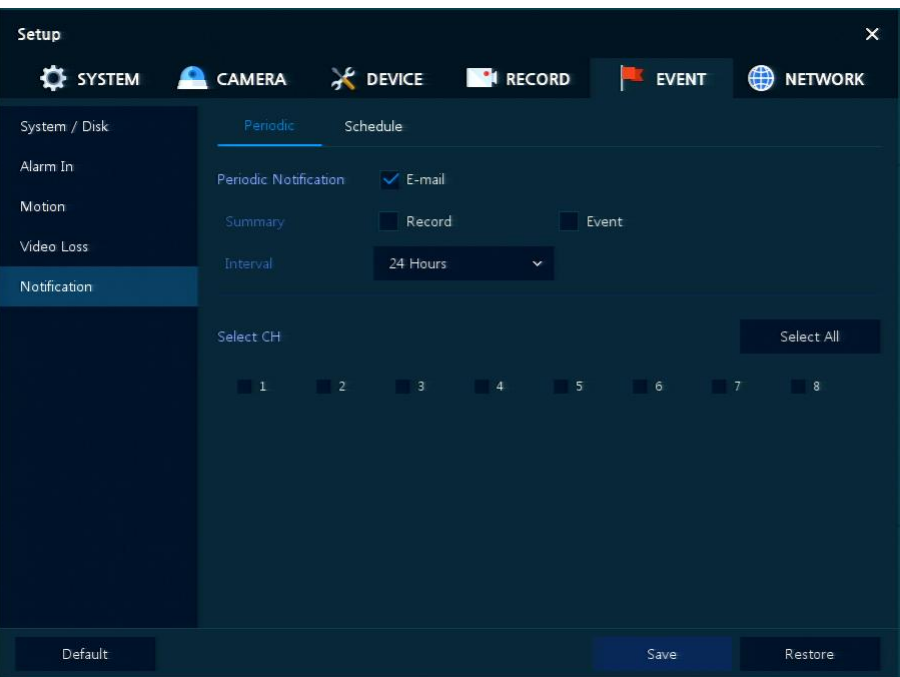

**Рис. 4-44 СОБЫТИЕ > Уведомление > Периодические**

| Таблица 4-44 Описание элементов меню настройки периодических уведомлений |  |  |
|--------------------------------------------------------------------------|--|--|
|                                                                          |  |  |

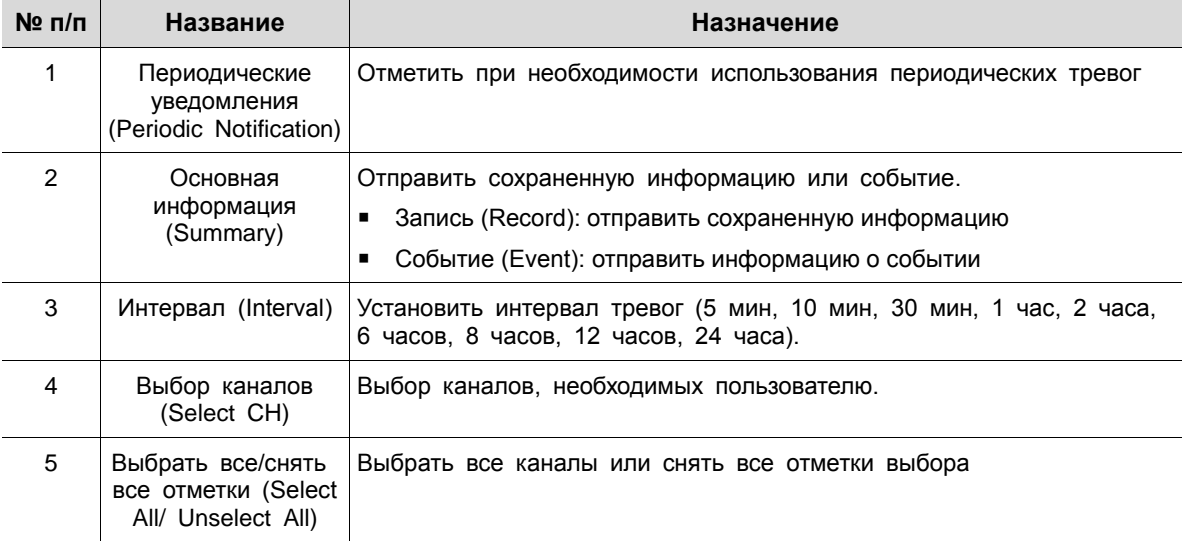

### Уведомление > Расписание (Notification > Schedule)

Расписание периодических тревог

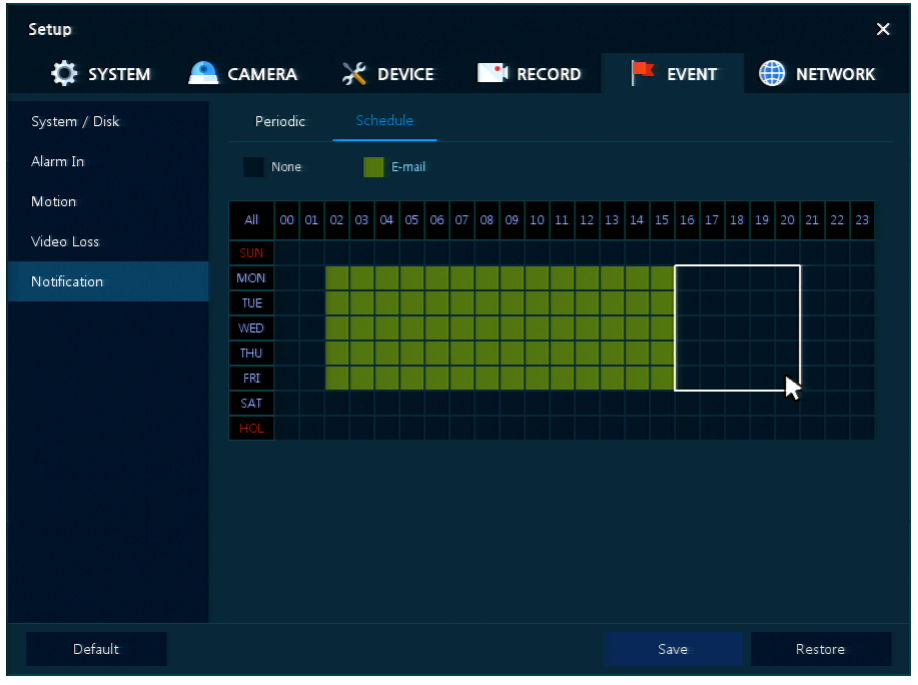

**Рис. 4-45 СОБЫТИЕ > Уведомление > Расписание**

#### **Таблица 4-45 Описание элементов меню настройки расписания уведомлений**

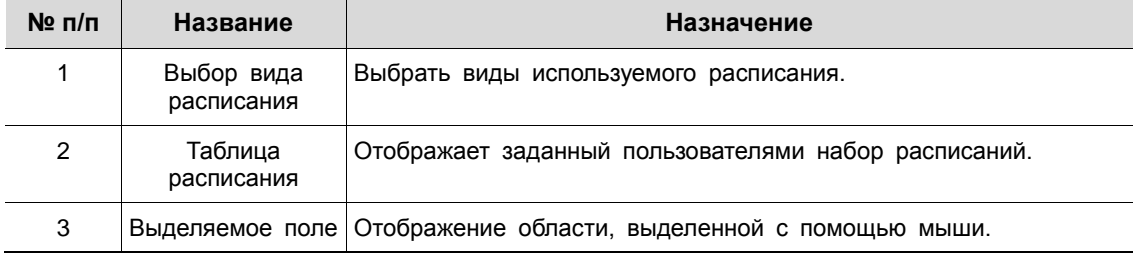

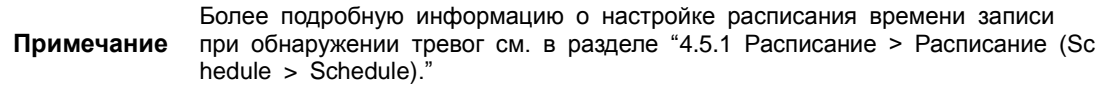

I

## **4.7 СЕТЬ (NETWORK)**

В разделе сетевых настроек **NETWORK** пользователи могут настроить сетевое окружение.

### 4.7.1 Основные > Разъем WAN (Basic > WAN Port)

Настройка сетевой среды

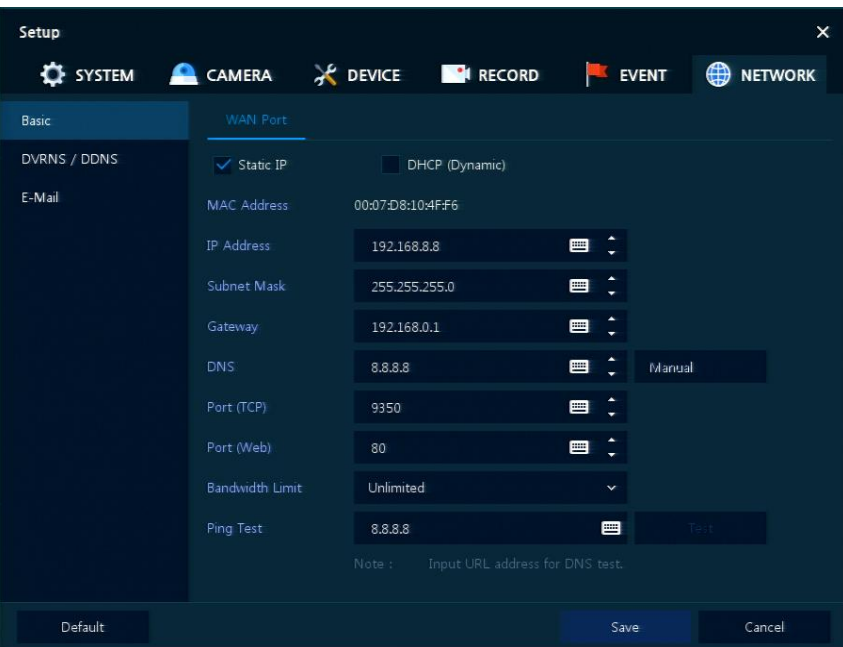

**Рис. 4-46 СЕТЬ > Основные > Разъем WAN**

**Таблица 4-46 Описание элементов меню настройки разъема WAN**

| $N2$ n/n       | Название                                               | Назначение                                                                                                    |
|----------------|--------------------------------------------------------|----------------------------------------------------------------------------------------------------|
| 1              | Статический<br>IP-адрес<br>(Static IP)                 | Отметить, если используется статический IP-адрес. При использовании<br>статического IP-адреса необходимо ввести сам IP-адрес, маску подсети и<br>ШЛЮЗ.                   |
| 2              | <b>DHCP</b><br>(Динамический)<br>(DHCP (Dynamic))      | Выбрать, если необходимо использовать DHCP (динамический IP-адрес).                                                                                                    |
| 3              | МАС-адрес<br>(MAC Address)                             | Отображается МАС-адрес.                                                                                                    |
| $\overline{4}$ | <b>DNS</b>                                             | Выберите ручной режим (manual) и введите DNS; в противном случае,<br>оставьте автоматическое определение DNS.                                                            |
| 5              | Порт (TCP)<br>(Port (TCP))                             | Ввести ТСР-порт.                                                                                                    |
| 6              | Порт (Web)<br>(Port (Web))                             | Ввести Web-порт.                                                                                                    |
| $\overline{7}$ | Ограничение<br>полосы пропускания<br>(Bandwidth Limit) | Установить ограничение полосы пропускания (без ограничений, 50Мбит/с,<br>10Мбит/с, 5Мбит/с, 2Мбит/с, 1Мбит/с, 500кбит/с, 400кбит/с, 300кбит/с,<br>200кбит/с, 100кбит/с). |
| 8              | Проверка связи<br>(Ping Test)                          | Введите IP-адрес в поле для проверка связи и проведите проверку.                                                                                                    |

### 4.7.2 DVRNS/DDNS

Настройка DVRNS/DDNS

DVRNS/DDNS > DVRNS/информационная панель (DVRNS/DDNS > DVRNS/Dashboard)

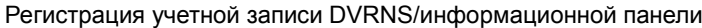

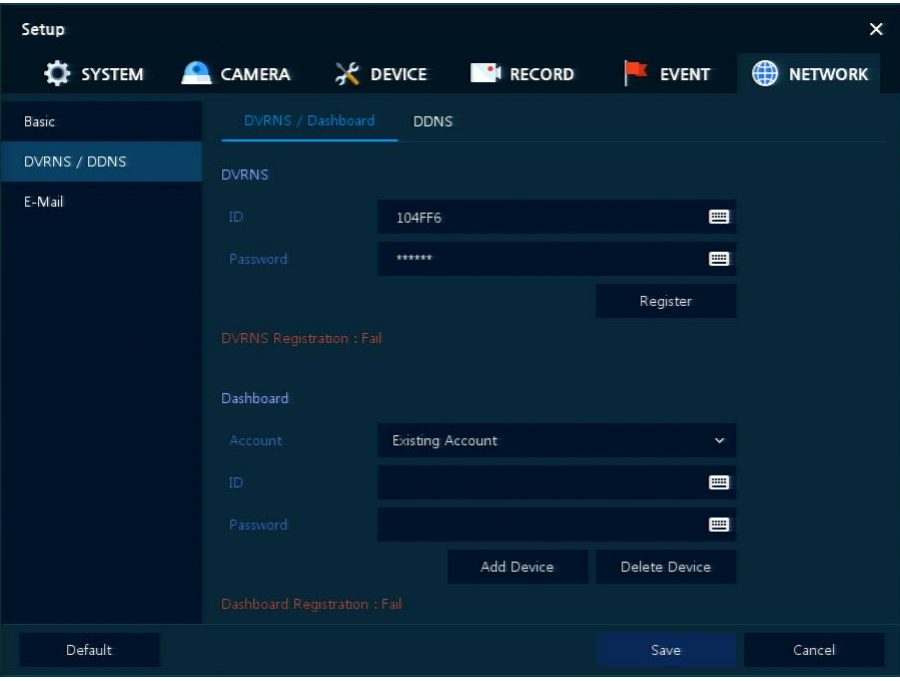

**Рис. 4-47 СЕТЬ > DVRNS/DDNS > DVRNS/информационная панель**

### **Таблица 4-47 Описание элементов меню настройки DVRNS/информационной панели**

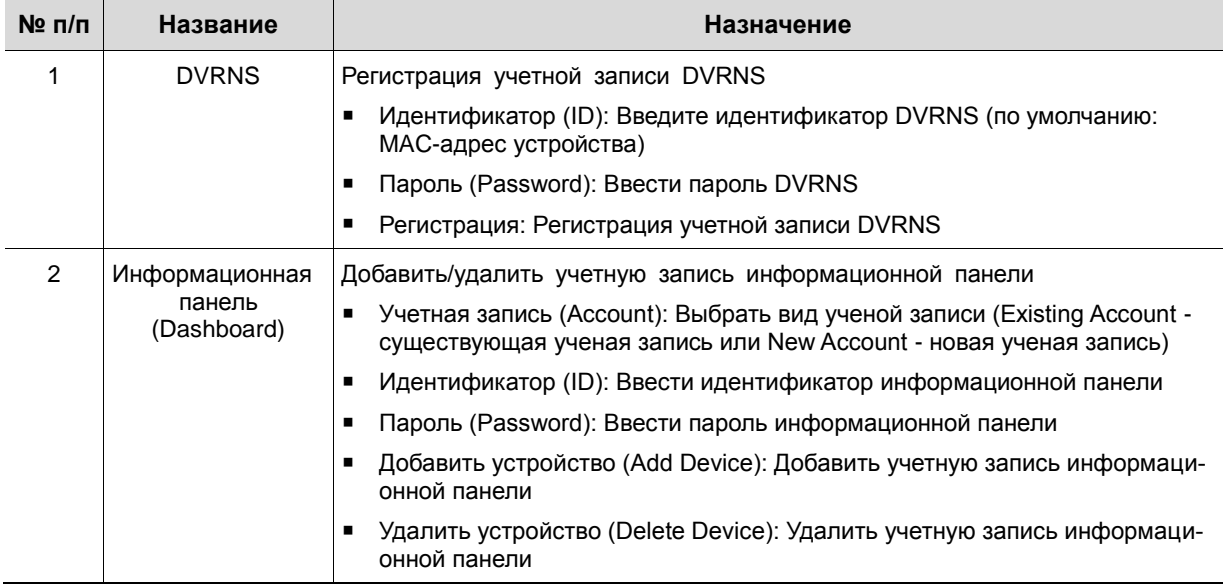

### DVRNS/DDNS > DDNS

Задание сайта DDNS для предоставления удаленным пользователям доступа по сети

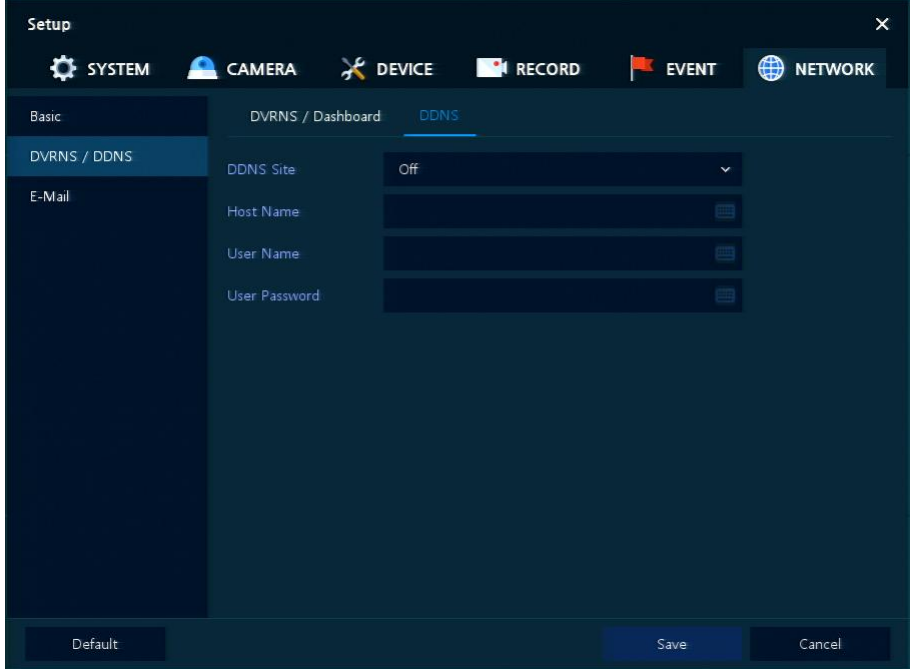

**Рис. 4-48 СЕТЬ > DVRNS/DDNS > DDNS**

### **Таблица 4-48 Описание элементов меню настройки DDNS**

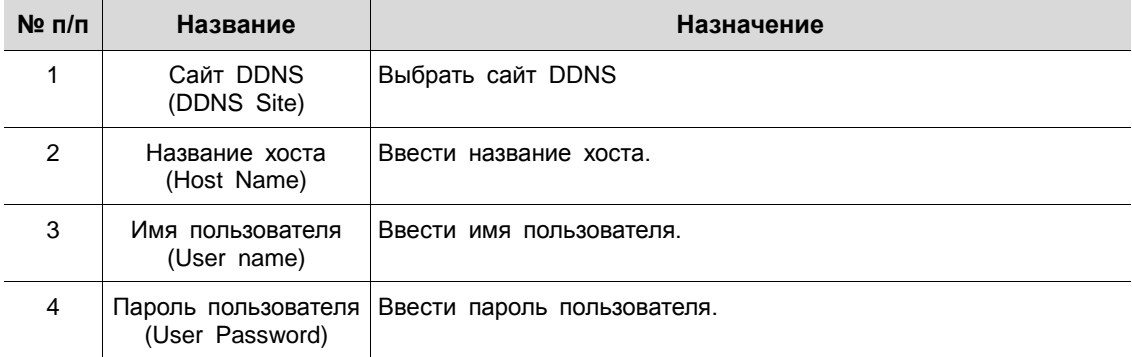

### 4.7.3 Электронная почта (E-mail)

Указание сервера электронной почты для отправки сообщения в случаю наступления какого-либо события

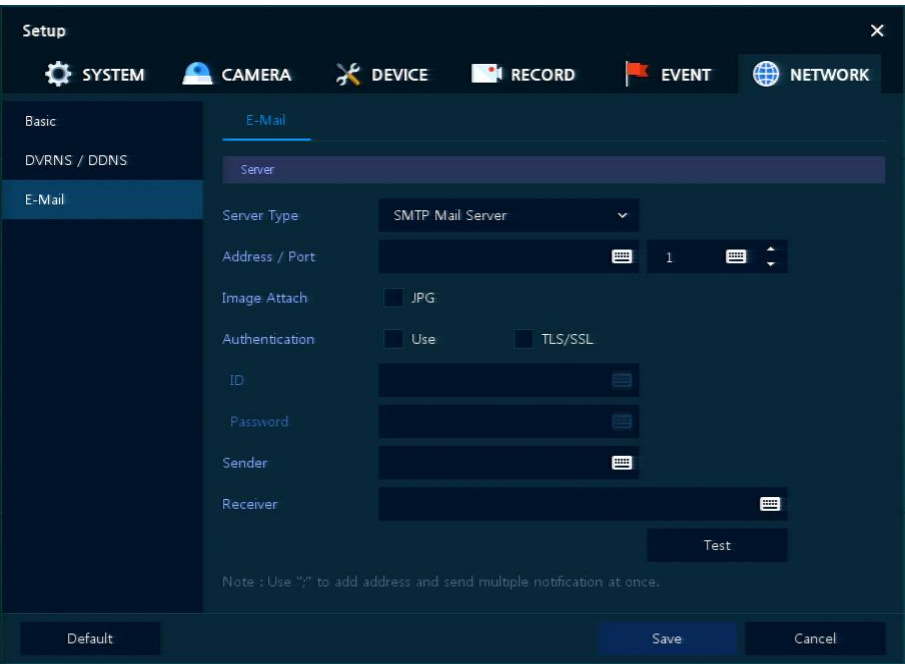

**Рис. 4-49 СЕТЬ > Электронная почта > Электронная почта**

| Таблица 4-49 Описание элементов меню настройки электронной почты |  |
|------------------------------------------------------------------|--|
|                                                                  |  |

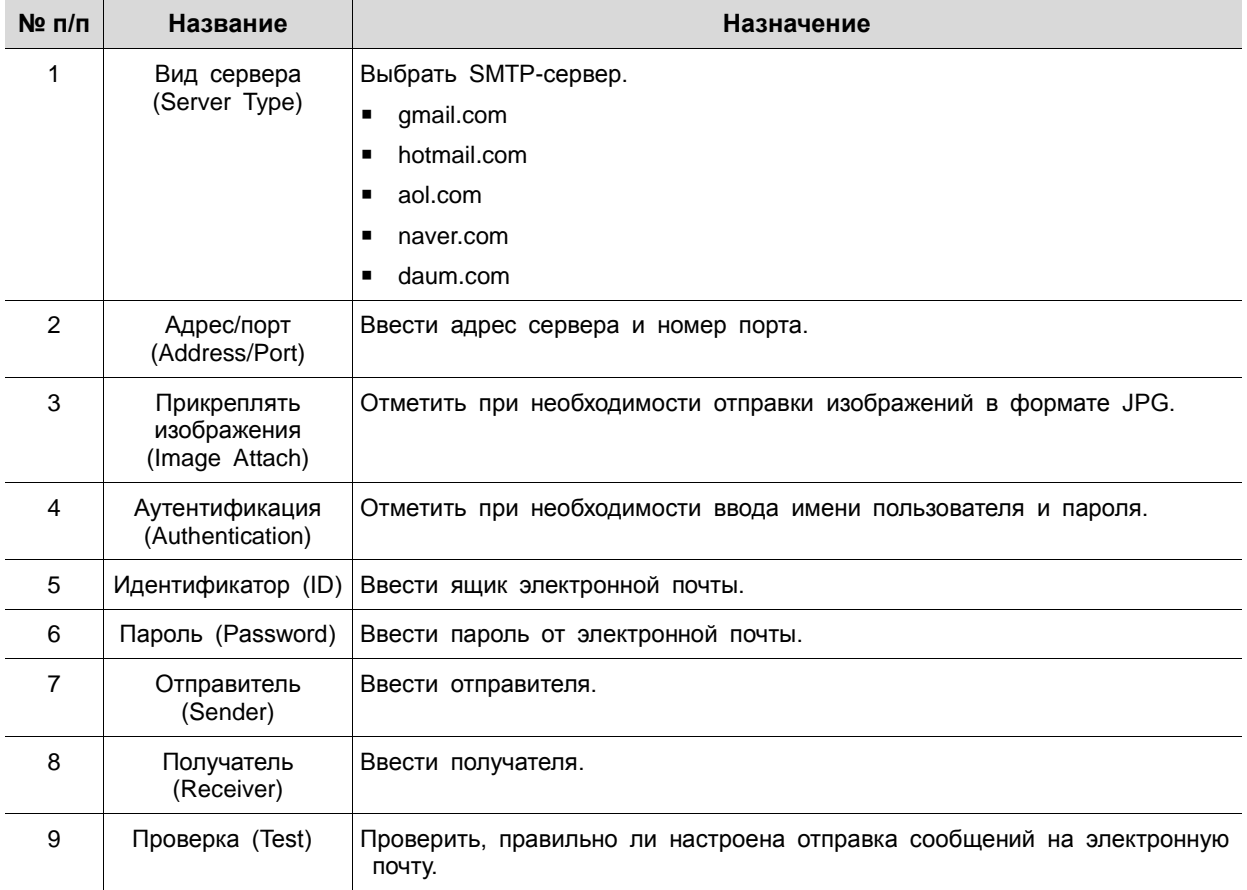

## 5. **Поиск/воспроизведение (Search/Playback)**

В данной главе описывается меню поиска и воспроизведения видео в нижней строке экрана.

 $a \alpha$ 2016/08/24 17:23:31 HDD 3 %  $\langle 2/2 \rangle$  Q  $\blacksquare$  II 光 团  $\overline{\mathbf{a}}$  $\bullet$ 

**Рис. 5-1 Меню поиска и воспроизведения видео**

**Таблица 5-1 Описание элементов меню поиска и воспроизведения видео** 

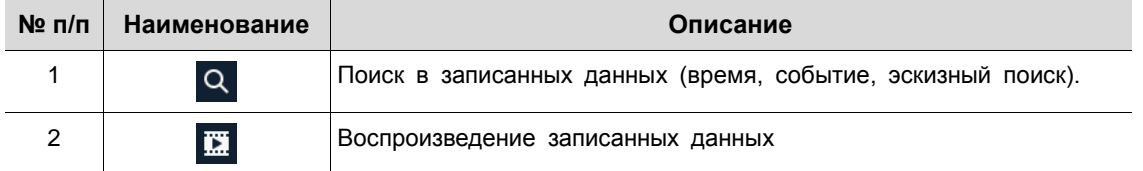

### <span id="page-78-0"></span>**5.1 Поиск (Search)**

 $\mathbf{f}$ 

Функция поиска в записанных данных по времени, событию, эскизу, тексту.

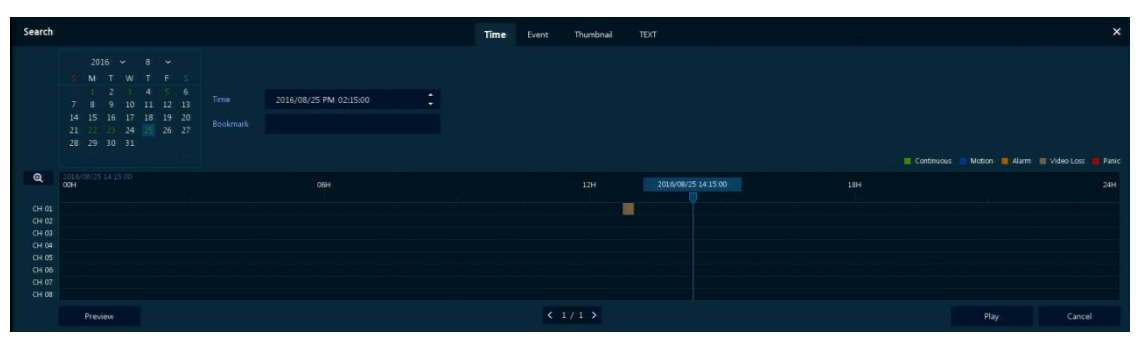

**Рис. 5-2 Поиск: по времени**

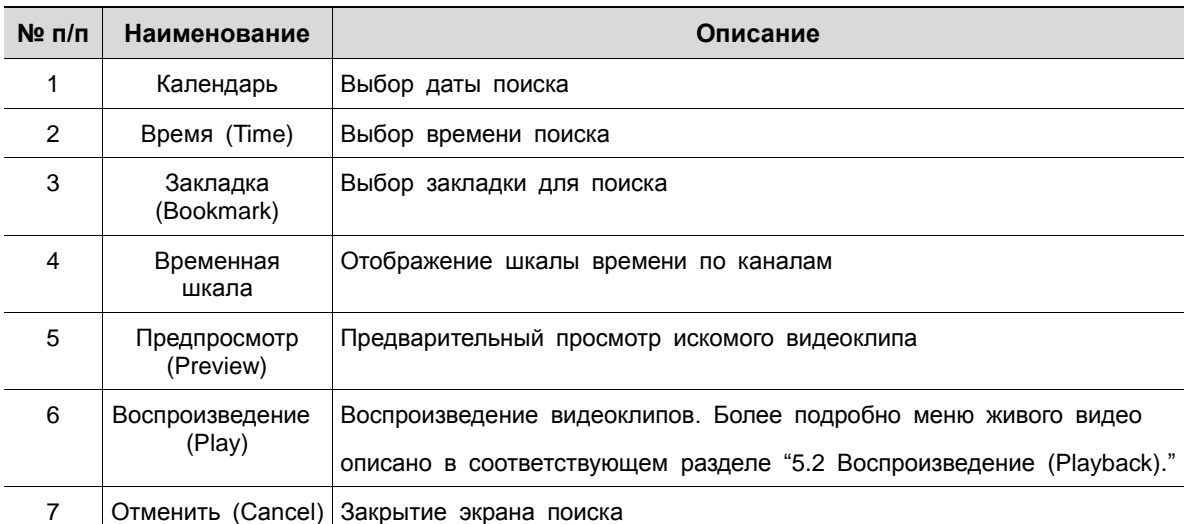

#### **Таблица 5-2 Описание элементов меню поиска по времени**

| Search                                  |                 |        | Time<br>Event<br>Thumbnail | TEXT           |
|-----------------------------------------|-----------------|--------|----------------------------|----------------|
| Select CH                               | Unselect All    | No. CH | Event Time                 | Event Type     |
| U.1. U.2. U.3. U.4. U.5. U.6. U.7. U.8. |                 |        |                            | $\sim$         |
| Start<br>2016/08/24 PM 12:58:40         | ٠<br>÷          |        |                            |                |
| End<br>2016/08/25 PM 12:58:40           | ÷               |        |                            |                |
| Event Type:                             | Unselect All    |        |                            |                |
| $\vee$ Panic<br>V Motion:               | $\vee$ Alarm-In |        |                            | $\sim$         |
| Bookmark<br>V Video Loss                | $\sim$ TEXT     |        |                            |                |
|                                         |                 |        |                            | <b>Section</b> |
|                                         |                 |        | $\mathbf{1}$               |                |
| Search                                  |                 |        |                            |                |

**Рис. 5-3 Поиск: по событию**

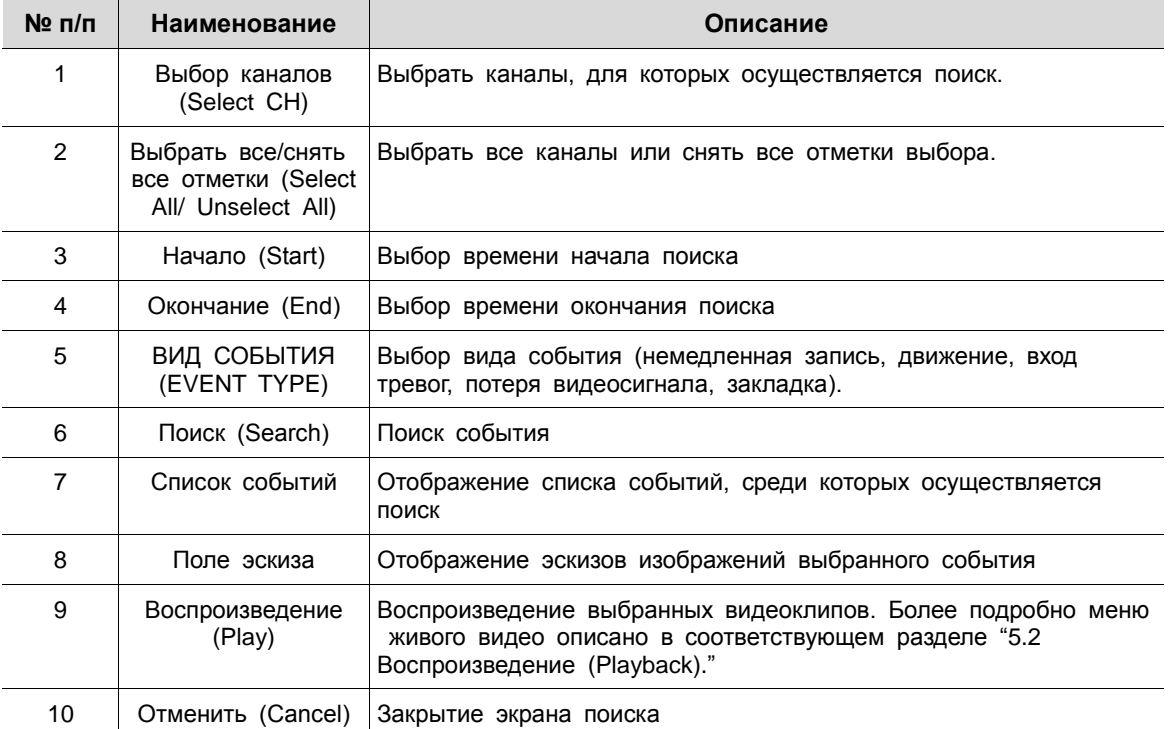

### **Таблица 5-3 Описание элементов меню поиска по событию**

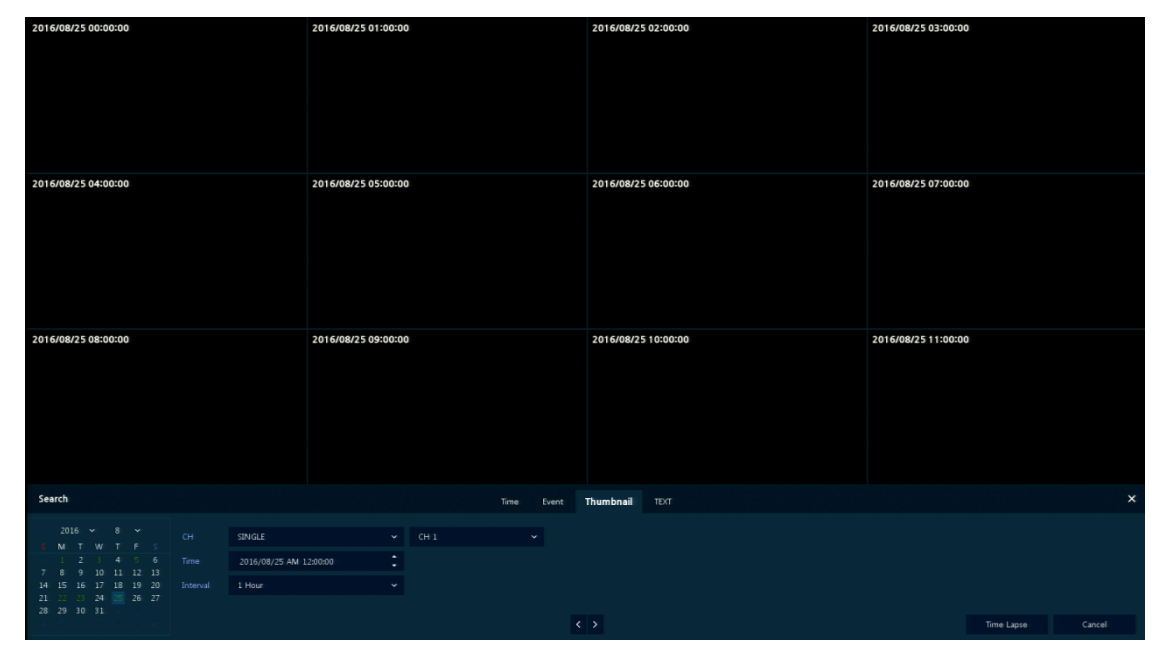

**Рис. 5-4 Поиск: по эскизу**

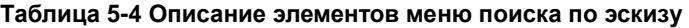

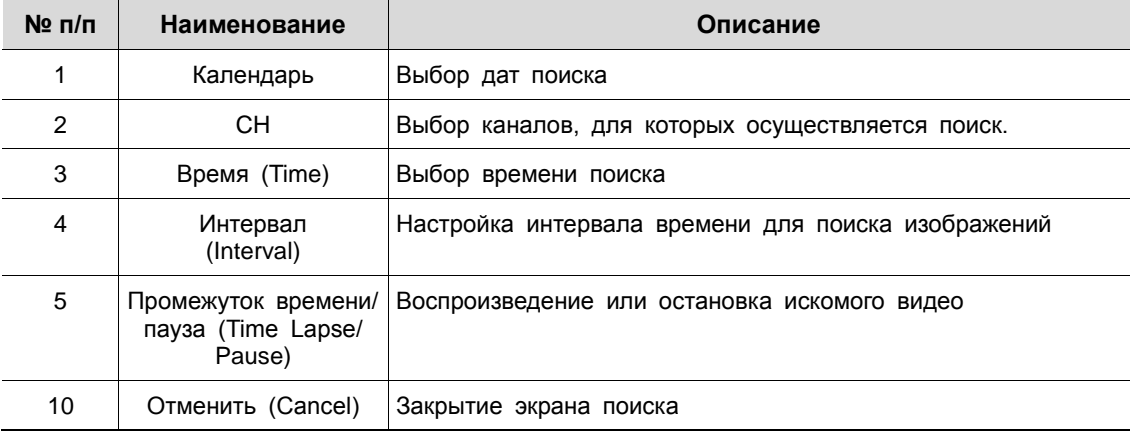

| Search                             |                              |              | Time              | Event<br>Thumbnail | <b>TEXT</b>    |        |                      | $\times$ |
|------------------------------------|------------------------------|--------------|-------------------|--------------------|----------------|--------|----------------------|----------|
| Select CH                          | <b>Unselect All</b>          | $N\sigma$ CH | <b>Event Time</b> |                    | Keyword        |        |                      |          |
| U.S. U.Z. U.S. U.S. U.S. U.Z. U.B. |                              |              |                   |                    |                |        |                      |          |
|                                    |                              |              |                   |                    |                |        |                      |          |
| Start<br>2016/07/07 AM 12:29:49    | ÷                            |              |                   |                    |                |        |                      |          |
| End<br>2016/08/25 PM 12:58:40      | ÷                            |              |                   |                    |                | $\sim$ |                      |          |
| Keyword                            | $\qquad \qquad \blacksquare$ |              |                   |                    |                |        |                      |          |
| Whole Word<br>Case Sensitive       |                              |              |                   |                    | <b>COLLECT</b> |        |                      |          |
|                                    |                              |              |                   |                    |                |        |                      |          |
|                                    |                              |              |                   |                    |                |        |                      |          |
|                                    |                              |              |                   |                    |                | $\sim$ |                      |          |
|                                    |                              |              |                   | $\mathbf{I}$       |                |        |                      |          |
| Search                             |                              |              |                   |                    |                |        | Cancel<br><b>THE</b> |          |

**Рис. 5-5 Поиск: по тексту**

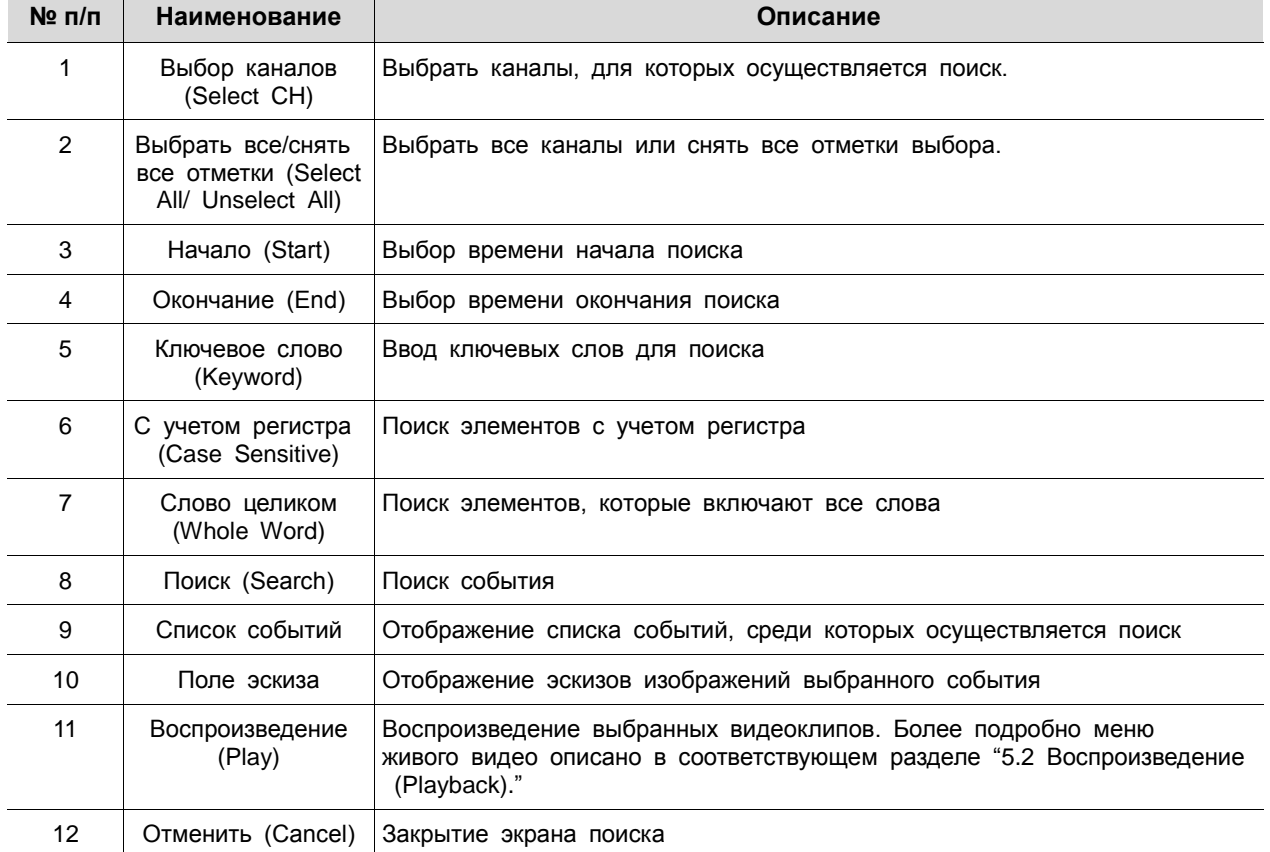

 $\begin{array}{c} \end{array}$ 

### **Таблица 5-5 Описание элементов меню поиска по тексту**

### <span id="page-82-0"></span>**5.2 Воспроизведение (Playback)**

Воспроизведение записанных данных

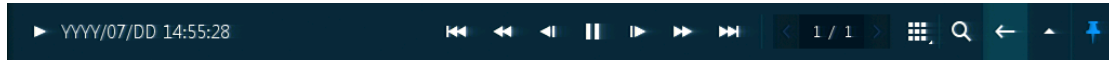

**Рис. 5-6 Запуск воспроизведения**

### **Таблица 5-6 Описание элементов меню запуска воспроизведения**

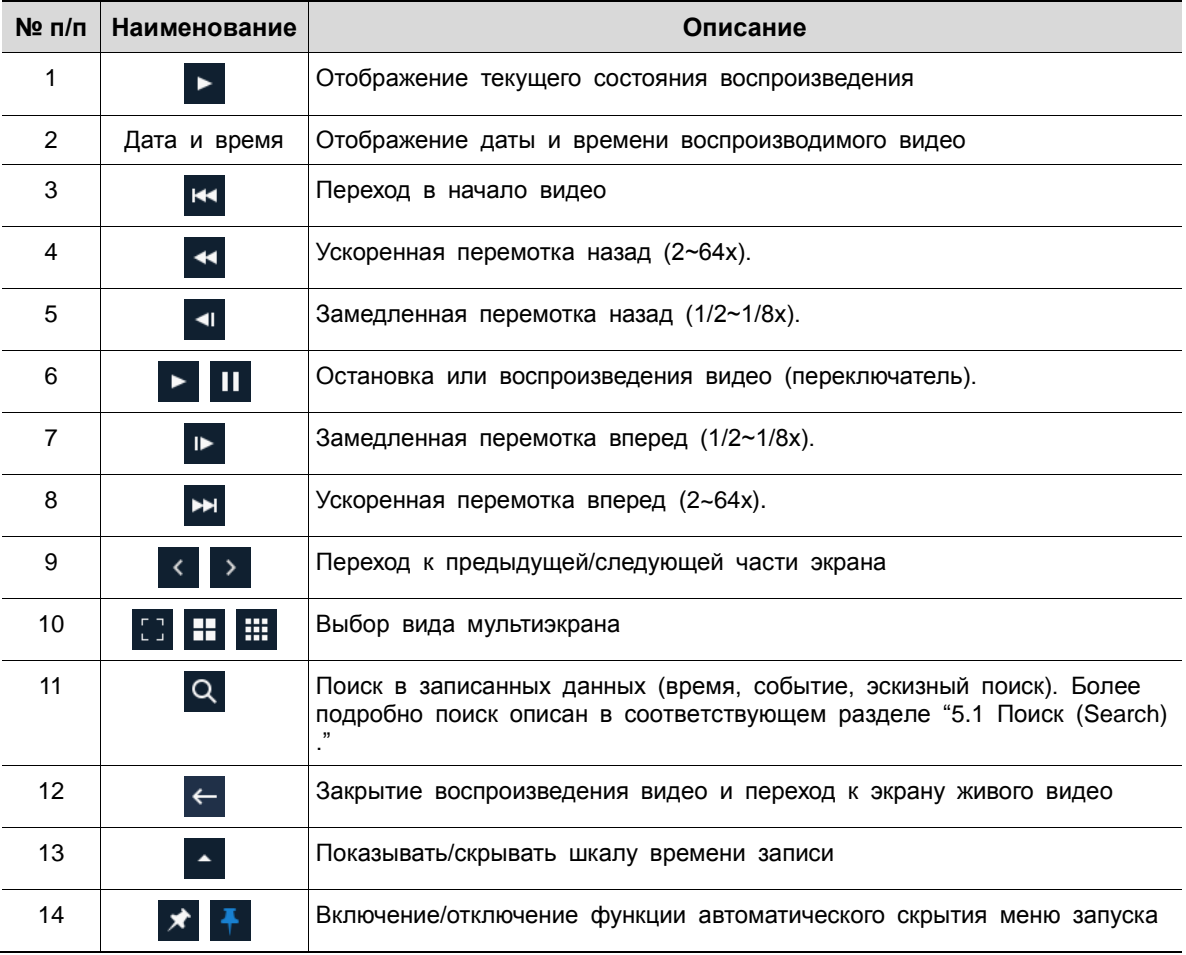

## 6. **Интерфейс удаленного просмотра (Webviewer)**

В данной главе описывается интерфейс для просмотра видео с помощью ПК в удаленном режиме. Порядок пользования интерфейсом удаленного просмотра

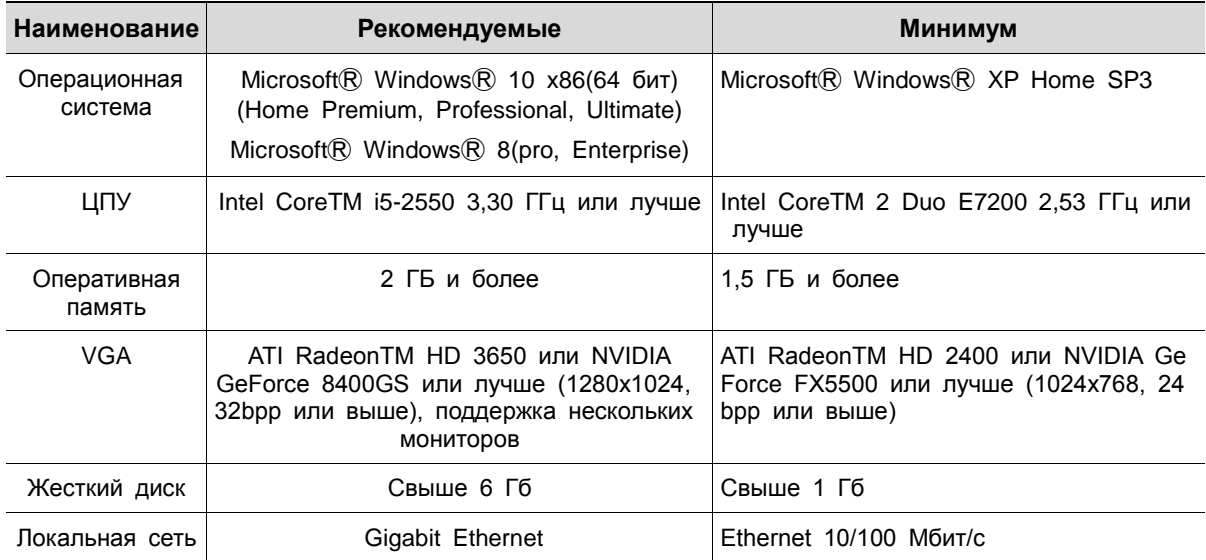

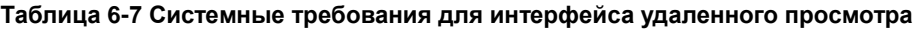

- 1 Ввести IP-адрес регистратора в браузер.
- 2 Ввести идентификатор и пароль, а за тем нажать кнопку.
	- Просмотрщик (Viewer): воспроизведение живого видео с DVR
	- Параметры (Setup): настройка меню аналогично настройке DVR с подключенным монитором.

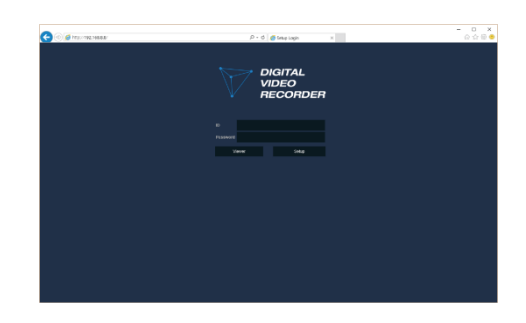

В случае выбора просмотрщика

Для использования просмотрщика пользователю потребуется загрузить Java. Варианты загрузки:

1 Нажать кнопку просмотрщика **Viewer**.

2 Когда откроется экран загрузки Java, загрузить и установить JAVA.

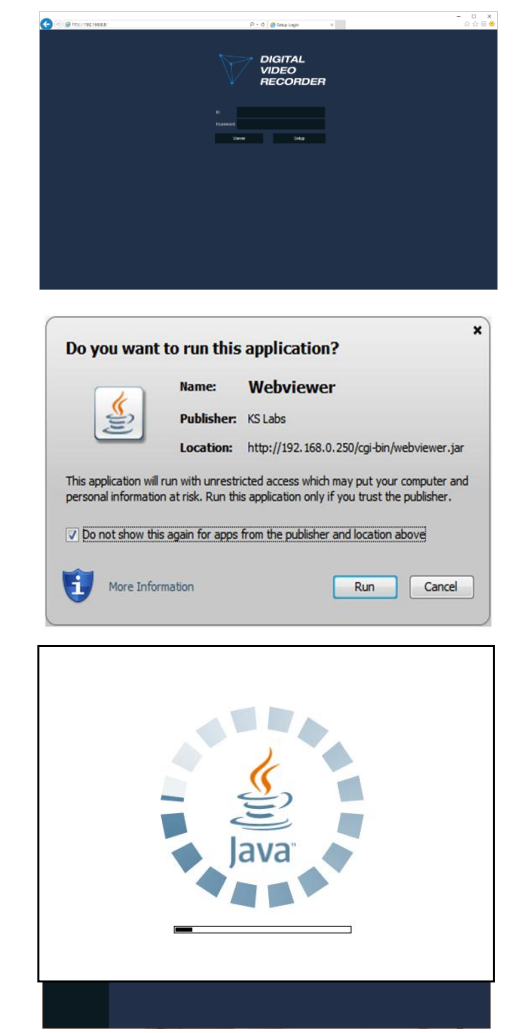

3 Появится возможность просмотра живого видео.

### В случае выбора параметров

Пользователи смогут настроить меню аналогично настройке DVR с подключенным монитором.

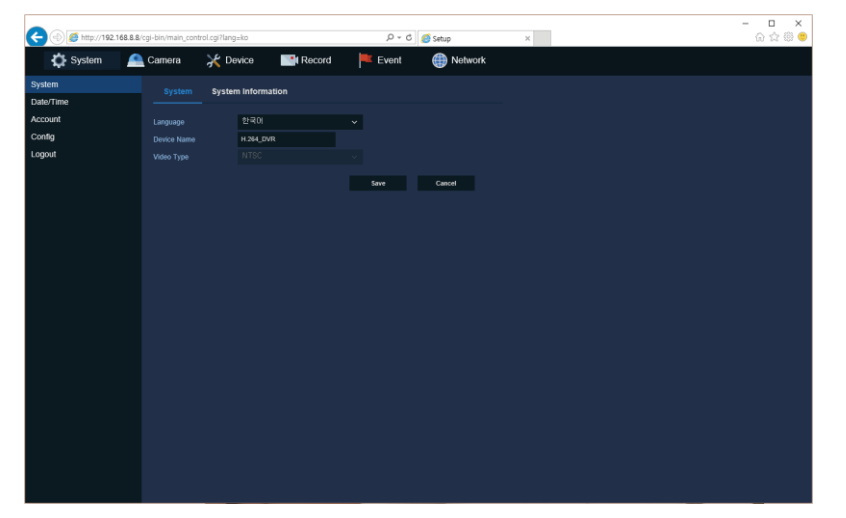

**Рис. 6-1 Экран параметров**

# 7. **Технические характеристики**

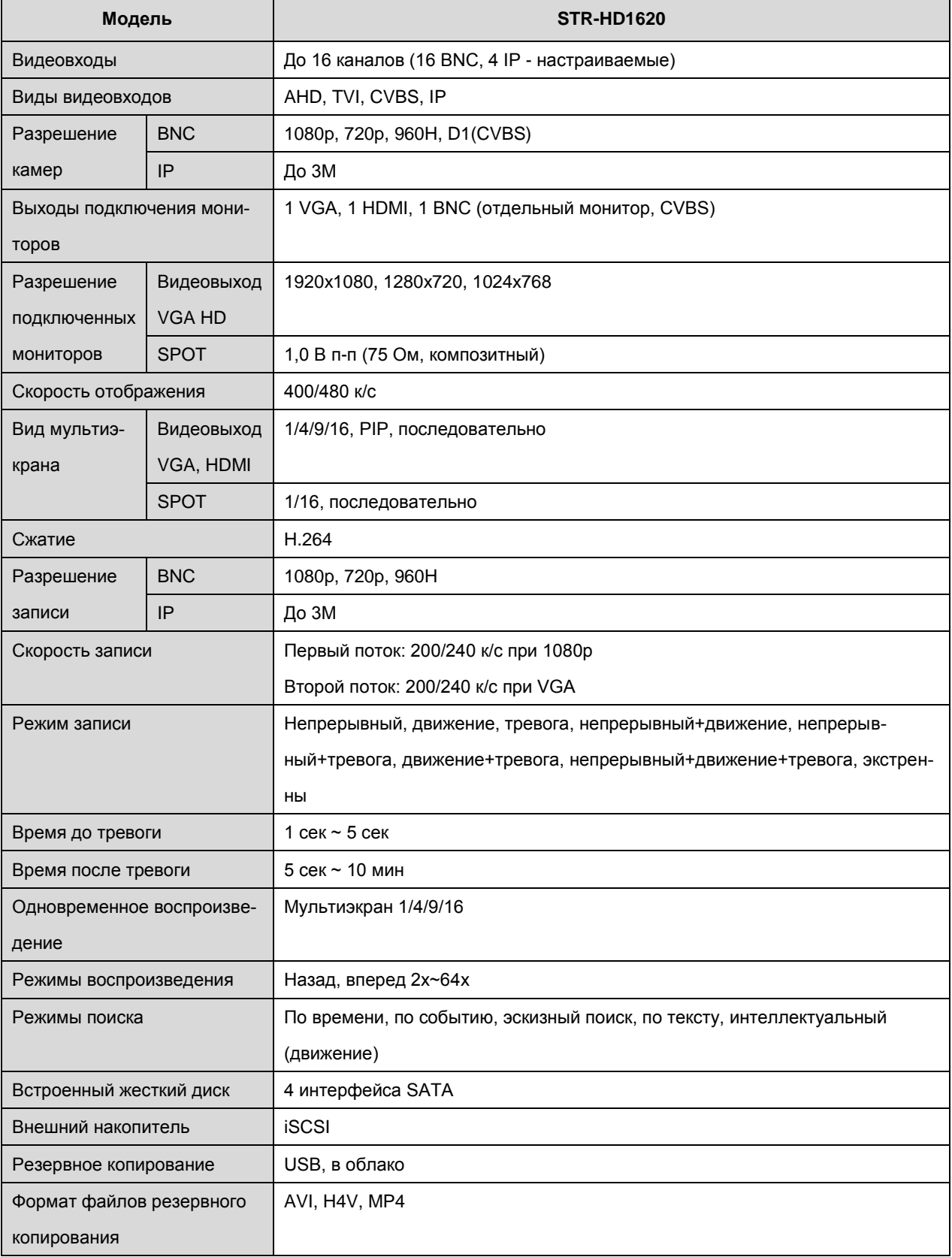

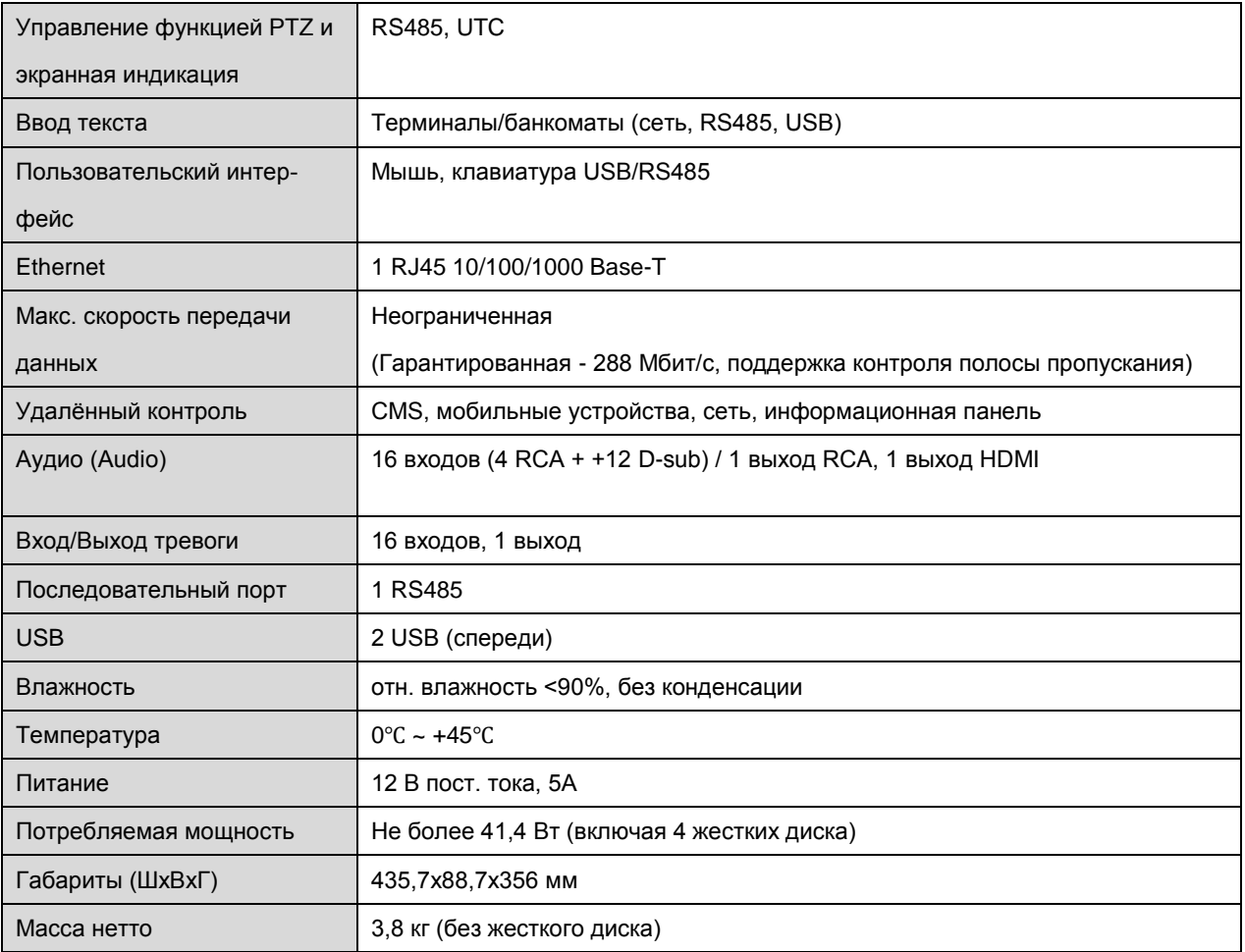

※ Производитель вправе изменять технические характеристики без какого-либо дополнительного уведомле-

ния.

 $\begin{array}{c} \end{array}$